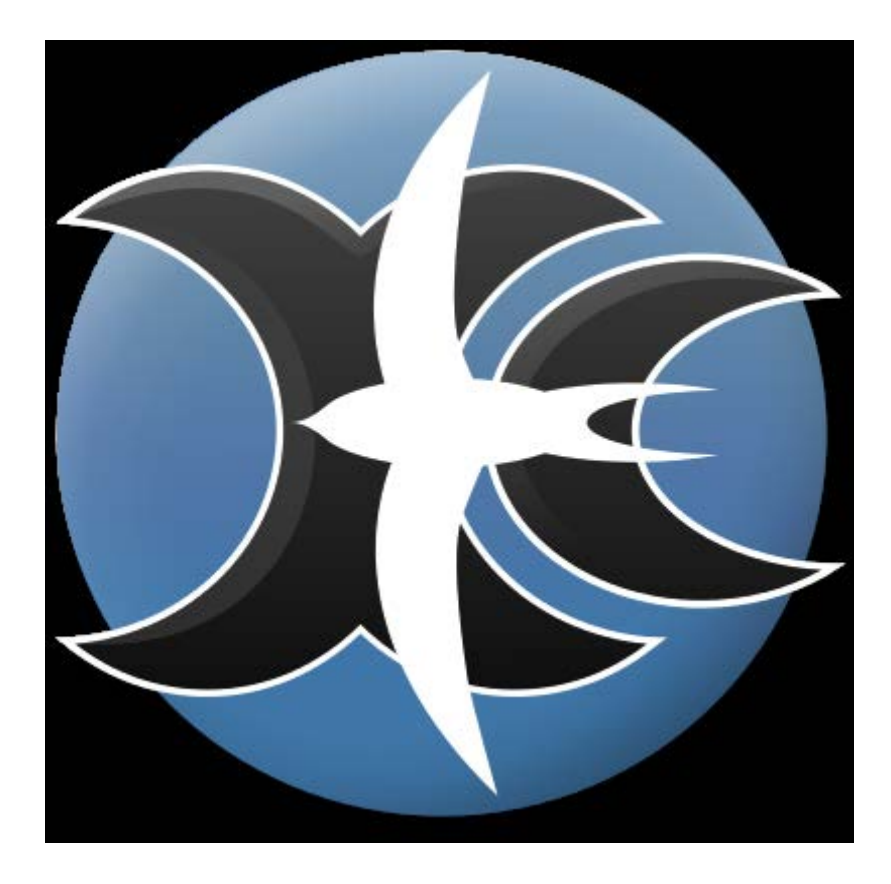

## **XCSoar 6.7**

**ПО полетного компьютера с открытым исходным кодом**

# **Руководство пользователя**

**2014**

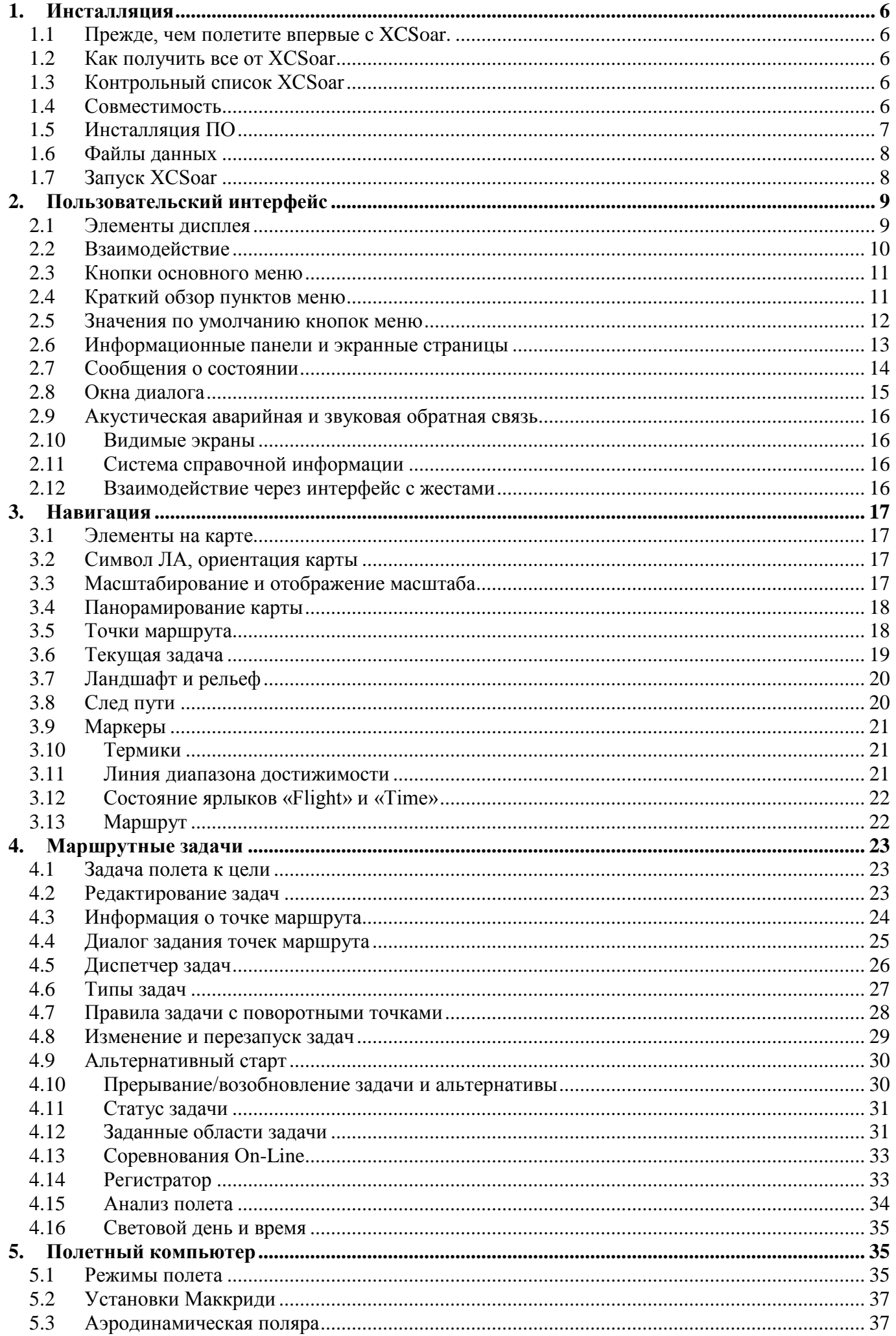

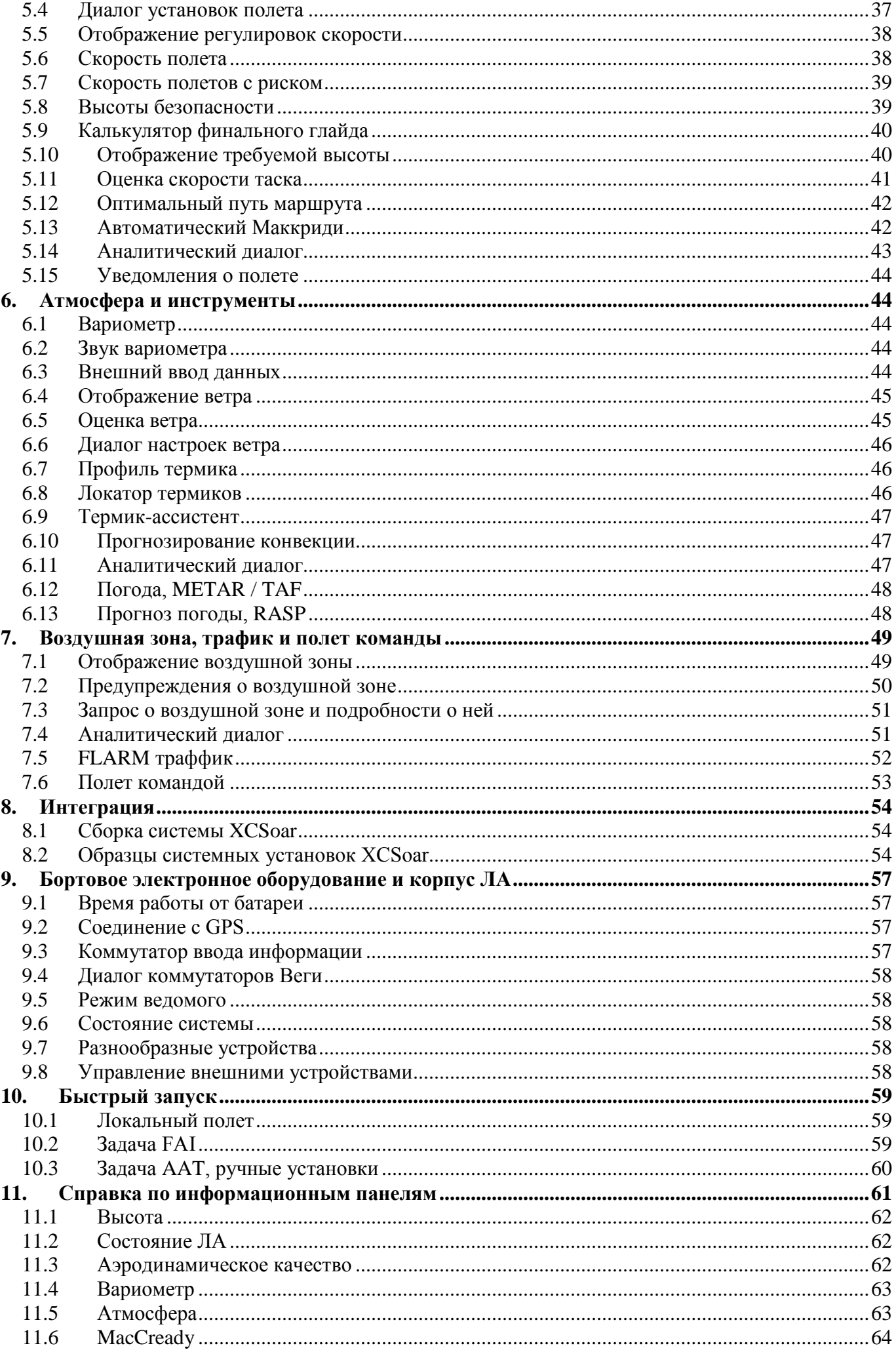

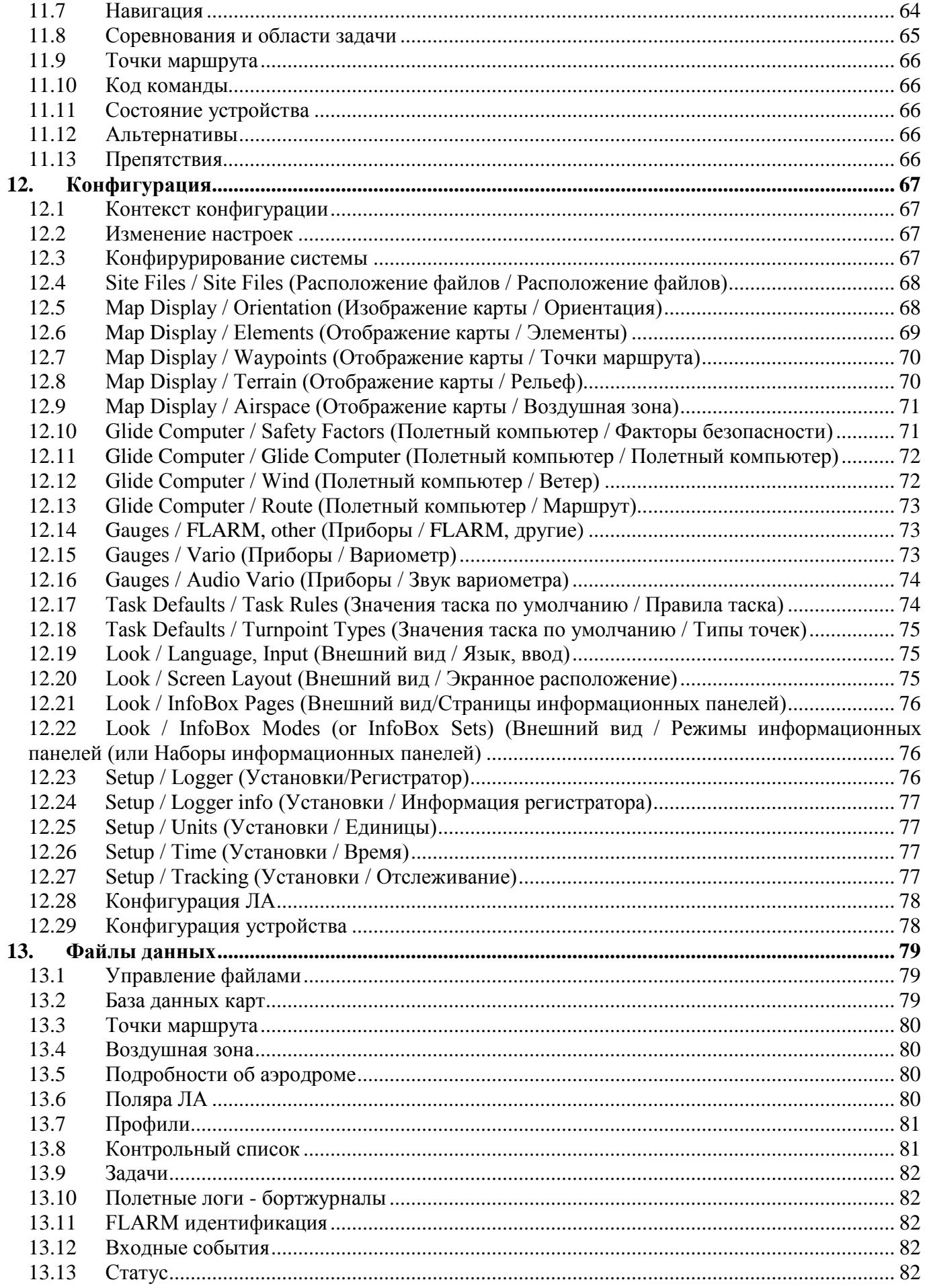

## <span id="page-5-0"></span>1. Инсталляция

Для запуска XCSoar, вам необходимо иметь следующее:

- устройство для XCSoar
- $\bullet$   $\Pi$ O XCSoar
- приемник GPS
- файл путевых точек
- файлы воздушных пространств (не обязательно)
- файлы карт (опционально)  $\bullet$

#### <span id="page-5-1"></span>Прежде, чем полетите впервые с XCSoar. **1.1**

Установив XCSoar, можно использовать его немедленно. XCSoar запустится с предварительной конфигурацией. Нужно заранее внести в XCSoar, каким ЛА вы управляете, определить поляру, вес и некоторые другие данные вашего ЛА. Это хорошая возможность изучить руководство и познакомится с XCSoar.

## <span id="page-5-2"></span>1.2 Как получить все от XCSoar

Чтобы достичь максимального от XCSoar, помимо установки программного обеспечения нужно иметь некоторые дополнительные данные: персональные и данные ЛА, а так же сконфигурировать нескольких функций. Это займет немного времени. Необходимые шаги описаны в контрольном списке XCSoar ниже.

Если не хотите разбираться с XCSoar подробно, авторы предлагают краткое руководство XCSoar, доступное на http://www.xcsoar.org/discover/manual.html.

## <span id="page-5-3"></span>1.3 Контрольный список XCSoar

## Приведение XCSoar в действие:

- получить оборудование и установить XCSoar
- получить соответствующие файлы данных вашего полета района  $\bullet$
- $\bullet$ укажите XCSoar какие файлы с данными использовать
- укажите XCSoar поляру ЛА и его вес  $\bullet$
- если нужно соединитесь с внешними девайсами  $\bullet$
- закончите установку и ознакомление с XCSoar  $\bullet$
- смонтируйте аппаратные средствасделать "домой"

## Провести предполетную проверку, в том числе:

- настроить поляру и вес
- настроить ветер и летные параметры (МС, ошибки, QNH)
- возможно, настроить данные таска  $\bullet$

## Провести проверку на старте, в том числе:

проверьте ветер и настройку полета еще раз

## Летите, наслаждайтесь.

## Провести проверки после полета:

- скачать треки из регистратора, загрузить их на ПК
- собрать статистические данные полета  $\bullet$

## <span id="page-5-4"></span>1.4 Совместимость

## 1.4.1 Устройства для запуска XCSoar

XCSoar работает на следующих платформах:

- мобильные телефоны и планшеты с Android 1.6 или более поздней
- $\bullet$  Kobo Мини
- KIIK c Pocket PC 2000, 2002, 2003
- KIIK c Windows Mobile
- ПНК с Windows СЕ 3.0 или более поздней версии
- Triadis Altair
- LX MiniMap
- Windows 2000 или более поздней версии
- $\bullet$  Linux

## • Mac OS X

## **1.4.2 GPS, Logger, Vario**

XCSoar совместим с любыми GPS, передающими данные NMEA. Большинство современных Android устройств имеют встроенный GPS, но иногда выгодно подключение внешнего устройства:

- специализированный GPS-приемник имеет лучший прием, обеспечивающий точные данные для измерений и вычислений
- указатель скорости позволяет быстро и точно оценить ветер без полета в спирали
- вариометр улучшает «Thermal assistant» (Помощник в термиках)
- таск может быть записан на регистраторе IGC logger и после приземления можно скачать трек
- некоторые вариометры допускают синхронизацию установок MacCready в XCSoar
- Flarm (и даже ввод ADS-B) обеспечивают информацию и статистику о других ЛА вокруг (Flarm предупреждает столкновения)

В то время как большинство устройств на базе Windows CE имеет последовательный порт, его нет в современных Android устройствах. Можно использовать Bluetooth-to-Serial адаптер для Android. Для использования Bluetooth, необходимо подключить внешнее устройство к адаптеру, например, K6-Bt или Glidertools VFBT-1.

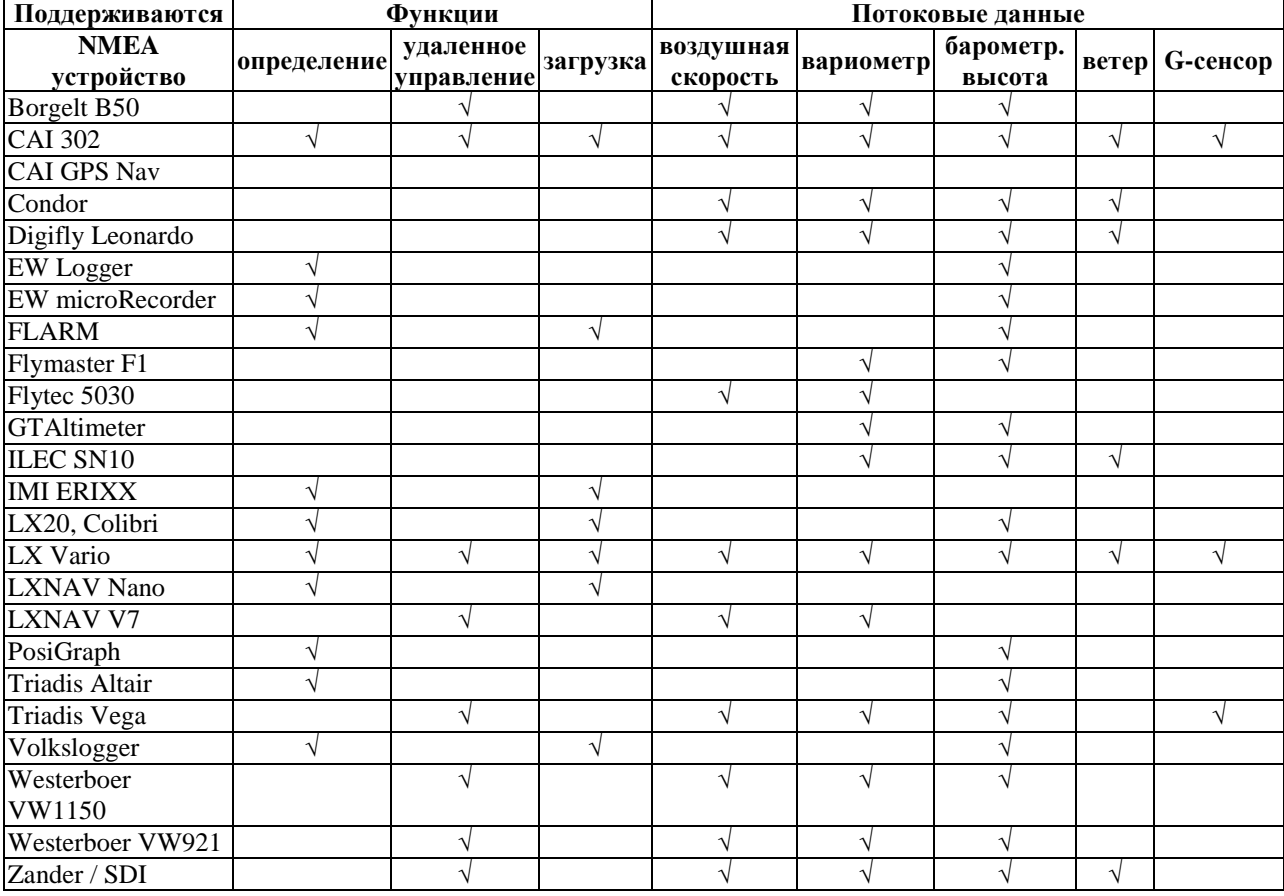

Поддерживаемые внешние устройства и функции:

## <span id="page-6-0"></span>**1.5 Инсталляция ПО**

ПО доступно с сайта XCSoar [http://www.xcsoar.org.](http://www.xcsoar.org/)

## **1.5.1 На Android**

Получить XCSoar из Google Android market или установить файл АПК вручную. Скопируйте файл данных на карту SD в XCSoarData каталог.

## **1.5.2 На Kobo Mini**

Kobo Mini является дешевой электронной книгой с экраном E-Ink, отлично читаемом на солнечном свете. Перед началом работы сделайте резервное копирование внутренней карты SD.

Для установки XCSoar, подключите Kobo к компьютеру через USB. Kobo виден как запоминающее устройство, откройте его и создайте каталог «.kobo», если его нет (обратите внимание на точку в начале). Скачайте файл KoboRoot.tgz с сайта XCSoar в этот каталог. Отключите Kobo и перезагрузите его (выключите его полностью и включите его снова). Вы

увидите сообщение «Обновление» и через несколько минут Kobo покажет меню, которое позволяет запускать XCSoar или программное обеспечения Kobo для чтения электронных книг.

Чтобы скопировать файлы данных (карты, путевые точки и пр.) в Kobo, запустите оригинальное программное обеспечение Kobo («Nickel») и снова подключите Kobo к компьютеру. Скопируйте файлы в каталог XCSoarData.

#### **1.5.3 Доступ к Kobo**

После установки XCSoar на Kobo можно запустить проверочный скрипт сценария XCSoarData/коbо/init.sh, чтобы загрузить, например, INETD (для доступа через Telnet).

## **1.5.4 На PDA (Windows Mobil[e, PocketPC\)](http://www.xcsoar.org/hardware/)**

Скачайте файл XCSoar.exe на SD-карту. Вы можете запустить его из File Explorer. Другой способ установить XCSoar на КПК: через файл CAB. Скачайте его на карту памяти и используйте Проводник, чтобы установить. После установки XCSoar и запуска, на экране будут видны иконки «FLY» и «SIM».

На PNA (Windows CE): скачайте файл XCSoar.exe на SD-карту. И запустите его в File Explorer.

## <span id="page-7-0"></span>**1.6 Файлы данных**

Чтобы использовать расширенные функции XCSOAR, необходимы дополнительные файлы с данными, такими как ландшафт, рельеф, воздушные зоны, точки маршрута и т.д. Файлы, которые могут использоваться с XCSoar, описаны в гл. 12.

Все файлы должны быть скопированы в каталог /XCSoarData. Этот каталог расположен так, чтобы XCSoar знал, где искать данные в файле: каталог /XCSoarData должен находиться в одном каталоге с XCSoar.exe на SD-карте. Если нет SD-карты, то XCSoar ищет в «Мои документы».

Во время работы XCSoar генерирует много дополнительных файлов. Они будут помещены в каталог /XCSoarData. При первом запуске XCSoar создаст Default.tsk (задача по умолчанию), default.prf (настройки конфигурации по умолчанию), xcsoar.log (трек), плюс три каталога: cache, config и logs. Дополнительные файлы могут быть созданы или изменены во время работы XCSoar, такие, как файлы тасков (\*.tsk) и треки.

## <span id="page-7-1"></span>**1.7 Запуск XCSoar**

**XCSoar** 

Map database GER3.xcm

e<br>Files

Для XCsoar доступны два режима:

**FLY**: этот режим используется в полете. Средства моделирования полета отключены и активна последовательная передача данных.

**SIM**: запускает XCSoar в режиме симуляции полета, передача данных отсутствует.

## **1.7.1 Загрузка файлов с данными**

При первом запуске XCSoar автоматически загружает файлы с данными из каталога /XCSoarData. Чтобы указать, какие файлы загружать, дважды щелкают по карте (большая область экрана с символом ЛА в

центре), выберите меню Config 2 (щелкните по нему дважды), затем выберите элемент System. Выводится экран «Configuration»: первая страница позволяет выбирать карту, точки маршрута и файлы воздушных зон. Много других функций XCSoar могут быть сконфигурированы здесь. Они описаны подробно в гл. 12. После перезагрузки XCSoar, файлы с данными будут загружены автоматически.

## **1.7.2 Запуск и профили пользователя**

Когда XCSoar запустится, он проверит существующие профили. Если будут обнаружены разнообразные профили, то будет отображаться окно с вопросом какой профиль загрузить. Чтобы продолжить, выберите требуемый профиль и нажмите Enter. Если профиль не выбран, загружаются настройки из крайнего сеанса работы XCSoar. Профили полезны в следующих случаях:

- Разные пилоты
- Случайный полет
- Полет в незнакомом месте

Профили также можно использовать, как резервное копирование определенной конфигурации. Фактически, каждая из настроек XCsoar сохраняется в файле профиля с

расширением .prf. Сделайте две копии файла профиля. Один с расширением .prf, второй с расширением копии - .bak. Файл .prf используется на запуске XCSoar и отразит все произведенные изменения до следующего запуска, файл .bak сохранит настройки неизменными.

## **1.7.3 Режим SIM**

XCSoar имеет простой интерфейс, учитывающий возможность симуляции полета. В зависимости от аппаратной платформы есть различные методы для того, чтобы изменить значения курса, скорости, высоты. Симуляция полета предназначена для ознакомления с XCSoar в действии.

На экране карты, касаясь символа ЛА на сенсорном экране или мышью и передвигаясь по экрану, вы заставляете ЛА перемещаться в направлении движения, скорость будет пропорциональна длине жеста.

Скорость ЛА, высота и направление могут быть изменятся кнопками, используя информационные панели.

Нажимая информационную панель, выбираем значение, которое можно изменить экранными кнопками, аппаратными кнопками или через меню. Высота может быть скорректирована выбором получения высоты от GPS в информационной панели Alt GPS. Воздушная скорость может быть скорректирована выбором путевой скорости в информационной панели VGnd. Трек ЛА может быть скорректирован в информационной панели Track. С помощью Alt GPS и VGnd в информационной панели, направление полета может изменяться кнопками влево/вправо.

Другие средства управления, кнопки и меню работают так же, как и в реальном полете.

## **1.7.4 Экран-заставка**

Когда XCSoar запускается, выключается или загружает большие файлы, то на экране появляется индикатор выполнения, который указывает на действие загрузки данных и короткий текст, описывающий действие, которое выполняется. Этот экран также выводит на экран информацию о версии программного обеспечения.

#### **1.7.5 Выход из программы**

XCSoar выключается из меню: QUIT. Меню может быть открыто двойным щелчком по карте или в информационной панели.

## <span id="page-8-0"></span>**2. Пользовательский интерфейс**

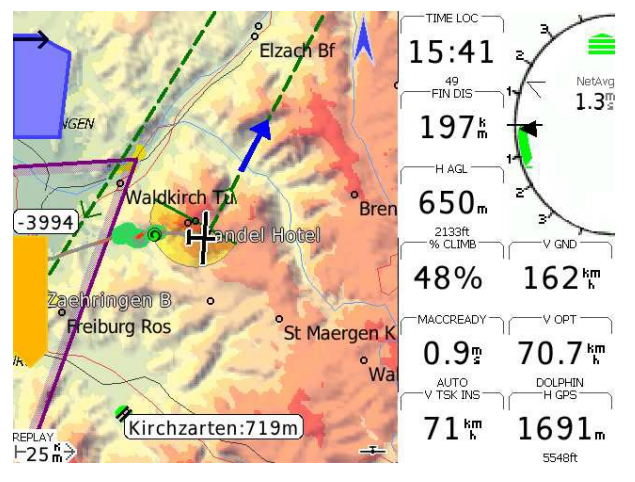

В этой главе дается краткий обзор фундаментальных понятий интерфейса, используемого XCSoar. На основной экран выводится много информации, необходимой во время полета. Как правило, основной экран составлен из движущейся карты и информационных панелей. Есть выбор использования нескольких основных полетных экранов, называемых экранными страницами.

К экранным страницам получаем доступ жестом по горизонтали, как при переворачивании страниц книги, или нажатием кнопки. Можно собрать несколько основных экранов с экранными

страницами, которые будут использоваться в различных полетных условиях.

Всякий раз, когда ситуации требует внимания пилота, на основном экране, поверх, появляются соответствующие сообщения. Это происходит, когда требуется срочная реакция пилота для предотвращения возможной коллизии или входа в запретную воздушную зону.

Есть множество кнопок меню и экранных меню. В результате элементы накладываются на другие на дисплей главного экрана. Более подробные описания приведены в следующих главах.

## <span id="page-8-1"></span>**2.1 Элементы дисплея**

## **2.1.1 Основные экраны и экранные страницы**

Каждая экранная страница XCsoar составлена из нескольких частей:

#### **Основная область**

Основная часть экрана обычно занята изображением карты, движущейся согласно данным GPS. Различные символы, связанные с информацией о полете, накладываются на область карты. Иконки и текст могут отображаться вдоль нижнего края экрана, чтобы указывать статус подключенных устройств, режимы полета и т.д. С развитием XCSoar появляется все большее число элементов, которые могут быть выбраны для отображения в основной области, это датчики FLARM-радара, помощник полета в термике, горизонт (как в версии 6.7.2, декабрь 2013) и т.д.

#### **Информационные панели**

Сетка значений данных обычно выводится на экран вдоль верхней и/или нижней границы экрана (дисплей в режиме портрета) или справа экрана (дисплей в режиме ландшафта) в информационных панелях (InfoBox), с информацией, как от GPS, от других устройств ввода данных, так и с данными, вычисленными XCSoar.

#### **Нижняя область**

В нижней части экрана XCSoar могут отображаться поперечное сечение рельефа и воздушных зон в направлении полета.

#### **2.1.2 Наложения на экран**

#### **Приборы**

Приборы обеспечивают отображение инструментария. Они могут выводить на экран информацию, если поддерживаются XCSoar. Наложения изображения прибора или его показаний могут быть постоянными или вызываться некоторыми условиями. Например, термик-ассистент показывается, когда XCSoar определяет режим полета по кругу, в спирали. FLARM-радар вызывается, когда обнаружена вероятность некой коллизии. Среди других, постоянно могут присутствовать панель финального глайда (посадочной глиссады), а так же панель вариометра.

#### **Названия кнопок и меню**

Аппаратные кнопки на устройстве XCSoar могут использоваться, чтобы перевести его в рабочее состояние и для перемещения по экранным меню, которые обычно размещаются так, что пункты меню могут быть выбраны кнопкой, смежной с элементом. Если у устройства сенсорный экран, пункты меню могут быть выбраны их касанием. Эти кнопки изображены черным текстом на сером фоне.

#### **Сообщения о состоянии**

Текст выводится на экран в области карты в полях сообщений о состоянии, чтобы предоставлять подробную информацию пилоту, когда имеют место определенные события.

#### **Окна диалога**

Окна диалога обычно содержат графику и кнопки. И используются, чтобы предоставить пилоту детали (подробности) точки маршрута, статистику, анализ и т.д.

## **Главное меню**

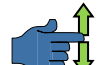

Главное меню доступно как двойным нажатием на области карты или информационным панелям, так и посредством жеста. Если кнопки меню не нажаты, то после определенного времени они исчезнут опять, чтобы не затенять область карты.

#### **Классический прибор вариометра**

Как сказано выше, приборы могут быть выводится на экран по-разному: как информационные панели, как наложение или равномерно в основной области. Классический вариометр отличается. Этот прибор выводится как информационная панель, включающая вариометр и расположенна на правой стороне экрана.

## <span id="page-9-0"></span>**2.2 Взаимодействие**

Есть несколько способов взаимодействия с XCSoar:

- Касание (нажатие) определенных элементов карты.
- Касание (нажатие) информационных панелей и экранных кнопок меню.
- «Жестикулирование», например, жест по экрану слева направо.
- «Перетаскивание» экрана (касание экрана и перемещение не отпуская).
- Нажатие кнопок на устройстве.
- Нажатие клавиш управления курсором на устройстве.
- Нажатие клавиш прибора, соединенного с XCSoar.

В зависимости от аппаратных средств, используемых с XCSoar, не все эти методы возможны, могут быть и другие.

## <span id="page-10-0"></span>**2.3 Кнопки основного меню**

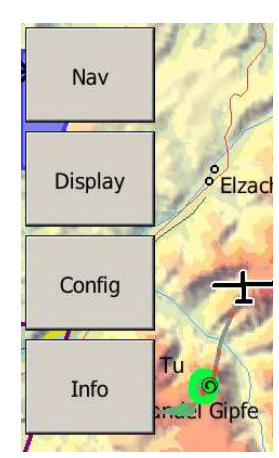

Меню - это ряд кнопок на экране, активирующихся нажатием на сенсорном экране или аппаратных кнопок. Использование кнопок меню основной способ взаимодействия с XCSoar.

#### **2.3.1 Основы интерфейса**

Меню организовано в четыре различные функциональные группы в форме иерархии. Расположение меню зависит от аппаратных конфигураций кнопок и платформы, может быть настроено пользователем.

XCSoar может принимать ввод от внешних клавиатур и устройств: джойстиков, переключателей и т.д. Этим вводам может быть присвоено большое разнообразие функций.

Если пользователь не будет взаимодействовать с компьютером в течение некоторого времени, то меню закроется автоматически. Это время закрытия настаивается. Клавиша или кнопка ESC на PC закрывает текущее меню.

Надписи на кнопках меню будут серыми, если соответствующая функция не доступна. Например, Waypoint list (Список точек маршрута) будет серой, если нет загруженных точек.

Несколько кнопок меню имеют динамически изменяющийся текст, в зависимости от контекста, чтобы сделать более ясным то, что произойдет, когда кнопка будет нажата. Например, если кнопка имеет надпись MC Auto, то при ее нажатии включается режим «Авто MacCready», надпись на кнопке измениться на MC Manual.

#### **2.3.2 Группы функции меню**

В этом разделе описывается расположение по умолчанию системы меню на всех платформах. Функции, выполняемые каждой кнопкой, объяснены более полно в следующих главах.

Основные кнопки меню:

Nav – для управления навигацией, прежде всего в маршрутных полетах.

Display – управления дисплеем.

Config – конфигурация XCSoar, присоединенных устройств и полетных настроек.

Info – активирует различные информационные окна диалогов.

Этот список пунктов меню имеется на левой стороне и ведет к соответствующему разделу.

## <span id="page-10-1"></span>**2.4 Краткий обзор пунктов меню**

#### **2.4.1 Навигационное меню**

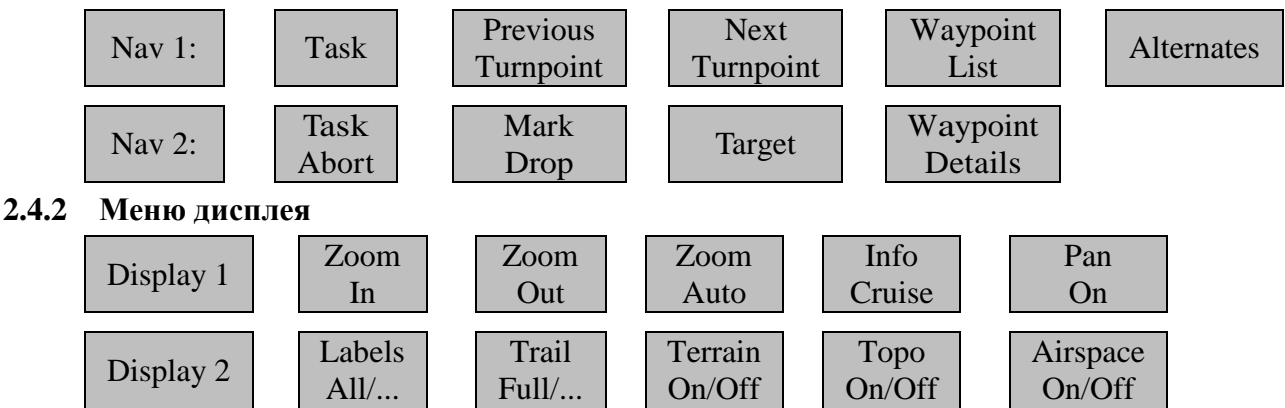

Большинство пунктов меню дисплея доступно через жесты или кнопки устройства.

#### **2.4.3 Меню конфигурации**

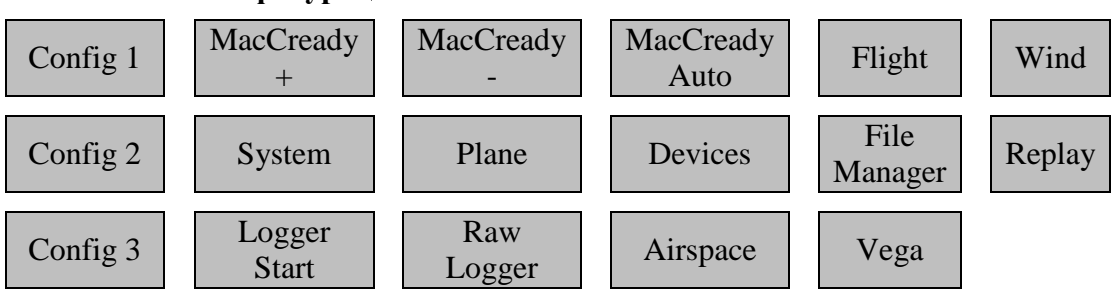

Меню конфигурации – это часть взаимодействия с XCSoar. В полете можно вручную корректировать настройки MacCready или ветер. Элемент «Vega» дает контроль над вариометром Вега, имеет подменю.

## **2.4.4 Информационное меню**

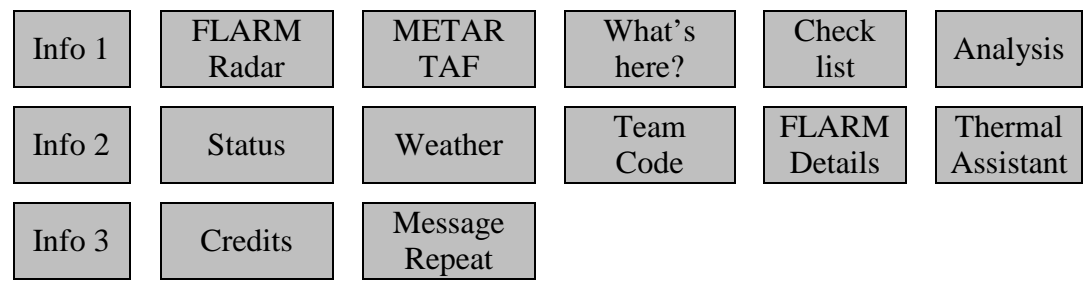

Информационное меню не только подсказка как требуется установить MacCready, скорее более продуманная справка в большом объеме, тактическое решение вашего полета.

## **2.4.5 Подменю вариометра Vega меню конфигурации**

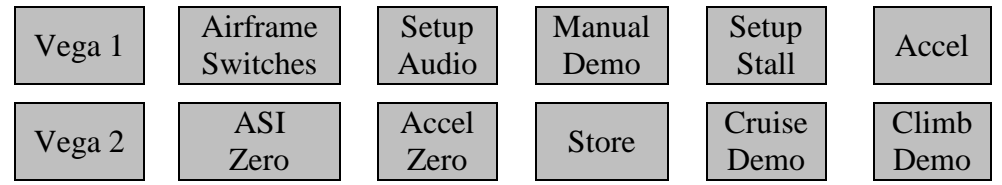

Доступ к функциям в этом подменю можно получить, если вариометр «Vega» выбран как присоединенное устройство.

## **2.4.6 Подменю режима панорамирования меню дисплея**

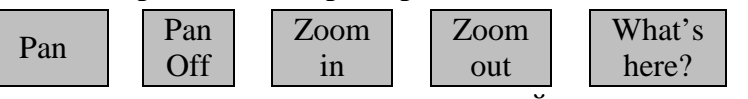

Это подменю вызывает полноэкранный вид карты в режиме панорамирования. Помимо основной функции выхода из режима панорамирования, кнопка «What's here?» предлагает доступ к разнообразной информации на карте.

## <span id="page-11-0"></span>**2.5 Значения по умолчанию кнопок меню**

Когда нет активных меню (так называемый режим по умолчанию), горизонтальная строка кнопок в PC имеет следующие назначения (слева направо):

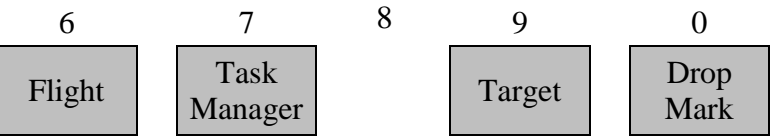

В режиме по умолчанию клавиши управления курсором выполняют следующие функции:

- Клавиша **Up**: увеличить масштаб
- Клавиша **Down**: уменьшить масштаб
- Клавиша **Left**: убрать маркер
- Клавиша **Right**: переключатель информационные панели / полный экран
- Клавиша **Enter**: очистить сообщение о состоянии или подавить прием FLARM, если он разрешен и нет активных предупреждений.

## **2.5.1 Динамические метки меню**

У определенных пунктов меню есть динамически изменяемый текст, чтобы сделать их более понятными, что происходит, когда пункт меню выбран.

Выбор ключевых динамических пунктов меню представлен ниже:

Next Turnpoint (Следующая точка): надпись серая, если задача отсутствует или активна конечная точка. Если в настоящий момент активна конечная точка маршрута, то выводится на экран сообщение «Waypoint finish» (Точка финиша).

Previous Turnpoint (Предыдущая точка): надпись серая, если задача отсутствует или активна стартовая точка и нет других стартовых точек. Если есть несколько стартовых точек и активна одна из них, то выводится на экран сообщение «Cycle start» (Стартовый цикл) и можно выбирать между стартовыми точками. Если активна первая после старта точка, то выводится на экран сообщение «Waypoint Start» (Точка старта).

Labels All (Все метки): включит все метки, доступные на карте. Обычно настраивают показ только сокращенного набора меток, чтобы не загромождать экран.

Target (Цель): надпись серая, если таск отсутствует или прекращен досрочно.

## <span id="page-12-0"></span>**2.6 Информационные панели и экранные страницы**

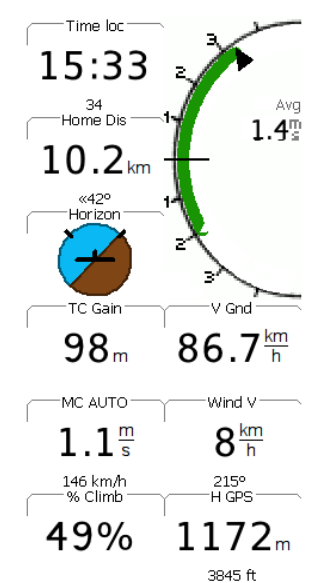

Информация, выводимая в полях информационной панели, может выбираться из набора опций (перечислены в гл. 11). Эти поля могут использоваться, чтобы изменить, например, установки MC.

Количество и расположение сетки информационных панелей зависят от ориентации экрана и размера дисплея устройства. Для дисплея 320x240 в режиме портрета доступны по четыре информационные панели вверху и внизу карты. У альбомного расположения есть 9 информационных панелей и шкала вариометра с правой стороны карты.

В типичном альбомном расположении есть 9 информационных панелей и прибор вариометра справа на изображении карты. Для более крупных дисплеев возможно вывести на экран одновременно до 24 информационных панелей.

Но, чем меньше информационных панелей вы хотите вывести на экран сразу, тем быстрее будет их чтение. С другой стороны, есть много информационных панелей, которые интересны пилоту. Их

число уже превысило 100. Поэтому XCSoar предлагает два способа управления даже большим количеством информационных панелей.

В зависимости от фазы полета, летите по кругу или на переходе, можно разрешить XCSoar изменять содержание отдельной информационной панели. Как пример, можно изменить отображение среднего подъема в термике на скорость, когда летите по маршруту. Переключение будет автоматическим, ввод различных режимов полета см. в разделе 5.1.

А можно использовать экранные страницы, чтобы изменить содержание информационной панели вручную (см. следующий раздел).

Чтобы получить доступ к информационным панелям автоматического переключения, в зависимости от режима полета, нужно сконфигурировать установки XCSoar. Чтобы установить персональную версию информационных панелей выполните следующую процедуру.

#### **Структура информационной панели**

Выберите основную структуру информационной панели или ее расположение. Это расположение сохраняется при любых изменениях полета, 12.20 изменяется только ее содержание.

## **Выбор автоматической установки информационной панели**

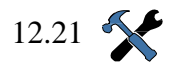

12.22

Сконфигурируйте, по крайней мере, одну экранную страницу с автоматической установкой информационных панелей. Как можно заметить на экране конфигурации, есть большое количество экранных страниц. Они не нужны,

чтобы автоматически переключаться, в зависимости от режима полета. Они предназначены для переключения вручную между экранами.

## **Определите наборы информационных панелей**

Соберите информационные панели, которые выводятся на экран в трех наборах под названием "Circling" (Полет в спирали), "Cruise" (Полет по маршруту) и "Final Glide" (Финальный глайд) соответственно.

## **2.6.1 Страницы с разными наборами информационных панелей**

XCSoar позволяет пилоту определять наборы информационных панелей, соответствующие различным этапам полета (например, спираль в термике, полет между термиками, полет в заключительном глайде и т.д.). XCSoar может быть сконфигурирован так, чтобы автоматически переключаться между экранными страницами, соответствующими текущему режиму полета. Или можно вручную переключать страницы, можно включить только полноэкранную карту без информационных панелей вообще. Таким образом, экранная страница состоит из набора информационных панелей и определенного вида карты, который включает ориентацию карты и ее масштаб.

Существует бесчисленное множество случаев, когда вы захотите иметь другой набор отображаемой информации. Для всех этих особых ситуаций вы можете определить до восьми страниц экрана. Ниже даны несколько вариантов кратких набросков наборов экранных страниц.

#### Ознакомление

Если вы новичок, то вначале изучите вычисляемые и полетные значения перед их размещением в наборе информационных панелей и попробуйте создать их, читая это руководство. Создайте новую информационную панель "Test", которая будет помещена на дополнительной экранной странице. В любом случае вы сможете вернуться к экрану, который уже знаете, листая страницы.

## Соревнование

Если вы пилот соревнований, то можете получить все от вычислений XCSoar, связанных с соревнованиями. Для этого определите два варианта использования страниц: один до начала соревнований, другой для гонки. Ищите определенные значения, которые будут выведены на экран, в главе "Infobox reference" (Ссылка на информационные панели).

## На земле

Как РП, вы можете использовать экранную страницу, показывающую только "FLARMрадар". XCSoar должен быть соединен с приемником FLARM.

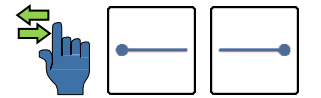

Чтобы менять экранные страницы, используйте жесты влево/вправо (на сенсорном экране) или через кнопку меню в Display 1/2, показывающую метку, изменяя соответствующим образом содержание динамическую страницы экрана, чтобы показать следующую:

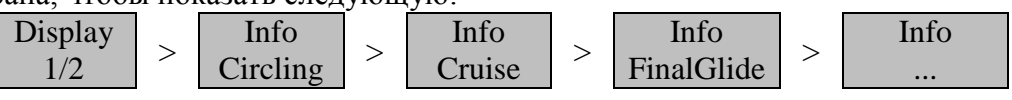

## 2.6.2 Изменение содержания информационной панели

Некоторые значения информационной панели могут быть изменены пользователем длинным нажатием на сенсорном экране. Это переводит табличный диалог в рабочее состояние:

Edit (Редактирование): позволяет пилоту корректировать установки информационной панели (например, увеличение или снижение установленного MacCready).

Setup (Установка): позволяет изменять поведение установки, связанной с информационной панелью (например, изменяя из автоматического в ручной режим MacCready или изменить под себя информационную панель нажатием Switch InfoBox и затем выбрать нужную из списка всех доступных информационных панелей.

Примеры информационных панелей, которые могут быть скорректированы, включают установки MacCready, скорость ветра и высоту QNH (высота над уровнем моря, выставленная по барометрическому давлению места посадки).

## 2.6.3 Изменение наборов информационной панели

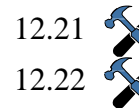

Весь набор информационной панели может быть составлен через «Setup System» в диалогах конфигурации «Look/InfoBox Modes» и «Look/InfoBox Pages» на странице установок. Диалоги дают широкий выбор установок стилей страниц.

#### <span id="page-13-0"></span> $2.7$ Сообщения о состоянии

Сообщения о состоянии на области карты представляют собой текст, появляющийся в течение короткого периода времени. Сообщение исчезает после того, как период времени истек. У различных типов сообщений разные периоды. Сообщения можно сделать исчезающими, при их подтверждении нажатием клавиши Enter, щелчком по сообщению (на устройствах с сенсорным экраном).

Дополнительным пользовательским кнопкам могут быть присвоены Takeoff функции повторения сообщения о состоянии, которые переводят крайнее

- сообщение в рабочее состояние вновь. Типичные сообщения о состоянии включают:
	- Запросы о воздушных зонах
	- Предупреждения о воздушных зонах
	- Пользовательские события интерфейса (например, изменение режимы отображения)
	- События полетного компьютера (например, старт, поворотная точка)

Обратите внимание на то, что сообщения о состоянии не появляются, когда диалог находится на экране, сообщения буферизируются и выводятся на экран после выхода из режима диалога.

## <span id="page-14-0"></span>**2.8 Окна диалога**

XCSoar имеет несколько окон диалога, которые активируются, чтобы перевести дополнительную информацию в рабочее состояние. А также используются для более сложных взаимодействий с пользователем, таких как редактирование задач и конфигурирование настроек.

Некоторые диалоги просто выводят на экран информацию и не требуют никакого ввода данных пользователем. Другие диалоги содержат поля данных, которые могут быть изменены или кнопки, которые могут быть нажаты.

Курсор появляется на активной кнопке или в поле данных. Нажимая клавиши со стрелками вверх/вниз, курсор циклически проходит следующие или предыдущие элементы. Для элементов со списком и текстом с возможностью прокрутки, клавиши со стрелками перемещают курсор вверх или вниз по списку или тексту, клавиша со стрелкой вправо перемещает курсор вверх или вниз по одной странице в длинных списках.

Для PDA и PC элементы списка могут быть выбраны, касанием элемента (или щелчком левой кнопки мыши). Как только элемент списка выбран, второе касание (щелчок левой кнопкой) эквивалентно нажатию клавиши Enter.

Нажимая клавиши со стрелками право/влево можно изменить значение поля данных под курсором. Нажатие клавиши Enter активируют кнопку или делают выбор из списка.

Диалоги обычно запускаются из меню кнопки.

Многие окна диалога имеют разнообразные страницы информации и управляются просто. Нажмите кнопки | • или | • чтобы выбрать следующую или предыдущую страницу диалога и кнопку Close, чтобы закрыть диалог. На PC для этого используется клавиша выхода.

Пользователь должен закрыть диалог, чтобы возвратиться к экрану карты. Когда диалог открыт, основное меню кнопки отключается.

В некоторых диалогах, элементы, которые не допустимы, не выводятся на экран (как, например подробности задачи без цилиндров, при ее выполнении). Сводка важных диалогов представлена ниже.

**Flight setup** (Установки полета): используется, чтобы изменить поляру крыла и до, и во время полета, а также установить давление QNH.

**Wind** (Ветер): используется, чтобы изменить или скорректировать величину и направление ветра.

**Waypoint details** (Детали точки маршрута): описывает точку маршрута подробно и имеет функции навигации, такие как «GoTo» (Перейти к…) и «Insert in Task» (Вставить в задачу).

**Waypoint list** (Список точек маршрута): используется, чтобы выбрать точку из базы данных.

**Task manager** (Диспетчер тасков): используется, чтобы создать, изменить и просмотреть задачи.

**Analysis** (Анализ): показывает несколько страниц анализа и статистики полета.

**Status** (Состояние): диалоги состояния ЛА, системы, таска, старта и времени.

**Configuration** (Конфигурация): позволяет настраивать XCSoar и некоторые присоединенные устройства.

**Airspace filter** (Фильтр воздушных зон): управление включением и отключением отображения и предупреждений для каждого класса воздушных зон.

**Team code** (Код команды): позволяет передавать координаты между участниками команды через FLARM код.

**Devices** (Устройства): выбор различных внешних устройств (например, вариометр, FLARM и т.д.). **Setup Plane** (Установки ЛА): легкое конфигурирование настроек ЛА для полета (например, поляра, ID соревнований и т.д.), выбором из списка ранее созданных профилей.

Эти диалоги будут описаны позже. За исключением контрольного списка, состояния и диалогов ввода текста, которые описаны ниже.

#### **2.8.1 Контрольный список (пример диалога)**

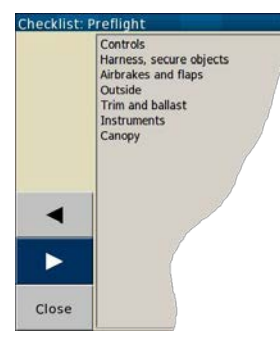

Диалог контрольного списка может вывести на экран несколько страниц определяемого пользователем текста. Обычно это используется для контрольных списков предполетной проверки ЛА. К нему можно получить доступ через меню: Info  $1$  > Check List

#### **2.8.2 Ввод текста**

Списки могут включать: контроль предполетный, посадочный и предпосадочный, радио процедуры, инструкции сборки и демонтажа ЛА.

Для прокрутки используются клавиши вверх/вниз. Нажатием кнопок | • и • выбирают предыдущий или следующий контрольный список.

Диалог ввода текста используется для записи кода команды, устанавливает имя файла, редактируются точки маршрута, а так же вводятся другие параметры конфигурации, такие как имя пилота для регистратора. Есть два способа ввода текста.

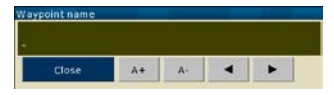

Для ввода текста используют кнопки А+/A-, чтобы скорректировать символ над курсором. Кнопками  $\|\cdot\|$  и  $\|\cdot\|$  перемещают курсор.

Чтобы ввести текст с клавиатуры сенсорного экрана, нажимайте буквы одну за другой. В некоторых диалогах (например, редактирование точки маршрута) показываются только определенные буквы, соответствующие записи в базе. Для того чтобы удалить крайние буквы, используйте кнопку  $\leftarrow$ . Кнопка Clear удаляет всю строку.

Нажмите Ok, чтобы записать или Cancel, чтобы выйти.

## <span id="page-15-0"></span>**2.9 Акустическая аварийная и звуковая обратная связь**

XCSoar генерирует звуки для различных событий, можно сконфигурировать пользовательские звуки для любого события. См. Раздел 12.13 с подробностями настройки.

Когда XCSoar соединен с вариометром Vega, он отправляет команды его системе, такие как:

- Заключительный глайд над ландшафтом.
- Приближение к точке таска или ее прохождение.
- Предупреждения о воздушной зоне.

Пользовательский интерфейс XCSoar может объединить звуковое сообщение с завершением любой команды.

## <span id="page-15-1"></span>**2.10 Видимые экраны**

**Screen Brigh** Close  $\sqrt{on}$ Auto Brightness 50 %

Определенные аспекты вида элементов на экране могут быть скорректированы. Самый значимый из них - выводить ли на экран информационные панели белым на черном (инверсно) или черным по белому.

## <span id="page-15-2"></span>**2.11 Система справочной информации**

Система справочной информации обеспечивает описание свойств в большинстве диалогов.

## <span id="page-15-3"></span>**2.12 Взаимодействие через интерфейс с жестами**

Чтобы использовать эту функцию, удерживая палец на сенсорном экране (или клавишу мыши на ПК), начертите некоторую фигуру и отпустите палец с сенсорного экрана / кнопку мыши. В зависимости от рисунка, который был задан ранее, активируется некоторая функция. Список общедоступных жестов показан ниже.

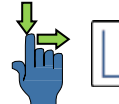

ľ

Фигура определяется движениями курсора в четырех направлениях: вверх, вниз, влево и вправо. Например, если переместите палец вниз, затем вправо по экрану, обнаруживается жест «вниз-вправо». Это вызовет диалог выбранной точки маршрута. Доступные другие жесты на экране карты:

Вверх: увеличить масштаб карты.

Вниз: уменьшить масштаб карты.

Влево: переключение режима показа карты (нормальный, вспомогательный, информационные панели, полноэкранный).

Вправо: переключение в инверсный режим карты (нормальный, вспомогательный, информационные панели, полноэкранный).

Вниз-Вверх: показывает основное меню.

Вниз-Вправо (L): показывает диалог выбранной точки маршрута.

Вправо-Вниз (T): открывает менеджер **Т**асков.

Вверх-Вправо-Вниз-Влево (P): режим **П**анорамирования, может быть вызван и обособлено шевеля двумя пальцами на экране.

Вниз-Влево: показывает список альтернатив.

Вверх-Вниз: включает авто-масштаб.

Вверх-Вправо-Вниз (А): показывает диалог **А**нализа.

Влево-Вниз-Вправо-Вниз-Влево (S): открывает диалог **С**татуса.

## <span id="page-16-0"></span>**3. Навигация**

В этой главе описываются объекты карты, как средства навигации, а также глиссада снижения на карте.

## <span id="page-16-1"></span>**3.1 Элементы на карте**

На карте показываются:

1. ЛА, направление ветра, профиль термика, River/stream индикатор заключительного глайда.

2. Ландшафт, рельеф и высота ландшафта.

3. Топография, реки, дороги, города.

4. Точки маршрута, аэропорты, посадочные площадки.

5. Текущий таск, зоны наблюдения, поворотные точки.

Landable waypoint, reachable 6. Направление (или маршрут) к следующей точке, к вершине.

7. Воздушные зоны.

8. Маркеры, история термиков, след спирали.

9. Диапазон аэродинамического качества (упоминается как досягаемость, описано в гл. 3.11.)

Карта нарисована в проецируемой системе координат, ее масштаб может изменяться и панорамироваться. Все функции навигации принимают во внимание искривление Земли.

Town/village

Road

**ONE** 

Lake

Mark

## <span id="page-16-2"></span>**3.2 Символ ЛА, ориентация карты**

Символ ЛА показывает позицию ЛА на карте, его ориентация указывает расчетный курс.

Карта ориентирована в одним из трех видов: на север, по треку или на цель. Можно настроить, чтобы определить другую ориентацию карты в режиме полета в спирали. Это полезно, чтобы предотвратить дезориентацию, когда смотрите на карту в спирали. Целью будет являться определение направление выхода из термика. 12.5

12.5

Если в режиме полета в спирали используется ориентация по треку или на цель, символ ЛА центрируется на экране, даже если позиция символа сконфигурирована подругому. В режиме маршрута и ориентации по треку или на цель, символ ЛА

расположен, примерно, в нижней пятой части экрана, показывая карту перед ЛА. Эта позиция корректируется в настройках конфигурации.

## <span id="page-16-3"></span>**3.3 Масштабирование и отображение масштаба**

Изменение масштаба карты:

1. Коснитесь/щелкните на заготовке карты, чтобы выделить карту, если она еще не выбрана. Затем используйте клавиши вверх/вниз, чтобы увеличить или уменьшить масштаб карты.

2. На PNA с кнопкой-колесом можно им изменять масштаб карты.

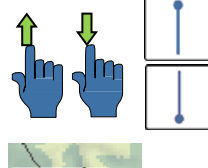

3. Устройства Android имеют кнопку-качалку, которая изменяет масштаб карты.

4. Можно изменить масштаб карты жестами. Жест «вверх» увеличивает масштаб, «вниз» уменьшает масштаб.

5. Или можно выбрать функцию из меню: Display  $1$  > Zoom In или Zoom Out Масштаб карты выведен на экран в левом нижнем углу дисплея. Обозначенное

расстояние соответствует расстоянию по карте от левого до правого края дисплея.

Waypoint (non-landable)

**Benalla** 

Large built-up area

Landable waypoint, unreachable

**Railway line** 

## **Circling zoom (Изменения масштаба при полете в спирали (по кругу)**

Имеется две настройки изменения масштаба: когда ЛА находится в полете по спирали и на маршруте или на заключительном глайде. Это опция «Circling zoom» в настройках конфигурации. По умолчанию масштаб карты при режиме полета в спирали установливается приблизительно в  $2,5-5,0$  км, в зависимости от размера дисплея. Когда пользователь увеличивает масштаб, это влияет на изменение масштаба текущего режима, только что установленного, при выходе из этого режима используется установка изменения масштаба предыдущего режима. Если «Circling zoom» не включено, тогда есть только один уровень изменения масштаба. 11.5

#### **Auto Zoom (Автоматическое изменение масштаба)**

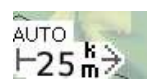

«Auto Zoom» автоматически увеличивает масштаб, при приближении к точке маршрута, но сохраняет точку на разумном расстоянии на экране. Когда «Auto Zoom» активен, рядом с масштабом карты появляется значок «AUTO». Пользователь попрежнему может увеличить и уменьшить масштаб при желании, изменение масштаба будет

переключено на ручное управление автоматически.

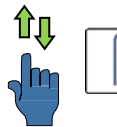

Чтобы вызвать автоматическое изменение масштаба используют жест «Вверхвниз» или меню. Переключение на ручное изменение масштаба можно сделать при использовании меню или масштабировать вручную. Display  $1$  > Zoom Auto

Когда точки маршрута меняются (автоматически, через селектор тасков или вручную), «Auto Zoom» корректирует масштаб автоматически так, чтобы следующая точка маршрута была видна на карте. Во время полета по спирали, если был обнаружен термик, карта центрируется на термике так, чтобы маркер ЛА был видим.

## <span id="page-17-0"></span>**3.4 Панорамирование карты**

Режим панорамирования позволяет пользователю видеть области вокруг ЛА. Это особенно полезно при планировании таска: Display  $1$  > Pan On

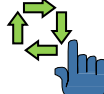

1. Включите режиму панорамирования кнопкой меню, жестом или, на устройствах Android, касанием двумя пальцами и движением по карте.

2. Карта может тогда панорамироваться перетаскиванием экрана или используя клавиши управления курсором.

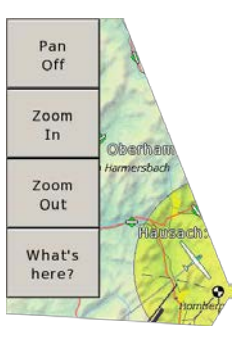

3. Режим панорамирования может быть отключен вручную, нажатием «Pan Off» в подменю режима панорамирования.

Когда панорамирование активно, надпись «PAN» появляется рядом с масштабом карты. Фокус панорамирования расположен в середине дисплея под крестиком.

Невзирая на фокус, карта предлагает функция «What's here?» (Что здесь?) через прикосновение на любой позиции карты (для сенсорного экрана).

## <span id="page-17-1"></span>**3.5 Точки маршрута**

Точки маршрута выводятся на экран с различными символами в зависимости от типа точки. Главное различие: является точка посадочной площадкой или нет.

## **3.5.1 Посадочные точки**

Символы точек маршрута нарисованы, как показано ниже, есть три набора значков для посадочных точек. 12.7

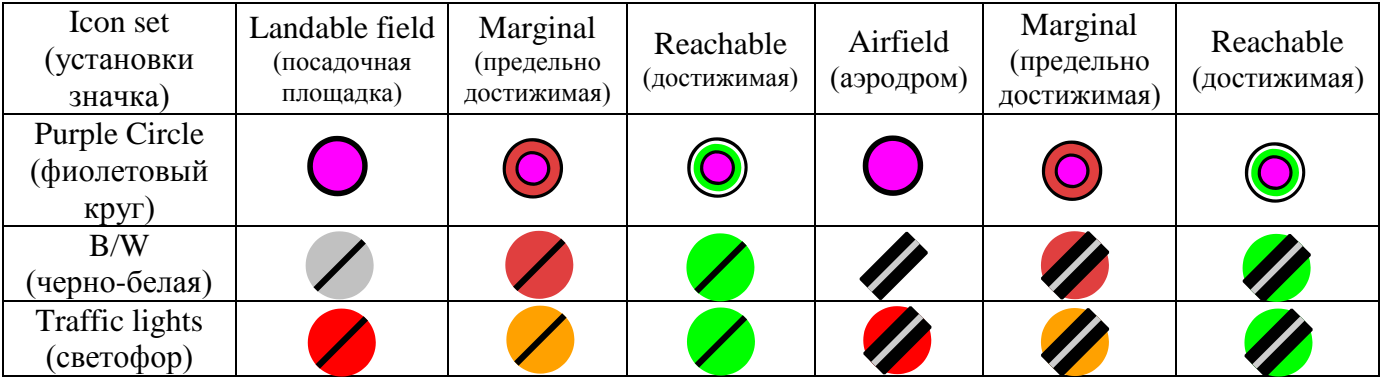

Крайние значки нарисованы для тех точек маршрута, которые находятся преимущественно в досягаемости, но невозможно приблизиться к ним непосредственно. Например, гора преграждает прямой подход. Точки дополнительно маркированы согласно одной из нескольких схем сочетания и достижимости.

может быть выведен на экран более подробно. Если опция «Detailed landables» включена, то получаем дополнительную информацию, закодированную в самом виде значка.

- Поле посадочной точки получает значок квадратной формы, несмотря на то, что показано в таблице. Квадрат нарисован стоящим на одном углу. Аэродромы остаются круглой формы, чтобы отличаться.
- Все наборы значков с изображением ВПП, изображают ее в истинном направлении. Направление ВПП доступно в информации точки. Например, формат файла точек SeeYou (.cup) включает эти данные.

#### **3.5.2 Посадочные площадки в пределах досягаемости**

Рядом с посадочными площадками выводится предполагаемая высота прибытия выше высоты безопасности (для достижимых посадочных точек). Эта функция - одна из самых мощных возможностей XCsoar. Высота прибытия вычислена полетным компьютером с параметрами, принимая во внимание производительность ЛА (поляра), установки Маккриди, ветер, высоту над местностью и значения высот безопасности.

Если вы полностью не понимаете полетного компьютера, то лучше оставьте предварительную конфигурацию XCsoar.

Для пилота всегда важно оценивать показания и следить за их изменениями с течением времени. Настройки полетного компьютера (глава «Полетный компьютер») для отображения предполагаемых высот досягаемости, показанных около достижимых посадочных площадок, может принимать во внимание рельеф и выводит или нет на экран оба значения. 12.7

Другим вариантом является отображение нужного аэродинамического качества рядом с достижимой посадочной площадкой. Это рассчитывается так: фактическое расстояние ЛА до посадочной площадкой, поделенное на разность высот между фактической высотой и высотой посадочной площадки. К высоте посадочной площадки добавляется высота безопасности, но не учтены ни ветер, ни поляра, ни установки Маккриди, только геометрия. Понятие необходимого аэродинамического качества слишком широко, чтобы иметь единственное значение.

#### **3.5.3 Точки, не являющиеся посадочными**

Если файл точек маршрута содержит информацию о природе непосадочных точек, то на экран выводятся соответствующие значки. Набор поддерживаемых значков карты:

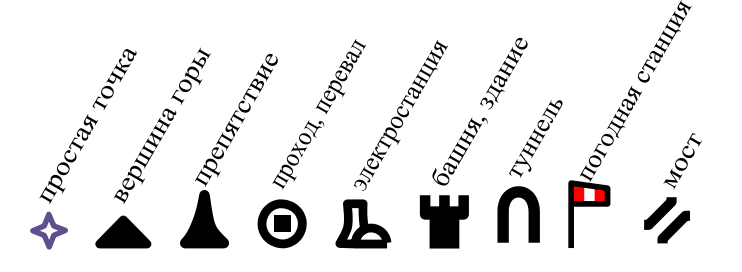

## <span id="page-18-0"></span>**3.6 Текущая задача**

Трек текущего таска рисуется на карте синей штриховой линией. Для поворотных точек таска показываются секторы или области, залитые желтым цветом. Вокруг точек старта и финиша всегда рисуются круги, линии видны, если это очередные точки. Секторы таска нарисованы, как сегменты.

Всегда рисуется толстая черная линия от значка ЛА до следующей точки . Эта линия может быть прямой до точки маршрута или может огибать препятствия ландшафта и воздушные зоны.

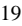

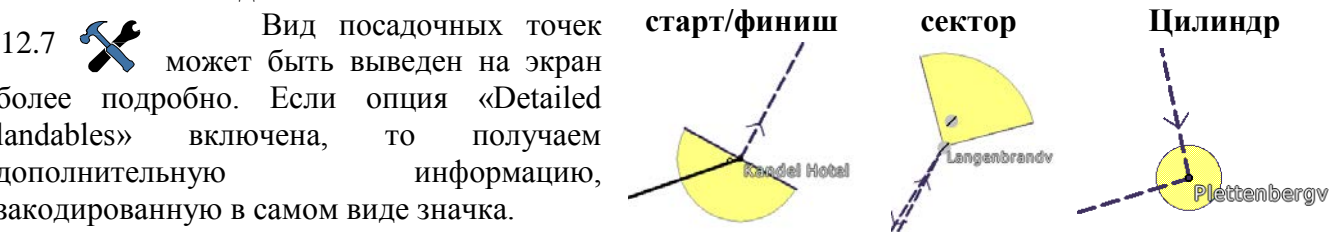

## <span id="page-19-0"></span>**3.7 Ландшафт и рельеф**

На карте нарисованы следующие топографические элементы:

- Главные дороги, показаны как красные линии.
- Реки, показаны как синие линии.
- Большие водные пространства (озера), показаны как синие области.
- Большие города показаны как желтые области.
- Небольшие населенные пункты показаны как желтые ромбы.
- Небольшие города и населенные пункты маркированы курсивом.

Display 2  $\vert$  >

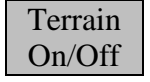

Ландшафт окрашен согласно превышению его высот и дополнительно затеняется в зависимости от положения солнца или направления ветра. Неизвестный ландшафт или ландшафт ниже уровня

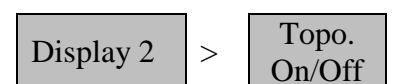

моря окрашен синим.

Ландшафт окрашивается, чтобы улучшить видимость. Закраска по умолчанию установлена так, чтобы виртуальная позиция освещения была направлением ветра, более яркие области – с наветренной

стороне выступов, а темные области в подветренной. Реализована поддержка положения солнца. Если закраска установлена в «Sun», то ее яркость следует за дневным временем естественным способом. Количество закраски и яркости ландшафта настраивается.

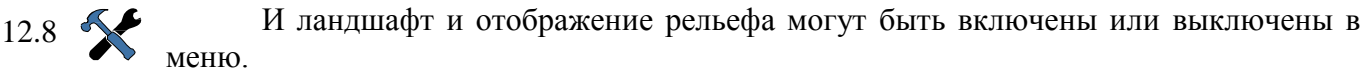

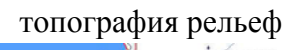

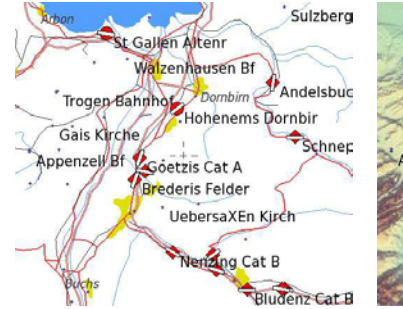

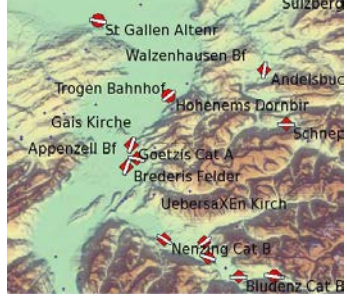

Если данные ландшафта не доступны (или показ местности выключен), цвет фона карты белый. Вся местность ниже уровня моря синего цвета. Если вы летите за пределами региона карт, то цвет фона будет белым.

## **3.7.1 Обозначения на карте**

Display 2

Загромождение экрана информацией можно уменьшить, отключив отображение обозначений рельефа и меток точек, не входящих в текущий таск, переключая меню «Labels». Labels None

Другие варианты для очистки информации экрана включают в себя:

Показываются точки активного таска и любые посадочные площадки (на основе атрибутов точек в файле). Другие точки показываются, но не помечены. Labels Task & Landables

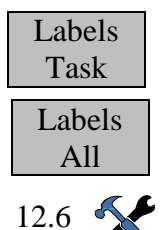

Показываются метки только для путевых точек активного таска.

Показываются метки для всех точек.

Обратите внимание, что во всех случаях, формат метки настраиваются в меню конфигурации «Waypoint Display».

## <span id="page-19-1"></span>**3.8 След пути**  $\overline{\phantom{0}}$

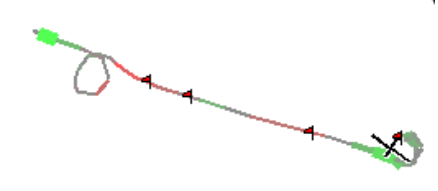

Дополнительно на карте рисуется линия полета в спирали, показывая историю полета ЛА. Цвет и толщина следа зависят от высоты или от значения вариометра. Если присоединен вариометр, то используется значение Netto vario. Цвет и толщина линии пути указывают на вертикальное перемещение массы воздуха, а не вертикальное перемещение ЛА.

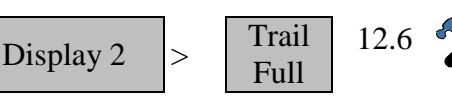

Отображение линии полета в спирали может быть переключено между **Off** (Выкл.), **Short trail** (Короткий след, приблизительно 10 мин полета), **Long trail** (длинный

след, приблизительно один час) или **Full trail** (Полный след, который выводит на экран весь полет по маршруту). Это может выводиться постоянно или временно, конфигурируется в настройках.

Обратите внимание на то, что для всех этих режимов линия полета в спирали короткая, чтобы уменьшить информационную перегрузку экрана.

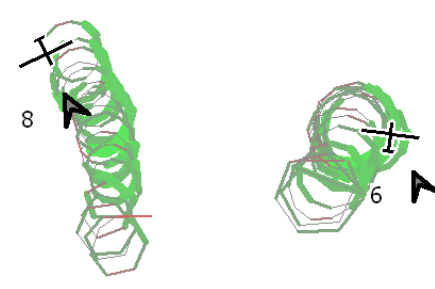

Чтобы помочь центрированию термиков при наличии ветра, линия полета в спирали может искусственно дрейфовать с ветром, это выводится на экран (компенсация дрейфа). Таким образом, линия полета в спирали соотносится с ветром, а не с поверхностью земли. Когда термик дрейфует с ветром, след дает лучшую индикацию относительно того, где ЛА был относительно термика. Пример этого проиллюстрирован. Обратите внимание на то, что, когда компенсация дрейфа следа активна (правое

изображение), ЛА, кажется, кружит в столбе, а не в удлиненной спирали (левое изображение).

Включение компенсации дрейфа следа выполняется посредством настроек конфигурации. Компенсация выполняется, пока ЛА находится в режиме полета по кругу; отображение следа в полете по маршруту не имеет такой компенсации. Все это можно выполнить в диалоге настроек ветра:  $\text{Config } 1$  > Wind 12.6

Отображение дрейфа следа пути также полезно, чтобы показать более ясно искажение термика. Может дополнительно масштабироваться ширина следа пути.

## <span id="page-20-0"></span>**3.9 Маркеры**

Маркеры показываются на карте как маленькие флаги. Маркеры могут быть сброшены вручную или автоматически. Например, автоматически маркеры сбрасываются, когда входим в режим полета в спирали. Маркеры не сохраняются после того, как выходят из XCSoar, однако расположение всех Nav  $2$ Mark Drop

меток можно добавить в файл xcsoar-marks.txt.

## <span id="page-20-1"></span>**3.10 Термики**

Подъем в термике автоматически генерирует метку, которая запоминается до конца полета. История термиков доступна через функциональные элементы карты.

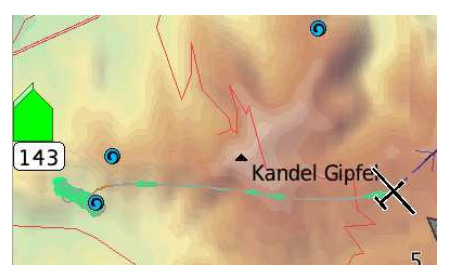

#### <span id="page-20-2"></span>**3.11 Линия диапазона достижимости**

Граница, куда ЛА сможет долететь, отображается на карте черно-белой пунктирной линией, указывающей, где ЛА будет на безопасной высоте. Досягаемость показывается линией во всех направлениях, дополнительно включая пути вокруг преград ландшафта. Эта функция полезна в оценке диапазона достижимости относительно рельефа, когда ищут термик на малой высоте и летая в гористой местности.

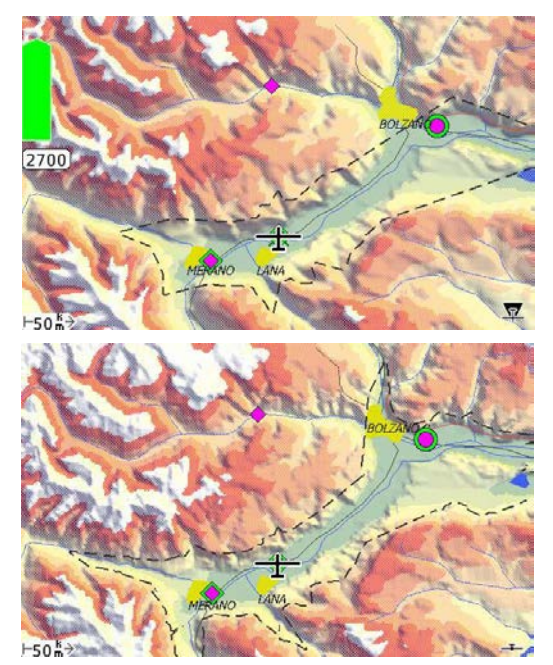

1213

Вычисления мест достижения конфигурируются с двумя уровнями детализации:

#### **Прямая линия:**

Если повороты в диапазоне достижимости отключены, тогда досягаемость показывается, как самое далекое расстояние, которое ЛА может пролететь в заключительном глайде во всех направлениях без поворотов. Эта досягаемость рисуется как замкнутая линия вокруг значка ЛА.

## **Повороты**

Если повороты включены, тогда досягаемость показывается, как большая область, границу которой ЛА может достичь во всех направлениях, разрешено огибать преграды. При этом максимальное количество поворотов – три, и они не могут быть больше, чем 90 градусов. Область досягаемости появляется, как замкнутая линия вокруг значка ЛА, может также включать впадины на вершинах

гор, которых ЛА не может достичь без подъема.

Дисплей может быть сконфигурирован, чтобы размыть недостижимую область вне диапазона дальности планирования. Заключительная глиссада проверяется, чтобы не снизиться до рельефа ниже высоты безопасности вдоль пути. Если это не получается, то на карте появляется красный крест в точке, где возможна встреча с землей. Если задана цель, вычисление делается для прямого пути до цели. Если цель не определена, то вычисление делается вдоль текущего направления полета.

Если досягаемость включена, то достижимость посадочных точек использует аварийный режим, альтернативный список посадочных точек и показывает посадочные точки на карте.

Обратите внимание на то, что вычисления таска не зависят от вычислений досягаемости. Например, высота, показанная в панели заключительного глайда или данные таска, выведенные в информационной панели, не берутся во внимание.

Кроме того, вычисления досягаемости используются для расчета высот прибытия в посадочные точки, расчета аварийного режима и в диалоге альтернатив. Качество 12.13

ЛА и установки MacCready, используемые в этих вычислениях, настраиваются:

#### Задача

Значение МС то, которое используется в таске.

## МС безопасности

Как правило, устанавливается низкое значение МС, чтобы установить качество немного ниже, чем наилучшее. Тогда величина МС безопасности, при расчете досягаемости, равна разнице между максимальным качеством и качеством на текущей скорости полета.

## <span id="page-21-0"></span>3.12 Состояние ярлыков «Flight» и «Time»

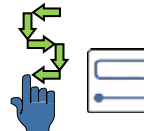

Это мультитабличный диалог дает краткую информацию о полете, системе, таске, правилах и времени. К нему получают доступ через жест, рисующий букву «S» или из меню: Info  $2 >$  Status

#### Полет

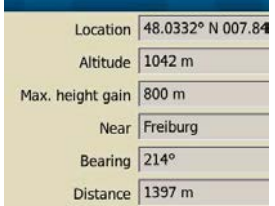

Выберите табличную страницу «Flight» (Полет). Диалог полетного состояния показывает местоположение ЛА. Он показывает расположение ЛА, максимальное увеличение высоты, направление к самой близкой точке маршрута и расстояние до нее.

Эта функция полезна, когда вы должны сообщить о своем расположении другим.

#### Время

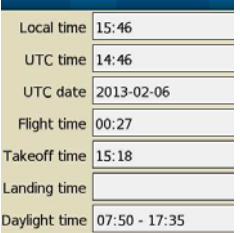

Выберите табличную страницу «Times» (Время). Она показывает местное время, полетное время, время взлета, интервал между посадками и время восхода и захода солнца.

Обратите внимание на то, что позиция, время, и т.д. не обновляются, когда страница выведена на экран. Чтобы увидеть обновленные значения, необходимо выбрать другой диалог, затем возвратиться назад.

## <span id="page-21-1"></span>3.13 Маршрут

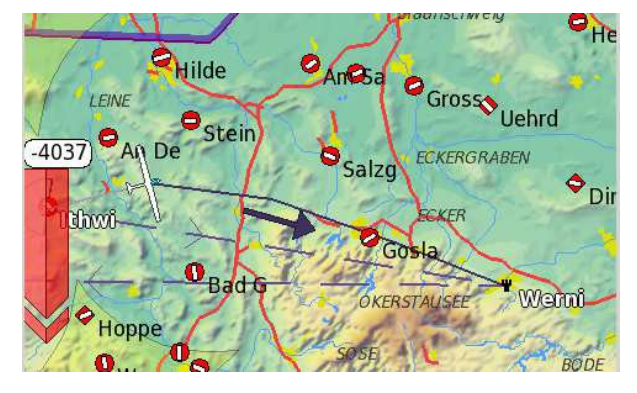

XCSoar может запланировать маршрут от взлета до места назначения по рельефу, вокруг препятствий воздушной зоны в трех измерениях. Высота места назначения - это высота прибытия для крайней точки маршрута. И может быть выше для промежуточных точек маршрута, как продиктовано задачей и как требуется, чтобы завершить ее. Планирование маршрута работает в нормальном режиме таска, аварийном режиме и режиме полета к цели.

Маршруты учитывают поляру ЛА и рассчитываются, чтобы быть оптимальными и для минимального времени. По умолчанию вычисление маршрута 12.13 отключено, может быть включено для обхода воздушных зон и гор.

Рельеф огибается сверху на высоте безопасности без бокового отклонения. Допустимо, когда маршрут приводит к месту назначения выше, чем минимальная 12.10 высота, это может произойти, когда это место находится вне крутой горы.

Воздушные зоны огибаются по горизонту на расстоянии около 250 м без дополнительного увеличения высоты. Допустимо, когда маршрут рассчитывается ниже или выше воздушной зоны.

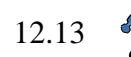

Если MacCready положителен, то дополнительные подъемы разрешены в вычислении маршрутов. Подъем может быть ограничен 500 м выше высоты старта и места назначения или увеличен до высоты, определенной потолком термика.

Подъемы выше высоты старта и определенной высоты чреваты более медленной скороподъемностью, чем фактическое значение MacCready.

Некоторые допущения и ограничения системы планирования маршрута следующие:

- Если подъемы необходимы (и разрешены), чтобы достичь места назначения, подъемы предполагаются в начале маршрута.
- Участки маршрута с подъемом, как предполагается, происходят с постоянным набором высоты, эквивалентным многим маленьким подъемам, распределенным вдоль маршрута.
- Отдельные развороты на участках маршрута больше, чем 90 градусов, не разрешены.
- Отказы решающего устройства приводят к маршруту по прямой линии, от места расположения ЛА до места назначения.

## <span id="page-22-0"></span>**4. Маршрутные задачи**

XCSoar обеспечивает систему управления задачами. Таск можно отредактировать до полета и изменить во время полета по маршруту. Точки маршрута чередуются в полете автоматически или могут быть циклически пройдены вручную. Эта глава также описывает использование регистратора IGC в XCSoar.

Доступны три типа тасков:

- **Ordered task (Рядовой таск)**: это обычный полет по маршруту, в котором задача состоит из точки старта, промежуточных точек и финишной точки. Точками таска нужно управлять по порядку.
- **Goto task (Задача полета к цели)**: полет к единственной точке месту назначения.
- **Abort task (Прекращение таска)**: полет к ближайшим точкам посадки.

Обратите внимание на то, что в режимах полета к цели и прекращения задачи, рядовой таск сохраняется и может быть возобновлен позже.

#### **Automatic goto (Автоматический полет к цели)**

Если задача не определена, то на старте автоматически устанавливается задача полета к цели с местом назначения - точка старта, или самый ближайший аэродром, если он близко к точке старта. Определена задача или нет, точка старта всегда генерируется и появляется в списке точек маршрута для использования.

Определив задачу в первый раз, функция автоматического полета к цели - старту будет пропущена. Чтобы возобновить простую задачу, используйте Goto.

## <span id="page-22-1"></span>**4.1 Задача полета к цели**

Таск полета к цели может быть установлен выбором точки с карты, из списка точек маршрута или с помощью другого механизма, например, из диалога альтернативных точек и избранных целей, выберите Goto. В режиме задачи полета к цели через меню  $\text{Nav } 2$  > Task Resume можно возобновить рядовой таск (любой).

## <span id="page-22-2"></span>**4.2 Редактирование задач**

Вы можете отредактировать задачи несколькими способами. Некоторые методы более полезны для редактирования до полета, другие позволяют изменять таски в полете. Таски могут быть сохранены в файлы и загружены позже.

Также возможно сохранить задачу как «значение по умолчанию» и загружать ее автоматически при запуске XCSoar. Можно установить таск по умолчанию с одной точкой,

являющейся домашней. Это означает, что XCSoar будет запрограммирован для заключительного глайда назад, домой, это полезно в свободном полете.

Основными способами постановки задач являются следующие:

- Диалог редактора тасков.
- Выбор точек маршрута из карты и добавление их к таску через диалог деталей точки.
- Загрузка тасков из файла.

Загрузка тасков из файла может быть полезной на соревнованиях или в случайном полете в группе, поскольку один человек может передать файл тасков другим. Если нет запущенных задач на старте, то таск создается автоматически, содержа одну домашнюю точку.

XCSoar сохраняет текущий таск и загружает его при запуске. Т.е. устройство XCSoar может быть выключено без потери информации.

Точки таска сохраняются, даже если файл точек был изменен. Это означает, что если вы сохраняете таск, затем изменяете файл точек маршрута, а потом загружаете задачу вновь, то создаются новые точки, которые отсутствовали в этом файле.

## <span id="page-23-0"></span>**4.3 Информация о точке маршрута**

Диалог точки маршрута описывает точку подробно и имеет функции навигации, такие как полет к цели, вставка, добавление к таску или установка точки, как новой домашней.

Доступ к диалогу можно получить несколькими путями, через меню или используя жесты:

Из диспетчера тасков, через меню  $\overline{Nav}$  1/2 >  $\overline{Task}$ , выделяют точку, затем касаются выделенной точки снова, чтобы вывести на экран диалог, затем нажимают информационную панель Details (Подробности).

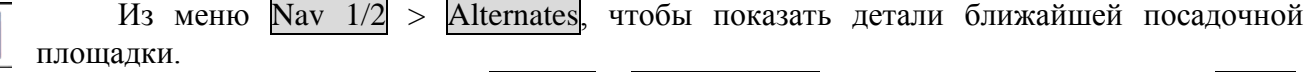

Из перечня точек в меню  $\boxed{\text{Nav } 1/2}$  >  $\boxed{\text{Waypoint List}}$ , выделите точку и нажмите Select, чтобы увидеть ее детали.

Из меню Display  $1/2$  > Pan On, чтобы перевести карту в режим панорамирования к требуемой точке маршрута, затем коснитесь имени или символа точки маршрута.

Info  $1/3$  > What's here? – чтобы показать элемент под вашим пальцем на карте. Диалог деталей точки содержит две важные страницы (доступ к ним через кнопки  $\blacksquare$  и  $\blacksquare$ ). В зависимости от доступности, информация о точке будет показана на дополнительных страницах.

## **4.3.1 Детали точки маршрута**

Эта страница содержит текст, описывающий расположение точки маршрута, радиочастоту и информацию о ВПП (если эта информация есть в файле), превышение, локальная длительность дня, направление и расстояние до точки, высота для достижения точки. Кроме того, есть кнопка

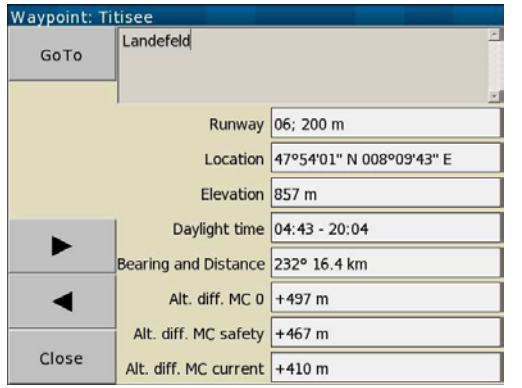

GoTo, чтобы инициировать навигацию к этой точке маршрута. Эта кнопка отменяет текущую задачу.

Диалог также показывает три различных высоты для соответствующей точки (это дополнительная высота, чтобы достичь точки на высоте безопасности):

• **Alt diff MC 0**: разность высот при установке MC в 0.

• **Alt diff MC safety**: разность высот без учета установок безопасности MC (см. гл. 5.7).

• **Alt diff MC current**: разность высот при текущих установках MacCready.

Из этого экрана можно перейти ко второй странице,

используя кнопки  $\blacksquare$  и  $\blacksquare$  в нижнем левом углу страницы.

## **4.3.2 Меню действий в задаче**

Эта страница содержит несколько кнопок, позволяющих выполнять различные действия: Replace in task (Замена в таске): заменяет активную точку маршрута в таске на выбранную точку.

Insert in task (Вставка в таск): вставляет выбранную точку перед активной точкой в таске.

Append to task (Добавка к таску): добавляет выбранную точку в конец таска.

Remove from task (Удалить из таска): удаляет выбранную точку из таска. Обратите внимание на то, что эта опция доступна, если выбранная точка маршрута включена в текущую задачу.

Set as new home (Установить как новую домашнюю): устанавливает точку как домашнюю. Pan to waypoint (Панорамирование точки): переключает на режим панорамирования точки.

Хорошо устанавливать домашнюю точку из диалога. Это заставляет XCSoar запускаться в исходном расположении, независимо от того, получена ли GPS фиксация. Если домашняя точка не установлена, то XCSoar запускается с центра карты.

## **4.3.3 Информация об аэродроме**

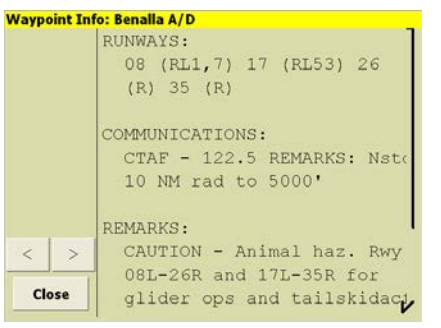

Эта страница может содержать соответствующий текстдополнение об аэродроме, включая ВПП, радиочастоты, схемы движения, контакты.

## **4.3.4 Детальное изображение точки маршрута**

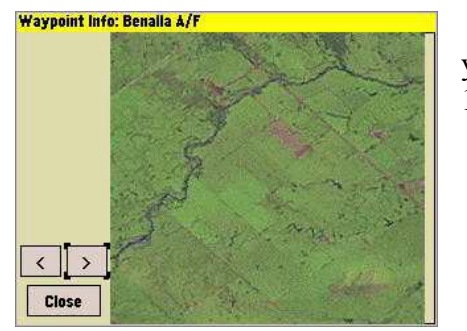

Эта страница показывает спутниковый снимок точки. Как установить подробную информацию о точке маршрута см. гл. 12.5

## <span id="page-24-0"></span>**4.4 Диалог задания точек маршрута**

Диалог выбора точек маршрута позволяет легко выбрать точки маршрута из большой базы данных. К нему можно получить доступ несколькими путями:

• Из меню Nav  $1/2$  > Waypoint List

• Или жестом.

Селектор точек маршрута включает ряд дополнительных фильтров на левой стороне страницы и список точек маршрута справа. Есть несколько фильтров, которые можно использовать в различной комбинации:

**Name** (Имя): фильтрация, основанная на соответствии первой буквы имени точки.

**Distance (**Расстояние): отфильтровывает точки маршрута, расположенные далее указанного расстояния до ЛА.

**Direction** (Направление): отфильтровывает точки маршрута, которые не находятся в указанном направлении от ЛА. Специальное направление «HDG (0°)» фильтрует точки маршрута в пределах ±30 градусов по курсу ЛА. Формируется группа точек маршрута, что позволяет пилоту быстро находить их.

**Type** (Тип): отфильтровывает точки маршрута, которые не имеют указанного типа (посадочная точка, аэропорт или точка поворота) или которые появляются в назначенном File1 или File2 (первый или второй файл точек маршрута, соответственно).

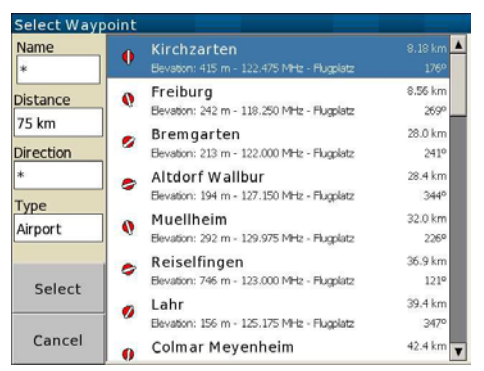

Фильтруя по имени и типу, список точек маршрута будет отсортирован по имени. Кроме того, фильтруя по расстоянию и направлению, список точек маршрута будет отсортирован по расстоянию.

Чтобы просмотреть список путем прокрутки, просто перетащите его пальцем или переместитесь вниз или вверх списка курсором.

Выбор элемента приведет к различному его поведению, в зависимости от того, какая функция открыла селектор точек маршрута. В типичном использовании это переводит диалог деталей в рабочее состояние для выбранной точки маршрута.

## <span id="page-25-0"></span>**4.5 Диспетчер задач**

Диспетчер задач подвергся существенной модернизации по сравнению с более ранними версиями XCSoar. Он используется, чтобы отредактировать, просмотреть, загрузить, сохранить в файл и поставить таск. К нему получают доступ через меню  $\text{Nav } 1$  >  $\text{Task}$ .

Основная страница диспетчера тасков - калькулятор. На ней показаны различные вычисления, связанные с текущим таском, как описано ниже. Кроме того, есть кнопки Calculator (Калькулятор), Turn Points (Точки поворота), Manage (Управление) и Rules (Правила) и кнопка Close, чтобы закрыть диспетчер тасков.

 $\int$ 

**4.5.1 Диалог калькулятора таска**<br>• Диалог калькулятора<br>• Пиалог калькулятора Диалог калькулятора таска позволяет пилоту видеть влияние различных изменений в таске на заключительной эффективности полета. К нему можно получить доступ несколькими путями: из меню  $\text{Nav} > \text{Task}$  или из диалога анализа, меню Info  $>$ Analysis и выбрать кнопку Task Calc.

Диалог калькулятора задачи Calculator позволяет пилоту видеть эффект влияния различных изменений в задаче на производительность.

В полете к калькулятору задачи можно получить доступ из аналитических страниц. Со страниц Task, Climb и TaskSpeed кнопкой Task Calc непосредственно на экране.

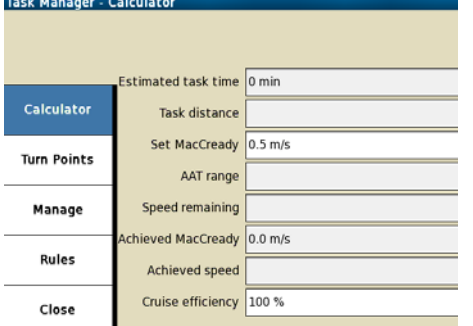

**Estimated task time** (Предполагаемое время таска): это поле выводит на экран предполагаемое полное время, чтобы завершить задачу с текущими установками MacCready.

**Task distance** (Расстояние таска): это поле выводит на экран оставшееся расстояние задачи.

**Set MacCready** (Установки MacCready): позволяет пользователю корректировать значение MC и видеть эффект, который оно имеет на предполагаемое время задачи.

**AAT range** (Диапазон AAT - Assigned Area Task (задача с цилиндрами)): позволяет пользователю корректировать цели в

пределах допустимых областей AAT и видеть эффект, который влияет на предполагаемое время и расстояние таска.

**Speed remaining** (Оставшаяся скорость): это поле выводит на экран предполагаемую скорость для оставшейся части таска с текущими установками MC.

**Achieved MacCready** (Достигнутый MacCready): это поле выводит на экран достигнутое MC.

**Achieved speed** (Достигнутая скорость): это поле выводит на экран достигнутую скорость

**Cruise efficiency** (Эффективность по маршруту): 100 указывает на идеальную эффективность MC; больше, чем 100 указывает, что достигнута лучшая эффективность MC при полете по прямой к цели. Число меньше, чем 100 - если летите значительно отклонившись от маршрута. Это значение оценивает аэродинамическое качество согласно текущей истории полета со значением установленного MC. Вычисление начинается после того, как таск начат.

См. гл. 5.11 для получения дополнительной информации о скорости таска и вычислении достигнутого MacCready.

При закрытии диалога введенное значение MacCready используется в качестве установленного MC. Если нажата кнопка Cancel, то установки MacCready не затрагиваются.

Кнопка Target для тасков AAT, корректирует диапазон (увеличивает или уменьшает) так, чтобы предполагаемое время задачи не превысило назначенное время больше, чем на пять минут. Диапазон корректируется относительно цели. Обычно все цели уставлены в «auto», чтобы пилот не корректировал диапазон вручную, и чтобы найти курс для их достижения в установленное время, таким образом сокращая нагрузку на пилота.

## **4.5.2 Поворотные точки**

Кнопка Turn Points выводит на экран упорядоченный список точек в текущем таске. Если в текущем таске точки не установлены, то будет доступна только опция «Add Turnpoint» (Добавить точку). Нажимают Add Turnpoint, затем нажимают в области выделения, выводя на экран список точек, как описано выше. Выделяют точку из списка и нажимают в выделенной области, тем самым добавляют точку в таск.

## **4.5.3 Управление**

Нажатие на кнопку Manage выводит на экран управление диспетчером задач. Есть четыре опции, к каждой из которых получают доступ, касаясь соответствующей кнопки:

New Task (Новый таск): очищает текущую задачу и сбрасывает установки таска к значениям по умолчанию.

Declare (Записать): если внешний регистратор присоединен, то загружает текущий таск в регистратор и записывает его.

Browse (Просмотр): отображает список всех сохраненных задач, позволяя загрузить ранее сохраненный таск. Обратите внимание, что эта опция перезапишет текущую задачу.

Save (Сохранить): сохраняет текущий таск. После нажатия кнопки, нужно ввести имя файла для таска, который будет сохранен.

## **4.5.4 Правила**

Значения в меню «Rules» зависят от выбранного типа таска. Щелчок по любому существующему значению переведет в рабочее состояние другое меню, разрешающее пилоту выбрать другое значение для этого правила. Типы тасков обсуждаются более подробно ниже.

Кроме того, нажатие на кнопке Rules снова, после того, как она уже нажата, позволяет переключаться между миниатюрным и большим видом карты таска.

## <span id="page-26-0"></span>**4.6 Типы задач**

XCSoar в настоящий момент определяет три различных типа тасков: гонка, AAT и треугольник FAI. Краткое описание типов задач изложено ниже.

## **4.6.1 Racing (Таск гонки)**

Таск гонки (также известный как «Assigned task» (Назначенная задача)) включает полет через поворотные точки в указанном порядке на время. Выбор этого типа задачи позволяет пилоту вводить следующие параметры (замечание: если опция «FAI start/finish rules» (Правила старта и финиша FAI) установлена в «On» тогда ни одна из опций не доступна):

**Arm start manually** (Ручной запуск старта): если установлено в «On», появятся дополнительные кнопки Arm start, так же как Disarm start в меню Nav  $1/2$ , для управления обнаружением старта.

**Start open time** (Время открытия старта): время, когда открывается зона старта.

**Start close time** (Время закрытия старта): время, когда закрывается зона старта.

**Start max. Speed** (Максимальная скорость): максимальная скорость, разрешенная в зоне старта; должна быть установлена в 0, если нет предела.

**Start max. height** (Максимальная высота старта): максимальная высота выше точки отсчета высоты старта (AGL – относительно уровня земли, или MSL – относительно уровня моря), на которой может быть начата задача; должна быть установлена в 0, если нет предела.

**Start height reference** (Отсчет высоты старта): определяет, будет ли максимальная высота старта отсчитываться от точки старта относительно уровня земли (AGL) или от уровня моря (MSL).

**Finish minimum height** (Минимальная высота финиша): минимальная высота (AGL или MSL), на которой может быть закончена задача; должна быть установлена в 0, если нет предела.

**Finish height reference** (Отсчет высоты финиша): определяет, будет ли минимальная высота отсчитываться от точки финиша относительно уровня земли (AGL) или от уровня моря (MSL).

## **4.6.2 Assigned area task – AAT (Задача с цилиндрами) и Modified area task – MAT (Измененная область задачи)**

Также известен, как «Turn Area Task» (Задача с областями поворота) или TAT. Это задача через установленные области (ограниченные цилиндром или сектором). Задача также на минимальное время. Опции правил для этого типа задачи включают:

**AAT min. Time** (Мин. время AAT): минимальное время для задачи. Проконсультируйтесь с экспертом о штрафах, связанных с окончанием таска до окончания минимального времени. Время в этой опции дано в минутах.

**Другие поля:** другие поля см. в предыдущем разделе «Racing».

## **4.6.3 Символы/регистрация FAI.**

Опции правил для этого типа задачи включают:

**Start open time** (Время открытия старта): время, когда открывается зона старта.

**Start close time** (Время закрытия старта): время, когда закрывается зона старта.

**FAI start/finish rules** (Правила старта и финиша FAI): если включено, то у этого типа таска нет максимальной высоты или максимальной скорости старта. Точка отсчета высоты финиша установлена в AGL и высота финиша на 1000 м ниже высоты старта.

Как только этот тип задачи был выбран, правила старта и финиша определяются, как описано выше.

## <span id="page-27-0"></span>**4.7 Правила задачи с поворотными точками**

Необходимо определить свойства каждой точки маршрута в задаче. Точки могут быть стартовыми, поворотными или финишными. Это определяется нажатием кнопки Turn Points из диспетчера задач Task Manager – открывается диалог поворотных точек. Если в списке нет точек маршрута, то этот экран покажет пустой список. Кнопками Add Turnpoint (Добавить точку), «вверх» и «вниз» и Make Finish создается упорядоченный список точек маршрута. Это активирует список путевых точек в задаче (если есть). Отмечая любую точку в списке, нажав на нее еще раз или нажав кнопку Edit Point, актуализируем определение путевой точки. Нажав кнопку Change type, будет выведено меню различных доступных типов точек задачи. Определение каждого типа точки показывается ниже в списке.

Правила используются для определения задачи, включая обычные треугольники FAI и задачи AAT (Assigned Area Tasks). Многие аспекты правил могут быть настроены.

Линии старта и финиша соединяются со связанной точкой маршрута и со следующей и предыдущей точками соответственно.

Точки с секторами – это сегменты в 90 градусов, разделенные пополам линиями к предыдущим и следующим точка маршрута, обычно используются в задачах FAI. Есть также поддержка британских (BGA) и немецких секторов (DAeC).

#### **4.7.1 Типы стартовых точек**

**Start Cylinder** (Стартовый цилиндр): ЛА пересекают цилиндрическую область.

**Start Line** (Стартовая линия): ЛА пересекает линию старта.

## **4.7.2 Типы поворотных точек**

Условия пересечения для допустимых промежуточных точек в зависимости от их типа:

**FAI Sector** (Сектор FAI): зона наблюдения (OZ) ЛА определяется сегментом и радиальным расстоянием от точки маршрута. Сегмент 90 градусов ограничен дугой, центрируемой от средней линии маршрута и с расстоянием 20 км.

**Keyhole Sector (DAeC 0.5/10 sector)** (Сектор «замочной скважины» (сектор DAeC 0.5/10 )): зона наблюдения ЛА, определяемая сегментом и радиальным расстоянием от точки маршрута. Сегмент 90 градусов ограничен дугой, центрируемой от средней линии маршрута и с расстоянием 10 км. Зона наблюдения также включает цилиндр 500 м.

**Turnpoint Cylinder** (Цилиндр поворотной точки): зона наблюдения ЛА, определяемая радиальным расстоянием от точки маршрута.

**BGA Fixed Course Sector** (BGA фиксированный курсовой сектор): зона наблюдения ЛА, определяемая сегментом и радиальным расстоянием от точки маршрута. Сегмент 90 градусов ограничен дугой, центрируемой от средней линии маршрута и с расстоянием 20 км. Зона наблюдения также включает цилиндр 500 м (британские правила).

**BGA Enhanced Option Fixed Course Sector** (BGA улучшенный фиксированный сектор курса): зона наблюдения ЛА, определяемая сегментом и радиальным расстоянием от точки маршрута. Сегмент 180 градусов ограничен дугой, центрируемой от средней линии маршрута и с расстоянием 10 км. Зона наблюдения также включает цилиндр 500 м (британские правила).

**Area Cylinder AAT** (Область цилиндра AAT) и **Area Sector AAT** (Область сектора AAT): зона наблюдения ЛА, определяемая радиальным расстоянием от точки маршрута и сегментом для области сектора. Завершение задачи зависит от типа финиша.

## **4.7.3 Типы финишных точек**

**Finish Cylinder** (Финишный цилиндр): ЛА входит в цилиндрическую область.

**Finish Line** (Финишная черта): ЛА пересекает финишную черту.

Автоматическое продвижение инициировано всякий раз, когда условия соблюдаются. Чтобы начать таск AAT, смешанную задачу или гоночный таск, старт должен быть настроен заранее.

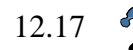

Можно определить дополнительные правила задачи для старта и финиша. Для старта могут быть определены максимальная высота и максимальная скорость. Для финиша может быть задана минимальная высота. Эти параметры определяются

на странице «Default Task Rules» (Правила таска по умолчанию) в настройках конфигурации. Для задач не-AAT возможно установить минимальную высоту финиша согласно правилам FAI, когда минимальная высота финиша отличается от принятых 1000 м ниже высоты старта.

## <span id="page-28-0"></span>**4.8 Изменение и перезапуск задач**

В задаче всегда только одна точка маршрута определяется как активная. Активная точка маршрута используется для вычисления и отображения информации о навигации, пилоту предписано лететь к активной точке (называемой «next waypoint» (следующей точкой) в информационных панелях, см. гл. 10).

Во время полета непрерывно показывается направление (курс) к следующей точке.

Высота, требуемая для завершения задачи, вычисляется, исходя из позиции ЛА до финишной точки при пролете через активную точку маршрута.

Изменение активной точки выполняется автоматически или может быть выполнено вручную. Стартовая точка гоночного таска и точки задачи AAT являются особыми случаями, которые требуют, чтобы точка была установлена прежде, чем система будет автоматически перейдет к следующей точке задачи, как только эта точка была достигнута. Все другие точки задачи будут автоматически становиться следующими, как только точка будет достигнута.

Для негоночных задач, следовательно, взаимодействие с пользователем не требуется для выполнения таска. Система работает автоматически. Пилот может по-прежнему, вручную добавить или исключить активную точку, выбрав пункты меню  $\text{Nav} > \text{Previous temporal}$  и  $\text{Nav} >$ Next turnpoint **соответственно**.

Пункты меню Nav > Previous turnpoint и Nav > Next turnpoint имеют динамические метки, которые указывают на действие, которое будет выполняться после выбора элемента.

Точка задачи, после установки  $\text{Nav} > \text{Next}$  turnpoint становится «Arm turn» (Поворот вручную), если поворот не установлен. Если это установлено, точка становится «Next Turnpoint» (Следующая точка), позволяющая ручное изменение. Точка задачи, после установки Nav > Previous turnpoint становится «Disarm turn» (Поворот не вручную), если поворот установлен. Если это не установлено, то точка становится «Previous Turnpoint» (Предыдущей точкой), позволяющей ручную установку. Для гоночного таска эти пункты меню точно так же обновляют для того, чтобы установить стартовые точки.

Сообщения о состоянии даются для очередных точек задачи, когда пилот находится в секторе наблюдения. А напоминания - чтобы начать поворот, когда пилот готов лететь к следующей точке маршрута. Для старта предупреждение, как и напоминание, состоит в том, чтобы пилот учитывал, что ЛА находится в стартовом цилиндре или позади линии старта.

Пользователь может вручную циклически пройти точки маршрута, выделив информационную панель точек и нажимая клавиши управления курсором.

Если пользователь циклически прошел точку маршрута вручную, это не означает, что ЛА успешно прошел точку маршрута! Однако, это бывает полезно, чтобы вызвать рестарт задачи или пропустить точку маршрута, летя случайным маршрутом.

Задачи могут быть перезапущены вручную, циклически повторяясь назад, через точки маршрута к началу. Во всех режимах, если ЛА возвращается в стартовую зону или пересекает линию предыдущего старта, таск будет автоматически перезапущен.

Выбирая Previous turnpoint, триггер автопереключения для этой точки сбрасывается. Это означает, что диспетчер задач ожидает, что ЛА хочет вернуться к этой зоне наблюдения (OZ) снова, прежде, чем продолжать задачу. Пилот может все еще выбрать Next turnpoint, чтобы перейти к следующей точке таска.

Дополнительно выдаются звуковой сигнал и сообщения. Сообщения даются, когда система переключает точку автоматически или вручную и ЛА находится в секторе:

**Запуск задачи:** сообщение появляется, когда ЛА пересек линию старта или вышел из сектора старта. Это может быть повторено в любое время.

**Следующая поворотная точка:** сообщение появляется, когда ЛА входит в сектор точки маршрута. Повороты с различной целью включаются, как только нажат Arm Turn (Поворот

вручную). Для ручного режима, если ЛА уже вошел в сектор точки и вышел, это нажатие заставит диспетчер задач ожидать, что поворот нужен для того, чтобы прийти к этой точке в другое время. **Конец задачи:** сообщение появляется, когда ЛА пересек финишную черту или вошел в финишный цилиндр. Это происходит в обоих дополнительных режимах.

## <span id="page-29-0"></span>**4.9 Альтернативный старт**

Система задач позволяет определить альтернативные секторы старта: Nav  $1/2$  > Task > Turn Points - выбор стартовой точки, Edit Point > Enable Alternate Starts (Редактирование точки > Включить альтернативный старт). Следующий экран переводится в рабочее состояние для определения альтернативной точки старта. В случае, если, альтернативные стартовые точки были определены ранее, поле Enable Alternate Starts изменяется на Edit Alternates (Редактировать альтернативы). После выбора Add Alternate Start (Добавить альтернативный старт) и касания Relocate (Перемещение) вызывается диалог «Выбор точки маршрута» с фильтрами.

Установив несколько альтернативных стартовых точек, структура «Next waypoint» будет расширена. Перед обнаружением допустимого старта и установкой старта вручную, появится кнопка меню пошаговой трассировки через все точки маршрута Next Start.

Подводя итог: все динамические меню в Nav 1/2 показывают команды для того, чтобы выбрать точки маршрута и условия, последовательно или в обратном порядке.

## <span id="page-29-1"></span>**4.10 Прерывание/возобновление задачи и альтернативы**

Если атмосферные условия меняются к худшему, можно принять решение, что завершить задачу будет невозможно. В этой ситуации XCSoar можно переключить на прерывание таска и достигнуть безопасной посадочной площадки.

## **4.10.1 Прерывание задачи**

Задача прерывается действием: Nav 2/2 > Task Abort

После отмены текущего таска, включается режим финального глайда, список точек задачи будет заполнен ближайшими точками посадки. Эти точки упорядочены по их достижимости.

Параметр конфигурации «Reach polar» (Поляра достижения) определяет, используют или нет для расчета высоты прибытия в режиме прерывания таска значение Маккриди, установленное до прерывания задачи. Значение по умолчанию - использовать при прерывании таска значение безопасности Маккриди, если оно ниже, чем текущая его установка. 12.13

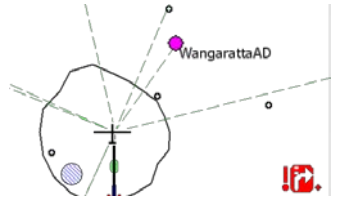

Всегда показываются самые близкие 10 посадочных точек, даже если ни одна из них не достижима.

Активная точка маршрута и список соседних посадочных точек в задаче изменяются динамически в режиме прерывания таска, чтобы в любое время пилоту предоставить несколько возможностей для посадки и любая из них может быть выбрана, как активная точка.

Если условия улучшаются, задача может быть возобновлена нажатием той же самой кнопки меню, которая прервала задачу, теперь обозначенную как Resume Task |. Активная точка маршрута, актуальная до прерывания задачи, восстанавливается, наряду со всеми другими деталями таска.

## **4.10.2 Альтернативы**

Альтернативы сохраняются в течение всего полета. Чтобы иметь постоянно на виду возможные альтернативы:  $\text{Nav } 1/2$  > Alternates. Сохраняются шесть возможных посадок. Они фильтруются по сконфигурированным критериям режима альтернатив (простая, таск или домашняя). Выбирайте этот критерий по своему предпочтению. 12.10

Halbmeil X  $\bullet$ Distance: 9.74 km - Arrival Alt: +284 m Hausach ♦ Distance: 15.3 km - Arrival Alt: +172 m Winzeln Schram Distance: 6.80 km - Arrival Alt: -6 m - 123.650 MH Boesingen UI e: 13.2 km - Anival Alt: -223 m - 123.425 MH

Trollenberg ince: 15.0 km - Arrival Alt: -238 m

Как и в списке точек, дополнительную информацию можно вызвать через Details прежде, чем решить к какой финальной точке лететь. Выберите точку маршрута из списка и нажмите Goto. Хотя элементы в альтернативном списке подчиняются другим правилам, они взаимодействуют с текущей задачей точно также. Выбор цели из списка альтернатив прерывает задачу. Как только условия становятся лучше, возобновление задачи возможно уже упомянутой кнопкой Resume Task .

## <span id="page-30-0"></span>**4.11 Статус задачи**

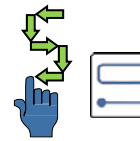

Диалог статуса дает сводку важной информации о таске. Полезно иметь хороший краткий обзор статуса задачи, освобождая информационные панели для других целей. Диалог статуса может появиться для подтверждения, что был обнаружен правильный старт. К диалогу получают доступ через меню: Info  $2 >$  Status . Или через жест.

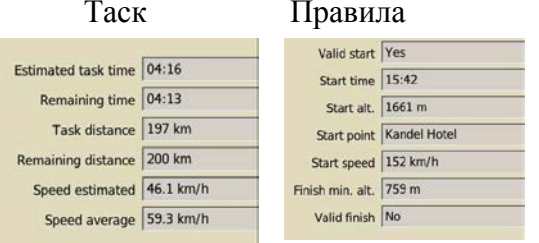

Задача показана в таблице: время AAT, расстояния, достигнутые и остающиеся, и скорости задачи.

Таблица правил показывает действительность старта / финиша в соответствии с правилами таска.

## <span id="page-30-1"></span>**4.12 Заданные области задачи**

## **4.12.1 Цели AAT**

Цель – это точка в пределах области AAT, к которой пилот намеревается лететь. Цели могут быть перемещены в пределах этой области - так пилот может корректировать эффективное расстояние таска. Цели могут быть установлены на земле и изменены во время полета.

При выполнении задачи AAT, навигационная система направляет ЛА к цели и показывает расстояние от точки маршрута до цели, а не до области AAT.

Функция автоматического продвижения по точкам маршрута не вызывается при входе в зону ААТ. Пилот должен переключиться на поворот вручную, чтобы перейти к следующему шагу. При повороте во время полета через зону наблюдения (OZ) в ААТ, запускается оптимизатор задачи, который захватывает цель ААТ и делает оптимизацию для оставшейся части таска.

#### **4.12.2 Перемещение цели вручную**

Чтобы сделать описание целей более понятным, их расположение определяется диапазоном: как далека цель, от минимального до максимально возможного расстояния. Это выражается в процентах. Например, при выборе диапазона 100% цель расположена, чтобы дать максимально большее общее расстояние в задаче. При выборе диапазона −100% цель расположена, чтобы дать минимальное общее расстояние в задаче.

Нулевой диапазон приводит к номинальному расстоянию задачи: цель для секторов – это половина пути вдоль радиальной средней линии; для цилиндров – цель находится в его центре.

Диалог калькулятора задачи (см. гл. 4.5) показывает средний процент по всем поворотам в AAT. Цели могут быть индивидуально изменены в диалоге калькулятора задачи.

## **4.12.3 Цели AAT и калькулятор задачи**

Типичное использование целей в полете AAT следующее:

- Установите ожидаемый МС, балласт и ветер, используя диалоги настроек полета и ветра.
- Определите задачу, как нормальную в редакторе задачи.
- Основываясь на решении пилота (насколько хорошая погода и будут ли некоторые районы более доступны, чем другие) цели могут быть поставлены индивидуально для каждой поворотной точки. Поле ETE (Estimated Time Enroute - расчётное время полёта) в изображении цели, по сравнению с минимальным временем, показано как разница времен, чтобы проверить, эффективна ли запланированная задача и достаточно ли будет времени.
- Во время полета, если ситуации меняется, изменяются настройки Маккриди или ветра, то можно запустить калькулятор задачи, чтобы показать предполагаемое время задачи и сравнить его с установленным минимальным временем.
- Если пилот решает удлинить или сократить полет, все оставшиеся цели могут быть изменены в калькуляторе задачи.

Калькулятор задачи помогает отвечать пилоту на вопросы «Что если?», например:

- Что произойдет, если условия улучшатся? Установленный Маккриди может быть увеличен, и пилот увидит, возможна ли корректировка целей, чтобы улучшить запланированную задачу.
- Что произойдет, если условия ухудшатся? Установленный Маккриди, может быть уменьшен и пилот увидит, насколько задача может быть сокращена и закончить таск позже, чем установленное минимальное время.

• Что произойдет, если я сейчас оставлю область AAT? Нажатие Arm turn в текущей позиции вызывает оптимизацию. Повторная установка последующих поворотов рассматривается в диалоге калькулятора задач.

## **4.12.4 Прогноз цели**

XCSoar непрерывно анализирует путь ЛА через секторы AAT, чтобы найти точки в предыдущих секторах AAT, полет через которые даст самое большое расстояние таска. Внутренне программа перемещает цели в предыдущих секторах AAT, которые являлись оптимальными. В определенных условиях цели для текущего сектора AAT могут быть перемещены автоматически:

- Когда цель в секторе AAT перемещается к прогнозируемой линии от цели предыдущего сектора до ЛА, находящегося на том же самом расстоянии от предыдущего сектора до точки входа в следующий сектор. Эффект состоит в том, чтобы войти в сектор AAT с другого направления или сместиться от прямой линии между предыдущей и текущей целями.
- Когда ЛА находится в секторе AAT и расстояние от предыдущей цели до него больше, чем расстояние от предыдущей до текущей цели, цель перемещается далее вдоль прогнозируемой линии от предыдущей цели до ЛА вне самолета. Черная линия пути не будет видна, но синяя стрелка оптимального курса укажет его вдоль этого прогнозируемого направления.

На следующих рисунках приведены примеры, чтобы проиллюстрировать, как цели перемещаются во время полета и показать, как XCSoar определяет выигрышный путь.

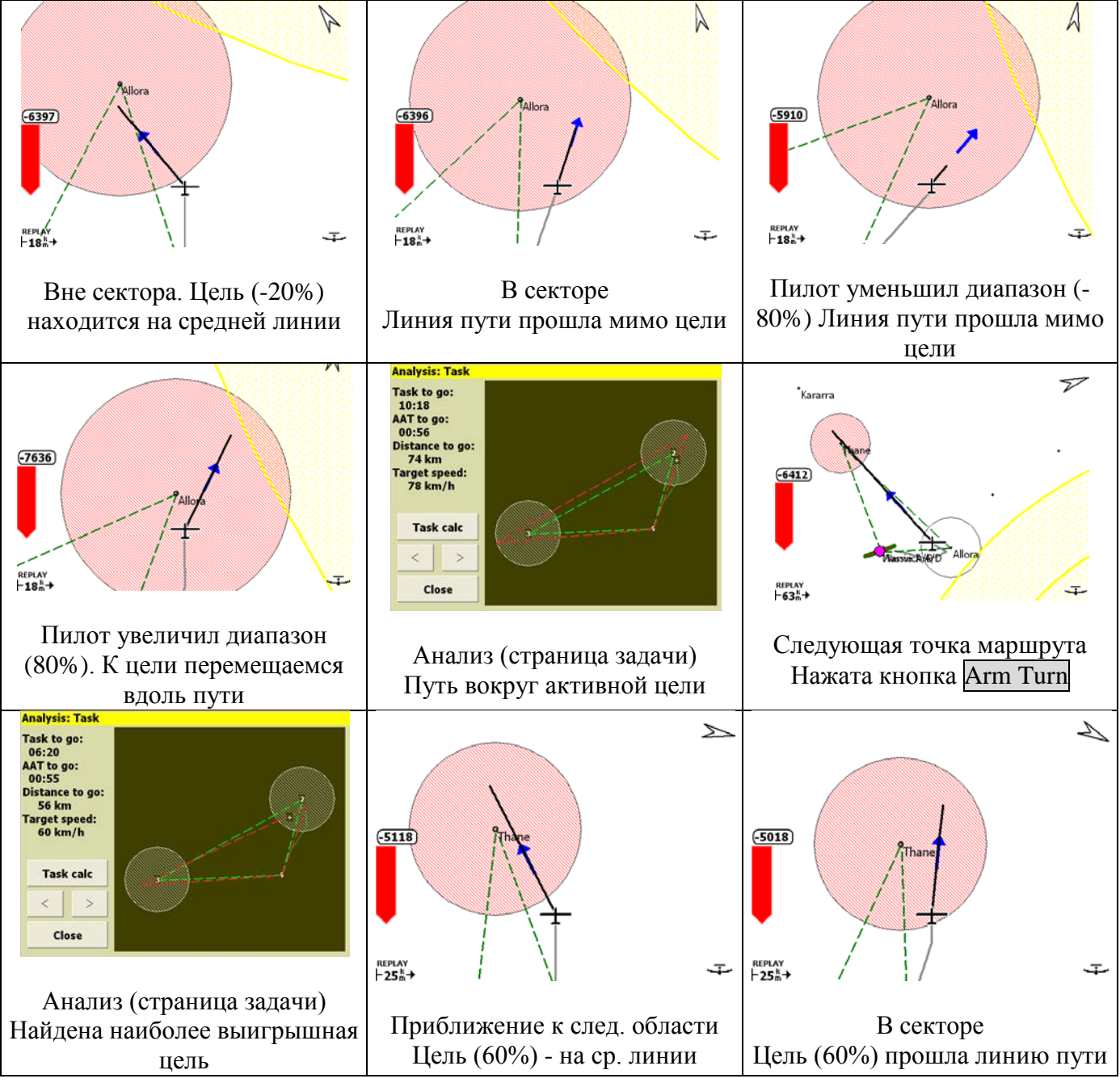

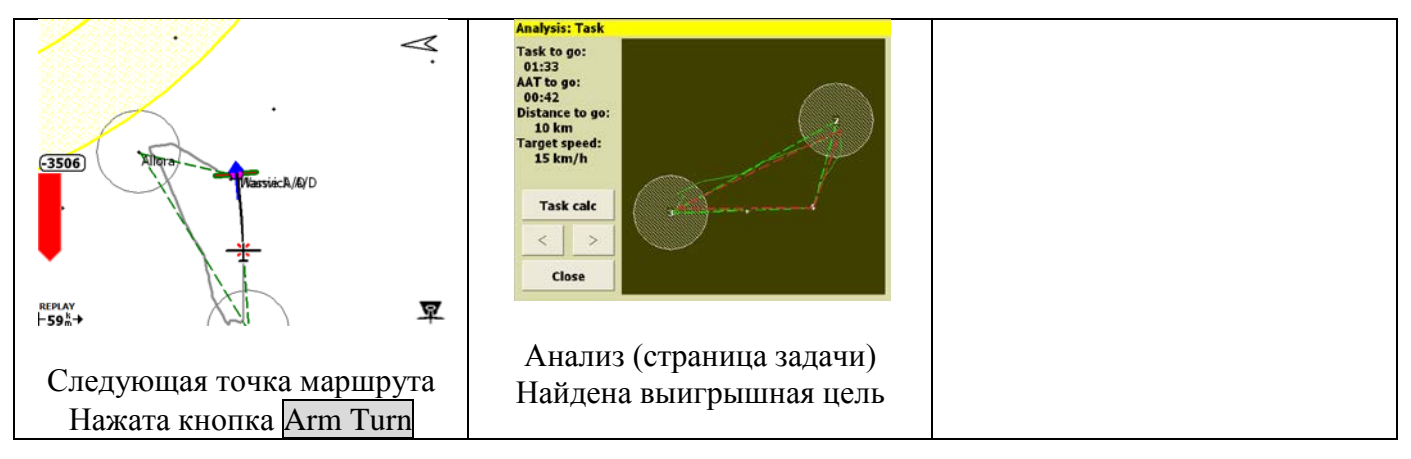

## <span id="page-32-0"></span>**4.13 Соревнования On-Line**

12.17

Аналитический диалог содержит страницу «OnLine Contest», которая используется, чтобы показать оптимальный путь и оценить счет. Настройки

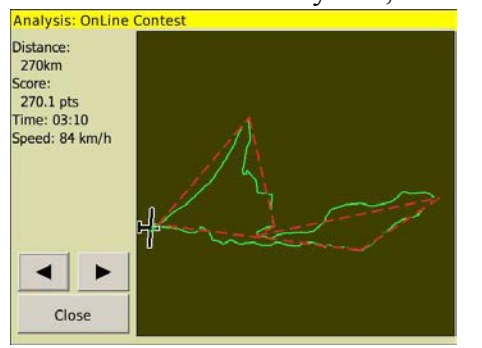

конфигурации (страница правил задачи) позволяют выбрать ряд правил для использования в оптимизации OLC (On-Line Contest (On-Line соревнования)).

Оптимизация производится непрерывно, в фоне, и может быть получена в любое время. Аналитическая страница, помимо расстояния и счета, показывает краткий графический обзор результата оптимизации. Информационная панель дает мгновенное расстояние OLC и счет.

В полете в OLC, могут использоваться задачи AAT или не-AAT, чтобы управлять навигацией.

На аналитической странице OLC путь ЛА показан зеленой линией, оптимальный путь показан красной линией. Очки и оптимальное расстояние вычисляются приблизительно. Когда ЛА приземлится, выведенный на экран результат больше не обновится.

## <span id="page-32-1"></span>**4.14 Регистратор**

12.29

Регистратор полета соответствует спецификации файла IGC и может использоваться для записи полетов. В XCSoar доступны несколько регистраторов:

- Регистратор программный. Во всех версиях XCSoar есть эта функция. Регистратор соответствует стандарту IGC, но не сертифицирован.
- PRO версии Альтаир имеет внутренний сертифицированный IGC регистратор. XCSoar связывается с регистратором, как и с любым другим внешним устройством.
- XCSoar может отправлять сообщения внешним регистраторам. Для этого устройство должно быть определено в разделе «Devices» (Устройства) настроек конфигурации.
- XCSoar может загружать файлы IGC из некоторых регистраторов. Это удобно для несъемных регистраторов ЛА.

## **4.14.1 Установки**

Полный перечень поддерживающих функций регистратора есть в гл. 2.5. Конфигурация описана подробно в гл. 12.23. Детали файлов системного лога можно найти в гл. 13.10.

## **4.14.2 Активация регистратора**

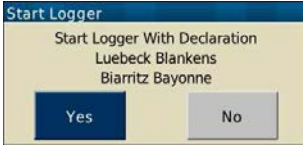

Регистратор может быть включен и выключен автоматически или вручную. Для парапланов XCSoar запускает регистратор только автоматически. Таким образом, регистрация медленного и близкого к рельефу полета не будет автоматически прекращаться. Если выбран только

автоматический запуск регистратора, можно остановить регистратор вручную. Чтобы включить или выключить регистратор вручную, выберите меню:  $\text{Config } 3$  > Logger Start

Когда внутренний программный регистратор активен, в правом нижнем углу карты мигает раз в секунду зеленая точка.

По умолчанию в XCSoar установлен автоматический запуск и остановка программного регистратора полета, когда он обнаруживает, соответственно, взлет и посадку ЛА. Когда регистратор запущен вручную, он спрашивает, должен ли полет быть записан; автоматический его

запуск загружает текущую задачу. В режиме симуляции полета регистратор автоматически не активируется.

Если задача была объявлена, то последующие попытки изменить задачу вызывают предупреждающее сообщение с просьбой подтвердить изменение. Чтобы не изменить задачу случайно.

Когда запущен программный регистратор XCSoar, он проверяет, имеется ли 500 Кб свободного пространства для сохранения файла. Если будет недостаточно, то он автоматически удалит самые старые файлы IGC, чтобы освободить 500 Кб. Подтверждения не спрашивает .

Внутренний регистратор буферизует данные так, чтобы, когда он запускается (автоматически или вручную), то были записаны данные за 60 сек до его запуска. Это означает, что лог правильно отразит взлет.

#### **4.14.3 Воспроизведение регистратора**

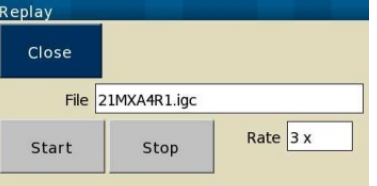

Можно воспроизвести логи в формате IGC, сгенерированном XCSoar или другими регистраторами. К диалогу воспроизведения регистратора можно получить доступ через меню: Config  $2$  > Replay.

Во время воспроизведения слово «REPLAY» появляется в левом нижнем углу экрана. Программа ведет себя так, как будто получаются реальные данные от GPS. Диалог регистратора нельзя

открывать во время воспроизведения.

Чтобы запустить воспроизведение лога, сначала выберите файл, затем нажмите кнопку Start. Воспроизведение может выполняться ускоренно и останавливаться. Изменение скорости воспроизведения может привести к ухудшенной оценки ветра и сбою в работе подпрограмм статистики и анализа.

Остановите запись лога, используя кнопку Stop. Как только лог запущен, дальнейшее нажатие Start перезапускает воспроизведение.

Рекомендуется сбросить устройство перед полетом, после того, как файл лога был воспроизведен, чтобы гарантировать, что внутренние статистические данные XCSoar должным образом сброшены.

В режиме полета воспроизведение запрещено (останавливается), если GPS-приемник обнаруживает, что ЛА перемещается.

Воспроизведение регистратора лучше всего работает с большим сэмплом файла лога, когда частота замеров имеет 6-ти секундный интервал или меньше.

#### **4.14.4 Регистратор анализа ошибок**

Для анализа ошибок в XCSoar существует «Raw Logger» (Необработанный регистратор). Чтобы воспроизвести после полета ошибки работы XCSoar, нужно активировать создание необработанного файла системного лога:  $Config 3$  >  $\text{Raw Logger}$ 

Разработчики ценят любое подробное описание ошибок, включая файл системного лога. Это облегчает анализ первопричины и экономит время, чтобы устранить ошибки.

#### <span id="page-33-0"></span>**4.15 Анализ полета**

Аналитический диалог очень полезен в планировании и проведении полетов по маршруту. К нему получают доступ через меню:  $\ln 1$  > Analysis. Представляют интерес несколько страниц:

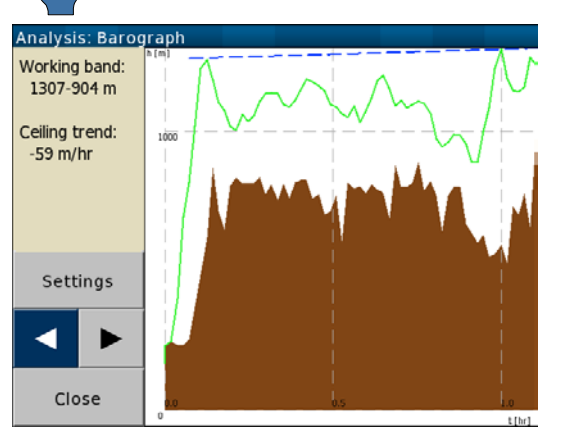

**Барограф**: показывает график истории высоты полета ЛА. Статистические данные используются, чтобы оценить термики (средняя база и подъемы) и оценить, как потолок изменяется в течение времени. База и линии потолка нарисованы на барографе. Кнопка Settings открывает диалог настроек полета (например, чтобы скорректировать QNH – это высота над уровнем моря, выставленная по барометрическому давлению места посадки).

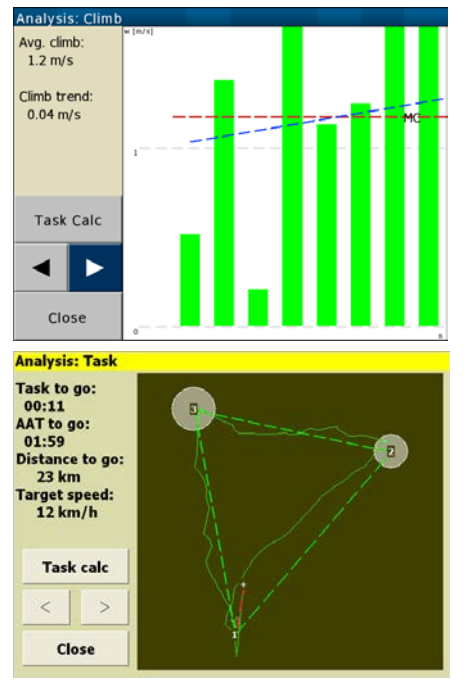

**История подъема**: показывает диаграмму средней скороподъемности. Статистические данные используются, чтобы оценить полную среднюю скороподъемность и оценить, как это среднее число изменяется в течение времени. Текущие установки Маккриди нарисованы на диаграмме красной пунктирной линией, тенденция скороподъемности нарисована на диаграмме синей линией. Кнопка Task Calc открывает калькулятор задачи (например, чтобы скорректировать значение Маккриди)

**Таск**: эта страница показывает краткий обзор всей задачи. Основная линия задачи проведена толстой штриховой зеленой линией, области AAT заштрихованы. Для задач AAT путь ЛА по оставшимся целям в пределах областей AAT показан в красном цвете. Путь ЛА показан тонкой зеленой линией.

Кнопка Task Calc открывает калькулятор задачи (например, чтобы скорректировать диапазон задачи AAT или значение Маккриди ).

## <span id="page-34-0"></span>**4.16 Световой день и время**

По эфемериде солнца вычисляется время восхода и заката солнца, которые выводятся на экран в диалоге «Aircraft Status» (Состояние ЛА), см. гл. 3.12. Обратите внимание на то, что местный рельеф и атмосферные условия могут привести к плохой видимости во время заката.

Для систем PDA часы корректируются на летнее время согласно настройкам в операционной системе. Для Альтаира смещение часов UTC на летнее время должно быть скорректировано вручную в диалоге конфигурации настроек.

Если ожидаемое время прибытия в заключительную точку маршрута в задаче будет после заката, то выводится предупреждающее сообщение.

## <span id="page-34-1"></span>**5. Полетный компьютер**

Эта глава описывает, как работает полетный компьютер XCSoar.

## <span id="page-34-2"></span>**5.1 Режимы полета**

В XCSoar показываются информационные панели в зависимости от режима полета.

Маршрутные режимы разделены на нормальный полет и заключительный глайд. Режим заключительного глайда становится активным, когда ЛА находится выше высоты финального глайда по отношению к крайней точке маршрута в задаче или в режиме прерывания таска.

Переключение между различными режимами полета - автоматическое. Полет по кругу (в спирали) включается, если ЛА разворачивается (обычно на три четверти полного поворота). Можно включить этот режим извне (например, переключателем).

Чтобы уменьшить рабочую нагрузку пилота, XCSoar делает разные вещи в зависимости от режима полета без действий пилота. Эти различия отражены разными экранами, вычислениями и полетной информацией. Четыре состояния, используемые XCSoar, называют режимами полета:

- Режим полета по маршруту
- Полет в спирали (по кругу)
- Режим финального глайда (посадочной глиссады)
- Режим прерывания задачи

XCSoar автоматически обнаруживает различия между полетом в термике (полетом по кругу, в спирали) и полетом по прямой. После 30 сек полета по кругу, программа переключит маршрутный полет на режим полета в спирали. А после 30 сек полета по прямой линии, программа переключится в режим маршрутного полета.

Также возможно включить режим полета по кругу по внешнему входу (например, от управляемого пилотом переключателя).

Режим финального глайда становится активным, когда ЛА находится выше линии финального глайда (посадочной глиссады), относительно текущей навигационной задачи и с учетом запасов безопасности. Необходимая высота зависит от скорректированного значения MC,

но также учитывается и расстояние до земли. При входе в термик, как и в режиме финального глайда, для того, чтобы получить некоторый дополнительный запас по безопасности, XCSoar переключится в режим полета в спирали и назад, в режим финального глайда, когда вы оставляете термик. Но условие финального глайда по-прежнему соблюдается (то есть ЛА все еще выше линии посадочной глиссады, с учетом установки MC и расстояния до рельефа).

Как пример, мощной функцией, которая будет управляться режимами полета, является переключение между различными стратегиями установки Макриди. Если вы решили позволить XCSoar управлять установкой автоматически, то будет принято значение, основанное на предыдущем подъеме в термике до начала финального глайда. Временно MC устанавливается для достижения минимального времени прибытия в точку посадки. Или в значение, которое вы установили в заключительном снижении (см. раздел 5.13). 12.11

Можно вынудить XCSoar войти в режим финального глайда, пропуская все остающиеся поворотные точки, если, например, условия полета ухудшаются и нужно садится.

Режим прерывания полета вызывается вручную через меню, чтобы дать полный контроль в случае необходимости. Этот режим технически понимается как специальный режим финального глайда с параллельной поддержкой разнообразных дополнительных целей. Аварийный режим поддерживает ваше срочное решение, подсказывая, где и как лететь (см. раздел 4.10). В этом случае устанавливается значение безопасности Макриди. 12.10

Из-за того, что разные режимы полета отображаются различно на экране, пользователь XCSoar должен привыкнуть к этому. Они заданы по умолчанию в XCSoar. Поведение отображения в режимах полета может быть изменено опытным пользователем. Но изменение отображения в XCSoar не влияют на условия включения режима полета, они не изменяются.

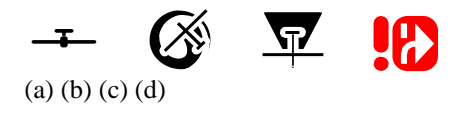

Чтобы в полной мере воспользоваться понятием режимов полета, XCSoar всегда показывает, какой режим активен. Маленький символ рисуется в правом нижнем углу на области карты:

**Полет по маршруту** (a): ЛА не в спирали, нет активной задачи или активная точка не финальная. **Полет в спирали** (b): ЛА летит по кругу (хотя может и не подниматься).

**Финальный глайд** (c): ЛА не в спирали, точка маршрута является заключительной в задаче.

**Прерывание полета** (d): это запускаемый вручную режим указывает на немедленную выдачу пилоту опций посадки (см. гл. 4.10).

Концепция различных режимов полета позволяет хорошую автоматизацию:

- Информационные панели могут быть установлены по-другому для каждого режима полета (см. раздел 2.6), 12.21
- Уровень изменения масштаба между полетом в спирали и другими режимами полета (это называют «Circling zoom», см. раздел 3.3). 12.5
- 父 Переключайте прибор вариометра между «Вариометр» (грубая скороподъемность) и 12.15 подъемом воздушной массы вокруг ЛА на переходе (см. раздел 6.1).
- $\mathbf{x}$ В режиме полета в спирали вызывается «Thermal assistant» (Термик-ассистент) - 12.14 маленькая схема, изображающая восходящий поток вокруг ЛА (см. раздел 6.9).
- Включите использование дрейфа по ветру, чтобы видеть нужный сдвиг вашей линии полета в спирали (см. раздел 3.8). 12.6

Этот список - только выборка из многих переключаемых элементов. Вы увидите другие многочисленные зависимости от режимов полета, читая далее это руководство. Концепция режима полета – это одна из фундаментальных основ XCSoar. Другое базовое понятие - это структура информации, которая выводится на экран. Эта информация сгруппирована на экранных страницах. Более подробную информацию см. в разделе 2.6 «Информационные панели и экранные страницы». 12.21

Определенные вычисления, выполняемые XCSoar, зависят от режима полета. В дополнение к этим режимам, можно вывести на экран вспомогательный набор информационных панелей в любом режиме полета. Это полезно, если пилот хочет видеть определенную информацию, независимо от того, в каком полетном режиме находится полетный компьютер. К этому получают доступ из меню, которое переключает между информационными панелями штатного режима и вспомогательным набором информационных панелей: Info  $2$  > Info MySet
# **5.2 Установки Маккриди**

Установки Маккриди можно скорректировать несколькими путями:

В меню Config  $1 > MC +/-$ 

12.28

- Выбором поля «MacCready» в информационной панели и затем используют клавиши «вверх» и «вниз».
- Когда есть соединение с внешним вариометром, корректируют МС установками на вариометре, которые изменят настройки и в XCSoar, согласно конфигурации синхронизации устройств (см. гл. 12.29). Кроме того, доступен режим автоматического Маккриди (см. гл. 5.13).

### **5.3 Аэродинамическая поляра**

Спецификации аэродинамических поляр типов ЛА встроены в XCSoar. Если нужного типа нет, то можно использовать близкую поляру: Config 2/3 > Plane

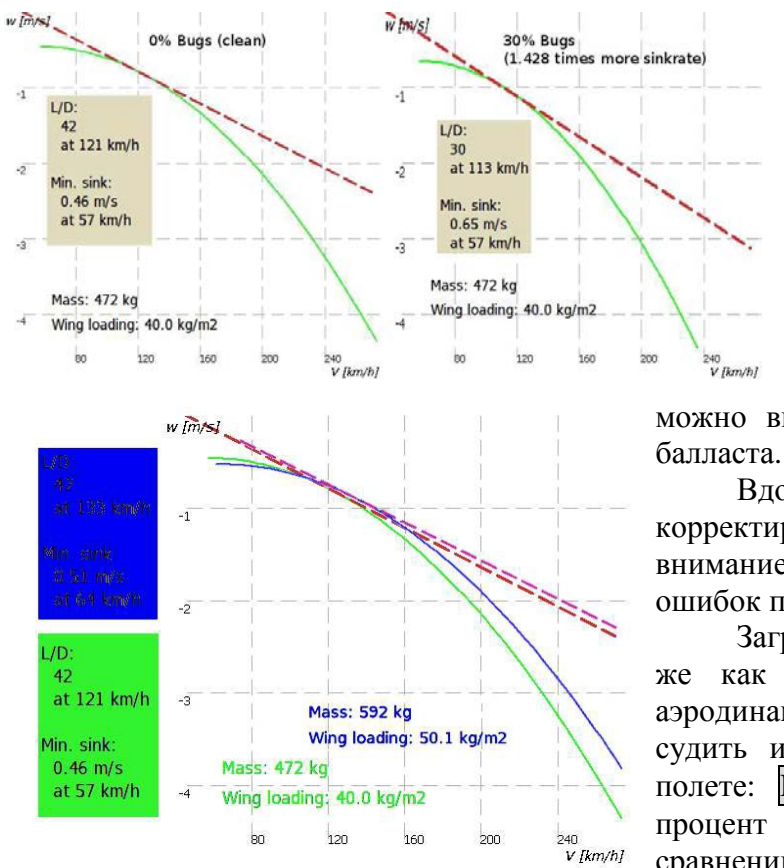

Однако, для большинства точных результатов, желательно использовать корректную поляру аэродинамического качества именно для вашего типа ЛА. Помимо типа ЛА, для точных расчетов важно и его корректная масса. Проверка перед полётом полетного компьютера включает проверку настроек для водного балласта, относительно установленной сухой массы. Поскольку XCSoar не предлагает установку веса пилота, его можно включить в установки сухой массы или

Вдобавок к этому, поляра может корректироваться в полете, чтобы принять во внимание ухудшение качества ЛА из-за дождя или ошибок пилотирования.

Загрязнения на передней кромке крыла, так же как капли дождя на крыле, влияют на аэродинамическое качество. Обязанность пилота судить и обновлять значение этих факторов в полете: Info 1 > Analysis. Оно выражено как процент ухудшения производительности по сравнению с чистым крылом. Например, при

значении 0%, ЛА летит, как заложено конструктором. При 50%-ом значении, вертикальная скорость снижения ЛА уже удваивается. Промежуточные вычисления масштабируются линейно.

Зная все это, установкой для загрязненного крыла можно уменьшить масштаб поляры на 30%. Эксперименты помогут определить соответствующие настройки для ошибок.

Балласт устанавливается в литрах воды. Он может дополнительно включать вес пилота. Летя без балласта, тяжелый пилот может установить значение балласта, чтобы поляра была соответственно скорректирована для увеличенного веса: Info 1 > Analysis

#### **5.4 Диалог установок полета**

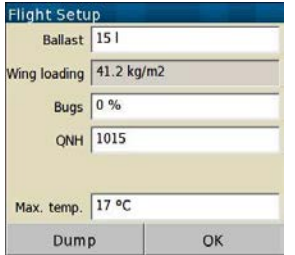

Используйте диалог настроек полета, чтобы изменить вес ЛА, и до, и во время полета, установите давление QNH:  $\text{Config } 1$  > Flight

Установка «bugs» (ошибки) определяет ухудшение поляры из-за загрязнений крыла во время длительного полета. Установка 0% заставит использовать чистую поляру. Установка в 50% ухудшит поляру и удвоит вертикальную скорость снижения для текущей воздушной скорости.

Установки балласта (в литрах) используются, чтобы учесть водный балласт, который переносится во время полета и изменяет поляру.

Используйте этот диалог, чтобы записывать давление QNH. Программа использует вводимые значения, чтобы преобразовать эшелоны полета в воздушной зоне в высоты над уровнем моря. Если присоединен вариометр с высотомером, то высота над уровнем моря обновляется в этом диалоге, поскольку давление QNH корректируется. Это облегчает установку давления QNH, если превышение аэродрома известно.

Прогноз максимальной температуры у земли используется в алгоритме расчета конвекции (см. гл. 6.10), в определении расчетной высоты конвекции и облаков. Можно сконфигурировать XCSoar, чтобы выводить их на экран в основном диалоге настроек при запуске.

При запуске системы, после того, как GPS получил данные и если присоединен барометрический источник высоты, то QNH корректируется автоматически. Эта корректировка устанавливает QNH так, что, барометрическая высота равна высоте рельефа.

QNH обновится, если ЛА находится на земле более 10 сек, чтобы QNH не корректировался, если XCSoar будет перезапущен во время полета. Также обновление происходит, если доступна база данных рельефа для текущего местоположении ЛА.

#### **5.5 Отображение регулировок скорости**

Когда есть соединение с интеллектуальным вариометром, который производит измерения приборной воздушной скорости, то на правой стороне изображения карты появляется двойная угловая скобка скорости. Если ЛА летит медленнее, чем оптимальная скорость, то двойные угловые скобки красные и указывают вниз. Если ЛА летит быстрее, чем оптимальная скорость, то двойные угловые скобки зеленые и указывают вверх. Если скорость равна оптимальной, то двойные угловые скобки не рисуются.

В зависимости от конфигурации двойные угловые скобки скорости могут быть выведены на экран на правой стороне карты или на изображении вариометра.

#### **5.6 Скорость полета**

XCSoar непрерывно вычисляет два типа скорости полета:

**Скорость Маккриди**: это наилучшая скорость маршрутного полета в невозмущенной атмосфере, и скорректированная с учетом ветра в режиме финального глайда.

**Скорость «дельфина»**: это мгновенная наилучшая скорость полета в восходящих или нисходящих потоках воздуха, с поправкой на ветер в режиме финального глайда.

Пилот может определить максимальную скорость маневрирования в настройках конфигурации, которая ограничивает скорость полета в вычислениях реальных значений. У разных пилотов есть свои предпочтения: одни удерживают постоянной скорость между термиками, согласно скорости Маккриди; или летят в стиле «дельфина», на непрерывно изменяющихся значениях скорости.

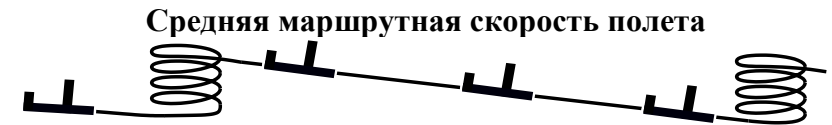

Постоянная воздушная скорость поддерживается независимо от термиков или скорости снижения

Скорость полета «дельфином»

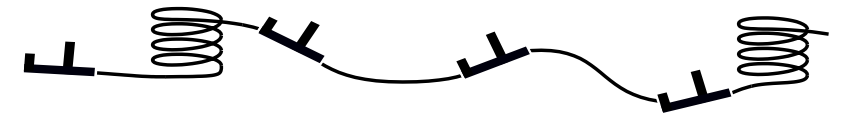

Воздушная скорость уменьшается в термике и увеличивается в снижении.

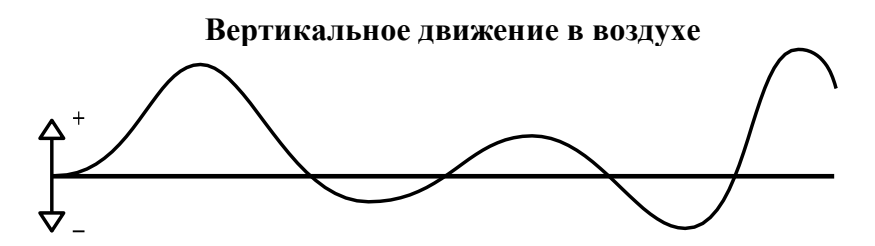

Параметр конфигурации «Block speed to fly» (Фиксированная скорость полета) (см. гл. 11.10) определяет, используется в полете маршрутная скорость или скорость полета стилем «дельфин».

Информационная панель «V Opt» показывает оптимальную скорость в соответствии с выбранным режимом.

#### **5.7 Скорость полетов с риском**

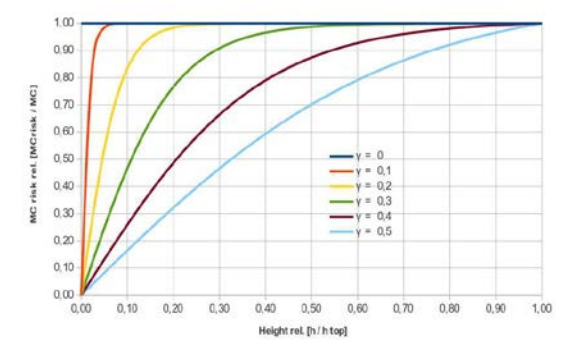

Скоростями системы можно компенсировать риск при уменьшении значения Маккриди, используемое для вычисления скорости, когда ЛА снижается. Теория, реализованная в XCSoar, базируется на статье [Джона](http://download.xcsoar.org/papers/john.cochrane/safety_glides.pdf)  Кокрейна [«MacCready](http://download.xcsoar.org/papers/john.cochrane/safety_glides.pdf) Theory with Uncertain Lift and Limited [Altitude»](http://download.xcsoar.org/papers/john.cochrane/safety_glides.pdf) (July 1999).

Параметр конфигурации γ управляет рисками («фактор риска STF», настройки конфигурации, страница «Glide Computer»). Фактор γ определяется, как функция текущей установки МС от отношения высот.

Отношение высот, используемое в этом вычислении, является отношением высоты над рельефом (h) к высоте максимального подъема над рельефом ( $h_{top}$ ) (обычно это близко к базе облачности). Параметр γ представляет отношение полного доступного подъема (база облачности минус рельеф), когда можно отказаться от задачи и начать готовиться к посадке. Таким образом, низкие значения γ указывают на более высокий риск посадки, чем более высокие значения γ.

Для значения по умолчанию  $\gamma = 0$  нет компенсации МС. Для  $\gamma = 1$ , МС изменяется линейно с соотношением высот  $h/h_{top}$ . Для промежуточных значений  $\gamma$ , MC изменяется плавно с отношением высот. Рекомендуется значение γ=0,3.

### **5.8 Высоты безопасности**

Определены три высоты безопасности, чтобы иметь некоторый запас для вычислений полетного компьютера.

**Arrival height** (Высота прибытия): это наименьшая высота над землей, на которой ЛА обязан прибыть в конечную точку. Обычно включает высоту для безопасной посадки, плюс некоторый запас в случае опасных вертикальных или горизонтальных перемещений воздуха и ошибок в вычислениях расстояний и скорости. Это значение используется в вычислениях финального глайда, определения и отображения достижимых посадочных полей.

**Terrain clearance** (Высота над ландшафтом): высота над землей, ниже которой любая вычисленная глиссада не обеспечивает достаточную высоту над рельефом. Эта высота влияет на отображение дальности планирования. Если линия посадочной глиссады в каких-либо точках касается рельефа, то на экране в этом месте появится маркер предупреждения - крупный красный крест. Если превышения рельефа велики, то отображение дальности планирования и маркер предупреждения о рельефе будут отключены.

**Break-off height** (Высота перехода к визуальному полету, например, высота пробивания облачности): высота над землей, ниже которой рекомендуется прекратить задачу и концентрироваться на обнаружении подходящих посадок. В настоящий момент эта высота не учитывается в XCSoar, но на нее ссылаются в руководстве полетов.

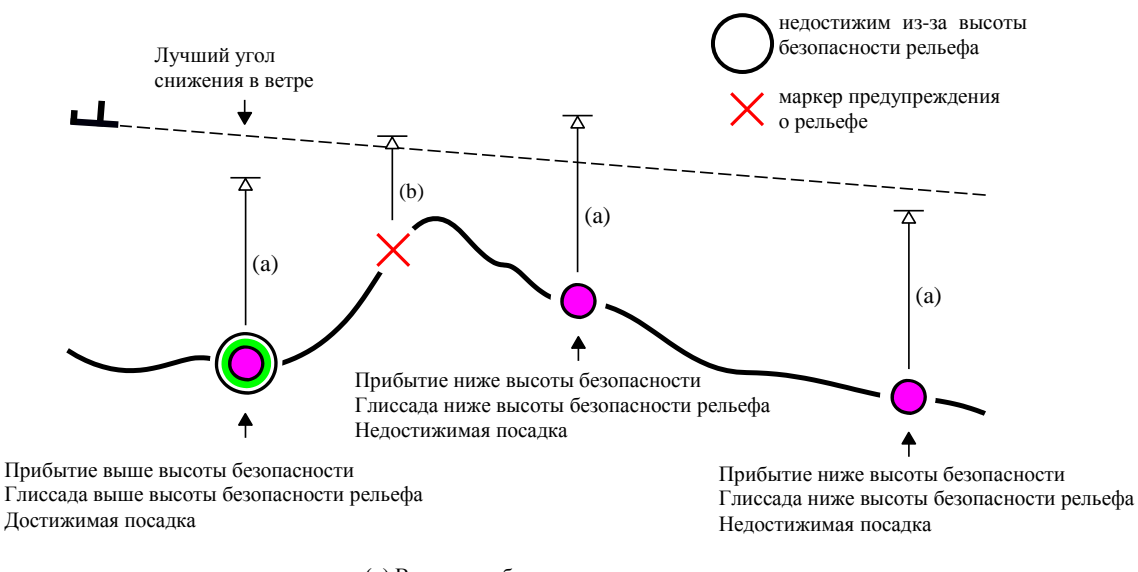

**(a)** Высота прибытия **(b)** Высота над местностью

Высоты могут быть установлены в ноль, но это крайне нежелательно, так как компьютер и источники данных (например, модели рельефа местности) могут иметь ошибки. Атмосфера, в которой летит ЛА, также непредсказуема.

XCSoar определяет высоты над уровнем моря из данных любого ППМ, цели, либо из файла путевых точек. Если высота не указана в файле путевых точек, то она берется из файла рельефа местности.

Предполагаемая высота прибытия, выведенная на экран рядом с посадочными точками маршрута, по умолчанию вычислена для наилучшего угла посадочной глиссады, с установленным MC=0 и скорректирована с учетом ветра. Однако, установки безопасности Маккриди можно сконфигурировать, чтобы изменить установку Маккриди, используемую в вычислении, как описано ниже.

Посадочные поля отмечены, как достижимые, если предполагаемая высота прибытия выше безопасной высоты прибытия и глиссада не пересекает высоту безопасности над рельефом. Всегда, если посадочная глиссада проходит через маркер предупреждения о рельефе (красный крест), то ЛА должен подняться, чтобы безопасно долететь до места назначения.

Для вычисления высоты прибытия в точку посадки, значение безопасности Маккриди может быть определено в настройках конфигурации. Это значение безопасности установлено в ноль по умолчанию. Большие значения делают вычисление высоты прибытия более консервативным.

### **5.9 Калькулятор финального глайда**

Калькулятор финального глайда использует много источников информации, определяя высоту, требуемую для достижения цели или следующей точки маршрута:

- Поляры ЛА;
- Скорость и направление ветра.
- Расстояние и направление на цель или точки маршрута.
- Установки Маккриди.
- Высоту точки маршрута или цели.
- Определенные пользователем высоту прибытия и высоту над рельефом.
- Полную энергию ЛА, если XCSoar соединен с указателем воздушной скорости.
	- Из параметров, показанных выше, вычисляются две высоты.

**Altitude required** (Требуемая высота): полная высота, требуемая ЛА для достижения цели плюс ее, заданный пользователем запас.

**Altitude difference** (Различие в высоте): рассчитанная высота, требуемая для снижения к цели, плюс безопасная высота прибытия, плюс высота цели, минус высота ЛА над уровнем моря. Результат представляет высоту ЛА выше линии глиссады или высоту прибытия к цели. Если нет высоты цели в файле точек, то XCSoar будет использовать высоту цели из файла рельефа.

Окончательный расчет финального глайда расширен, чтобы найти требуемые высоты и их разницу для завершения таска. Эта финальный глайд таска по нескольким поворотным точкам.

Перепад высот для выполнения задачи отображается непрерывно как стрелка и в числовой форме на левой стороне карты.

Требуемая высота корректируется с учетом того, что кинетическая энергия ЛА может быть преобразована в высоту (потенциальная энергия). Кинетическую энергию, которая может быть переведена в высоту, рассчитывают по разнице истинной скорости и истинной скорости для лучшего глайда. Эта компенсация наиболее точна, когда данные о скорости полета доступны XCSoar, иначе истинная воздушная скорость оценивается по скорости ветра и скорости движения.

### **5.10 Отображение требуемой высоты**

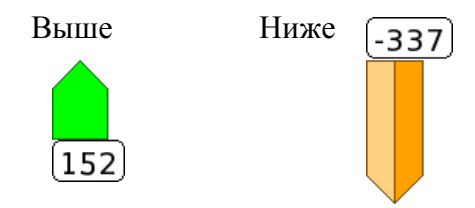

Масштаб бара финального глайда ±500 м. Бар за пределами этой шкалы будет обрезан.

На левой стороне карты отображается расчетная разница высот, необходимая, чтобы завершить задачу или достичь конечной точки. Если ЛА выше минимально требуемой высоты, то рисуется бар - зеленая стрелка над полем с указанием количества избыточной высоты.

Если ЛА находится ниже минимально необходимой высоты, то рисуется бар - красная стрелка под полем с указанием дефицита высоты.

Однако, если есть посадочные точки в пределах

дальности планирования, но ЛА находится ниже минимально необходимой высоты для выполнения этой задачи, то стрелка окрашена янтарным цветом.

Необходимо отметить, что указанная высота ниже глиссады не просто обычная разница высоты глиссады и текущей высоты. В зависимости от включения настройки «Predict wind drift» (Расчет сноса ветром) индикатор «Ниже» показывает необходимую высоту, на которую нужно подняться ЛА. Требуемая высота может быть немного больше при встречном ветре и меньше при попутном ветре. В противном случае (расчет дрейфа с ветром выключен) это просто разница высот. 12.11

#### **5.10.1 Двойной бар требуемой высоты**

Бар финального глайда усовершенствован, чтобы показать эффект зависимости разности высот от установок Маккриди. На дисплее отображается разделенная стрелка-бар: половина в бледном цвете (перепад высот рассчитывается для МC=0) и обычная, которая показывает разницу высот, рассчитанную по текущему значению Маккриди. Число в поле рядом с баром по-прежнему показывает разницу высот при текущем значении Маккриди. Примеры с дополнительным отображением бара MC=0:

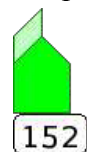

**Выше посадочнй глиссады**: (текущий MC=0.7) Здесь изображение показывает, что при текущем значении Маккриди, ЛА выше посадочной глиссады (полная стрелка). Разделенная стрелка показывает дополнительную избыточную высоту.

 $-152$ 

**Ниже/выше посадочной глиссады**: (например, MC=1,8) изображение показывает, что при текущем значении Маккриди, ЛА находится ниже посадочной глиссады (янтарная стрелка). Зеленая разделенная стрелка показывает, что при MC=0 ЛА будет выше глиссады. В этой ситуации, если ЛА поднимается, пилот может оценить, оставить ли термик раньше и начать снижение в посадочной глиссаде с уменьшенным значением Маккриди, или продолжать подъем. Полезно включить автоустановку Маккриди, чтобы автоматически корректировать Маккриди к оптимальному значению. Так для пилота проще сравнивать скорость подъема в термике со значением Маккриди. Когда скорость подъема в термике опускается ниже значения Маккриди, термик нужно оставить.

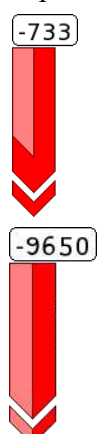

**Ниже посадочной глиссады**: (например, MC=2,5 и маленькая высота) изображение показывает, что при текущем значении Маккриди, ЛА находится ниже посадочной глиссады (красная стрелка-бар). Конец красной стрелки «подрублен», показывая, что высота вышла за предел 500 м, до которого может масштабироваться стрелка. Более бледная разделенная красная стрелка показывает, что и при уменьшенном значении, МС=0, ЛА все еще будет ниже посадочной глиссады.

**Ниже посадочной глиссады**: изображение показывает, что при текущем значении Маккриди, ЛА находится ниже посадочной глиссады (красная стрелка-бар). Конец красной стрелки «подрублен», показывая, что высота вышла за предел 500 м, до которого может масштабироваться стрелка. Более бледная разделенная красная стрелка показывает, что и при уменьшенном значении, МС=0, ЛА все еще будет значительно ниже посадочной глиссады.

#### **5.11 Оценка скорости таска**

Некоторые из внутренних расчетов XCSoar используют оценки времени, необходимого для достижения каждой путевой точки в таске. Эта информация отображается в некоторых информационных панелях, в области задачи и предупреждениях о закате.

Полетный компьютер предполагает, что средняя скорость ЛА по маршруту достигается при классической теории Маккриди, принимая в расчет ветер, и при текущих значениях Маккриди. Этот метод используется для оценки времени прибытия и время окончания задачи.

Определены следующие измерения скорости задачи:

**Достигнутая скорость задачи**: скорость задачи в настоящее время, с компенсацией разницы высот текущей и старта.

**Средняя скорость задачи**: скорость задачи в настоящее время, с компенсацией требуемой высоты, чтобы завершить задачу.

**Скорость для оставшейся части задачи**: скорость, оцененная для оставшейся части таска согласно теории Маккриди.

**Мгновенная скорость задачи**: мгновенная расчетная скорость в течение задачи. При подъеме с установленным значением Маккриди, это число будет похоже на расчетную скорость задачи. При

медленном подъеме или полете с отклонением от курса, это число будет ниже расчетной скорости. В полете по маршруту на оптимальной скорости с нулевым подъемом, это число будет похоже на расчетную скорость таска. Эта величина в информационной панели полезна, как непрерывный индикатор производительности. Она не используется ни в каких внутренних вычислениях.

Для назначенных областей задачи вычисляется новая оценка времени задачи с оптимизацией целевой позиции. Для каждой переменной, с установкой цели в «авто», XCSoar может настроить положение таким образом, чтобы задача ААТ завершалась не позже пяти минут после заданного времени таска.

Кроме того, рассчитывается достигнутый MacCready, который используется в диалоге калькулятора задачи. Оценка достигнутой скорости задачи учитывает изменение высот, эффекты подъемов приняты во внимание в вычислении средней скорости задачи.

Во время полета в задаче AAT, измеренная скорость задача может измениться, когда ЛА находится внутри области ААТ или когда диапазон цели ААТ регулируется пилотом. Это происходит из-за изменений пройденного и оставшегося расстояний задачи, когда такие события имеют место.

#### **5.12 Оптимальный путь маршрута**

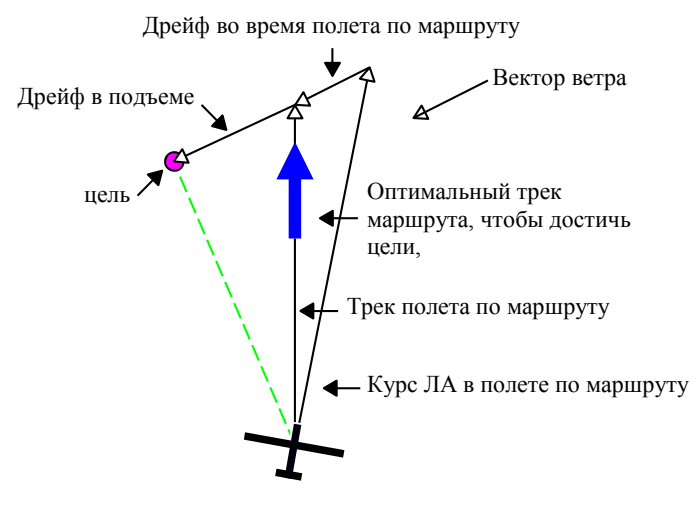

Чтобы уменьшить отклонение от заданного курса в полете между промежуточными точками маршрута, XCSoar вычисляет корректировку трека полета, называемую оптимальным треком. Трек скорректирован так, чтобы компенсировать снос под воздействием ветра, отклонения при полете в термике и оценивается доля времени, проведенного в полетах в спирали согласно классической теории Маккриди.

Оптимальный трек полета по маршруту выведен на области карты, как крупная синяя стрелка, рекомендуется

направить ЛА так, чтобы его линия пути была по линии синей стрелки во время полета.

Полетный компьютер учитывает снос под воздействием ветра во время полета в спирали, чтобы обеспечить оптимальный вектор трека полета, который указывает направление, по которому ЛА должен следовать, чтобы достигнуть точки маршрута за минимальное время. Этот вектор выведен как синяя стрелка. Когда ветер незначителен или когда компьютер в режиме финального глайда, эта стрелка указывает вдоль черной линии путь к следующей точке маршрута.

Вычисление и отображение оптимального трека полета - уникальная функция XCSoar. Обычно, перемещаясь между термиками, навигационные системы направляют ЛА так, чтобы его трек указывал непосредственно на цель. В идеале, полет ЛА должен совпадать с прямой линией от предыдущей до следующей точки маршрута.

Однако, ЛА иногда поднимается в термике, сносится ветром и поэтому ошибки увеличиваются. После нескольких циклов набора высоты линия пути становится кривой.

Для случая, когда заключительная точка маршрута активна и ЛА выше посадочной глиссады, полет в спирали не нужен, такая простая схема оптимальна.

#### **5.13 Автоматический Маккриди**

XCSoar может корректировать установки Маккриди по кольцу автоматически, чтобы уменьшить нагрузку на пилота. Доступны два метода обновления значений МС по кольцу:

**Финальный глайд**: во время финального глайда корректируются значения Маккриди, чтобы достичь финальной точки за минимальное время. Для задач OLC на скорость значения Маккриди корректируются, чтобы преодолеть наибольшую дистанцию за оставшееся время и долететь до финиша.

**Изменяющийся средний подъем**: до финального глайда Маккриди корректируется по изменению средней скороподъемности, основанной на средней скороподъемности во всех термиках.

Оба метода могут использоваться одновременно: до финального глайда установки Маккриди корректируются по средней скороподъемности, а во время финального глайда они корректируются по минимальному времени прибытия. Метод, который используется, определяется в диалоге настроек конфигурации: Auto MC Mode. Настройка по умолчанию – «Both» (Оба).

Чтобы вкл/выкл автоматический Маккриди, используйте меню:  $\text{Config } 1\text{ >}\text{MacCready Auto}.$ Когда включают авто Маккриди, информационная панель Маккриди отображает «AutoMC», вместо «MC manual» и индикатор Маккриди на вариометре выводит на экран «AutoMC» вместо «MC». Чтобы извлечь максимальную выгоду из автоматической корректировки MC, XCSoar передает значение MC к присоединенному вариометру (если он есть).

Автоматические методы Маккриди подробно описаны ниже.

#### **5.13.1 Финальный глайд**

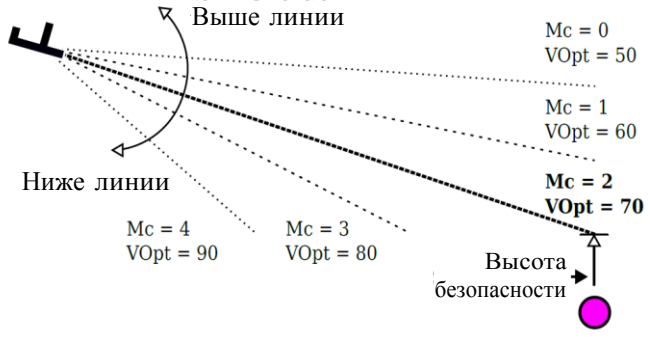

Когда ЛА выше посадочной глиссады, установка Маккриди может быть увеличена, приводя к более высокой скорости.

Точно так же, когда ЛА ниже посадочной глиссады, установка Маккриди может быть уменьшена, приводя к более низкой скорости. Т.к. значение МС уменьшилось, пилот может лететь в более слабом термике.

Авто-Маккриди выполняет эту корректировку автоматически и непрерывно. Обычно включать это бессмысленно прежде, чем достигнута высота финального глайда - автоматическая функция Маккриди устанавливает Маккриди на нуль по кольцу.

#### **5.13.2 Средний подъем**

Этот метод устанавливает Маккриди по средней скороподъемности во всех термиках текущего полета. Также принимается во внимание время, потраченное на центрирование термиков. Значение обновляется после оставления термика.

Если настройка Маккриди будет по средней скороподъемности следующего ожидаемого подъема, то этот метод может дать снижение производительности, если условия улучшаются. Если условия ухудшаются, скорость будет больше.

Эти ограничения пилот должен знать и учитывать в принятии своих решений.

### **5.14 Аналитический диалог**

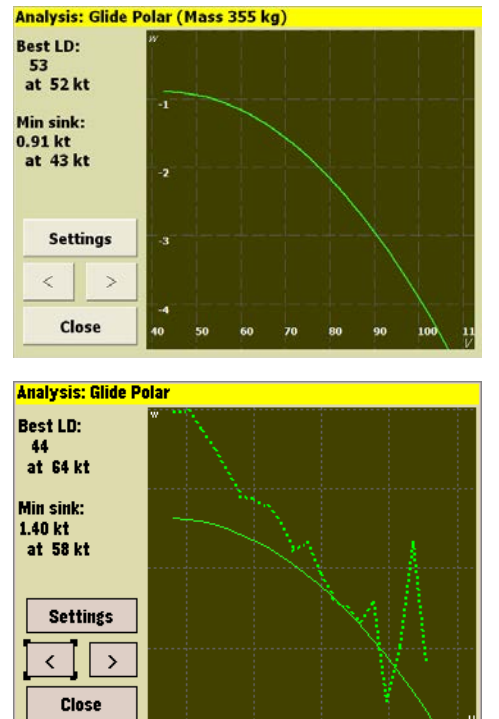

Аналитический диалог может использоваться, чтобы проверить аэродинамическую поляру: Info  $1$  > Analysis

Страница поляры показывает график поляры с текущими ошибками и установкой балласта. Также показывается рассчитанное наилучшее качество ЛА (Best LD) и скорость, на которой это происходит, минимальную скорость снижения (Min sink) и скорость, на которой это происходит. Текущий полный вес ЛА выведен на экран в заголовке.

На этой странице диалога кнопка Settings открывает диалог настроек полета (например, чтобы скорректировать балласт). Страница поляры аналитического диалога показывает среднюю вертикальную скорость снижения, когда присоединен вариометр. Это средство позволяет пилотам выполнять испытательные полеты в устойчивых атмосферных условиях, в спокойные дни без ветра и изучать измеренную поляру. Сравнение измеренной поляры с полярой модели позволяет исследовать, оптимально ли управление положением закрылков ЛА и т.д. Данные собираются только в режиме прямолинейного полета и при перегрузках между 0.9 и 1.1.

### **5.15 Уведомления о полете**

Уведомления появляются, как сообщения о состоянии, когда обнаружены условия:

- Предполагаемое время задачи AAT слишком мало
- Предполагаемое прибытие на финиш после заката
- Существенное изменение ветра
- Приход выше или ниже посадочной глиссады

# **6. Атмосфера и инструменты**

XCSoar содержит внутреннюю модель атмосферы, основанную на статистике полетов и на данных устройств, соединенных с XCSoar. Эти данные и измерения приблизительны, погода может изменяться быстро. Пилот должен всегда сам наблюдать погоду. В частности, приземляясь в полях, пилот должен искать индикаторы на земле, чтобы узнать силу и направление ветра.

### **6.1 Вариометр**

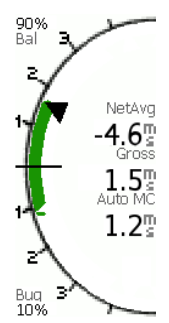

Изображение в виде стрелочного указателя с круговой шкалой показывает измерения вариометра. Грубо показания вариометра отмечаются основной стрелкой, в центре изображения показаны мгновенные измерения. Дополнительно к стрелке скороподъемности, выше или ниже нее появляются двойные угловые скобки. Двойные угловые скобки вверх, указывают, что рекомендуется замедление подъема. Двойные угловые скобки, указывающие вниз, рекомендуют ускорение.

Среднее значение, выведенное на экран, является средней скороподъемностью за предыдущие 30 сек в полете в спирали и вертикальная скорость за предыдущие 30 сек в полете по маршруту.

 $\mathbf{X}$ 12.15

Среднее значение может также быть выведено на экран как дополнительная стрелка. Можно настраивать, что будет выведено на экран вариометра. Когда

вариометр соединен с XCSoar, стрелка выводит на экран данные от него; иначе производится оценка вариометра, основанного на вертикальной скорости по GPS, который является медленным и не учитывает полную энергию ЛА.

Значение Маккриди, ошибки, балласт, оптимальная скорость полета и данные ветра передаются между XCSoar и внешними вариометрами. В идеале, и у XCSoar, и у вариометра всегда будут одинаковые данные полета. Корректировки Маккриди на одном устройстве должны быть синхронизированы с другим и не требовать дополнительных действий от пилота.

Пилоты пренебрегают синхронизацией устройств (см. 12.29). У вас могут быть различные настройки Маккриди на компьютере и вариометре. Чтобы проверить, можно выбрать на одном из устройств, вручную, другую установку ветра, и перекрестно проверить результаты.

### **6.2 Звук вариометра**

В дополнение к изображению вариометра, XCSoar поддерживает звуки вариометра, который трансформирует измерения в них. Звук вариометра пока доступен только на устройствах андроид, и вкл/откл через настройки приборов в конфигурации.

### **6.3 Внешний ввод данных**

Если информация о динамике ЛА и движении масс воздуха обеспечена внешним вариометром, XCSoar может использовать и отображать ее в отдельной информационной панели. Ключевые измерения, которые использует XCSoar:

**Энергетический вариометр общей массы**: скорость изменения полной энергии ЛА, используется для отображения и вычислений программного вариометра.

**Вариометр Netto**: предполагаемая вертикальная скорость массы воздуха с ЛА, используется для отображения и окраски линии полета в спирали так, чтобы эффективно показать области подъема и снижения.

**Ускорение ЛА**: коэффициент перегрузки, используется для вычислений программного вариометра, когда нет внешнего вариометра.

**Барометрическая высота**: используется для отображения.

**Приборная воздушная скорость**: используется для отображения, в компенсации вычислений кинетической энергии финального глайда ЛА и в вычислениях программного вариометра, когда нет внешнего вариометра.

**Плотность воздуха**: используется для вычислений истинной воздушной скорости из приборной воздушной скорости.

### **6.4 Отображение ветра**

На карте всегда есть непрерывное отображение силы и направления ветра. Информацию о ветре получают из сноса ЛА под воздействием ветра во время полета в термике (режим подъема).

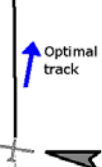

Направление и скорость ветра выведены на экран, как движущийся вектор ветра на карте и дополнен числом. Длина вектора указывает на силу ветра и его величина выведена на экран около вектора ветра.

Данные ветра - одно из многих данных, используемых для вычисления финального глайда. Можно вручную корректировать ветер, используемый во всех 14 Wind вычислениях.

### **6.5 Оценка ветра**

XCSoar предлагает два способа оценки ветра во время полета.

**Полет в спирали** (по кругу): этот метод использует определение местоположения по GPS, чтобы оценить ветер, основанный на дрейфе во время подъема.

**Зигзаг**: этот метод использует определение местоположения по GPS и измерения истинной воздушной скорости, чтобы оценить ветер, обычно во время полета по маршруту. Это доступно, если XCSoar соединен с внешним прибором, измеряющим истинную воздушная скорость.

Сила ветра и направление могут также быть скорректированы вручную в диалоге настроек ветра (см. ниже).

Статистические данные собираются так, чтобы скорости ветров были записаны на различных высотах и в разное время. Когда высота ЛА изменяется значительно, со статистическими данными консультируются, чтобы определить наилучшую оценку ветра, основанную на предыдущих измерениях.

Диалог настроек конфигурации позволяет управлять тем, какой метод оценки используется для обновления ветра через поле «Auto Wind»: 12.12

- Ручной
- Полет в спирали
- Зигзаг
- Оба (зигзаг и полет в спирали)

Когда изменение ветра значительно, появляется сообщение об этом.

#### **6.5.1 Алгоритм расчета ветра при полете в спирали**

XCSoar оценивает величину ветра и направление при полете по кругу. Используется сложный алгоритм, который с приращением улучшает оценку ветра, в зависимости от количества завершенных разворотов. Развороты, где угол крена значителен, отклоняются или оказывают минимальное влияние на полную оценку ветра. Лучшие развороты - с постоянным углом крена.

Оценки получены, если GPS фиксирует положение чаще, чем один раз каждые две секунды. Это приводит к хорошей точности оценок.

#### **6.5.2 Алгоритм расчета ветра при полете зигзагом**

Для ЛА, оснащенного вариометром, соединенным с XCSoar, доступен зигзагообразный алгоритм оценки ветра. В этом алгоритме оценка ветра обновляется непрерывно во время длинных прямолинейных полетов, без полета в спирали.

Это позволяет обновлять оценку ветра во время полета по маршруту, в то время как ЛА выполняет зигзагообразный маневр, когда пилот ищет термик. Метод требует, чтобы ЛА изменял направления на 40 градусов.

Если ветер изменяется значительно и в прямолинейном полете используется зигзагообразный алгоритм, оценка ветра обновляется, даже если ЛА изменяет курс незначительно. Это обеспечивает большую точность в длинных финальных глайдах.

Оценки ветра обновляются, когда обнаружены значительные различия между предполагаемой путевой скоростью и истинной путевой скоростью, даже без зигзагообразного полета.

#### **6.5.3 Алгоритм расчета ветра с помощью компаса**

Для ЛА, оснащенного внешним вариометром и цифровым компасом, соединенных с XCSoar, разрабатывается алгоритм оценки ветра, использующий магнитный курс и воздушную скорость.

### **6.6 Диалог настроек ветра**

Диалог настройки ветра позволяет первоначальный ввод скорости ветра и направления до полета: Config  $1$  > Wind

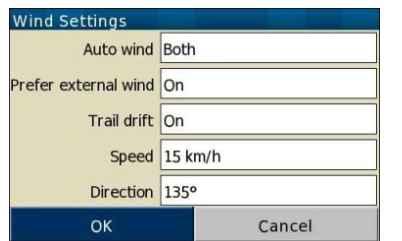

В любое время во время полета, пилот может сделать исправления в оценке ветра, вводя его в диалоге настроек. Как только диалог закрыт, внутренняя оценка игнорируется, пока новая внутренняя оценка не будет получена из алгоритма полета в спирали или зигзагом.

Автоматический алгоритм расчета ветра может также быть включен или выключен в этом диалоге (см. гл. 6.5). Компенсация

сноса линии полета в спирали под воздействием ветра может также быть включена или выключена в этом же диалоге (см. гл. 3.8).

### **6.7 Профиль термика**

Статистические данные по скороподъемности в термиках собираются и выводятся на экран в полосе термик-метра. Она показывается выше бара финального глайда на левой стороне изображения карты. Не показывается, когда ЛА выше посадочной глиссады.

Термик-метр показывает график, где вертикальная ось – это высота выше высоты перехода к визуальному полету (см. гл. 5.8) и масштабируется согласно максимально достигнутой высоте. Горизонтальная ось – это средняя скороподъемность, достигнутая в определенном диапазоне высот. Горизонтальная ось масштабируется согласно установленному значению Маккриди и стрелке, указывающей на эту установку, текущая высота ЛА наложена на заштрихованной области. Это масштабирование и

стрелка облегчают сравнение установленного значения Маккриди с достигнутым в термике и помогает планировать рабочий диапазон высот.

Вертикальная позиция стрелки указывает на высоту ЛА относительно полосы термик-метра и может использоваться в качестве предупреждения, как срочно нужно найти следующий термик. Когда стрелка приближается к нижней части полосы, тогда ЛА приближается к высоте перехода к визуальному полету и пилот должен взять даже слабый термик.

### **6.8 Локатор термиков**

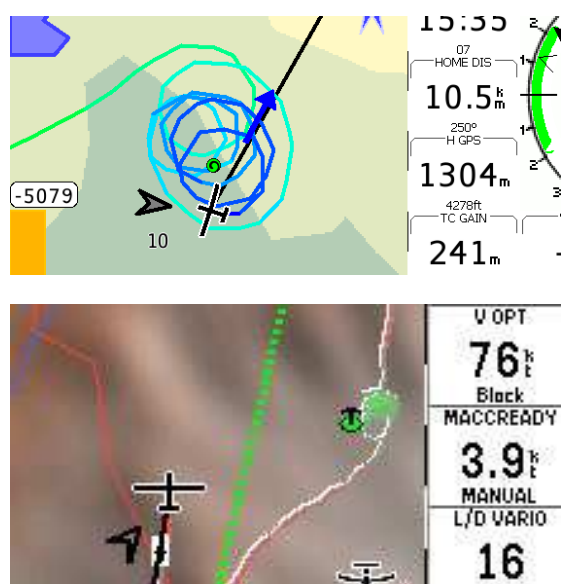

Алгоритм оценивает центр термика. Символ термика - зеленый круг со спиралью. Термик-локатор отмечает символами расположение последних 20 подъемов на карте во время полета по маршруту.

Расположение вычисляется с компенсацией дрейфа термика по высоте ЛА. Это означает, что внутренне XCSoar помнит расположение источника термика на земле. Другими словами, если вы оставляете термик на большой высоте, а позднее возвращаетесь на меньшей высоте, то позиция на карте показывает предположительное расположение термика на этой высоте (эта позиция будет дальше против ветра, чем вершина термика).

Если ветер изменяется и источник термика все еще активен, то его позиция на карте отражает изменение ветра; то есть, термик на высоте проецируется на

поверхности в соответствии с новой оценкой ветра.

### **6.9 Термик-ассистент**

Термик-ассистент - графическое средство, чтобы максимально использовать восходящий поток. Если ассистент включен в конфигурации, то его значок отображается в левом нижнем углу экрана. Нажатие на нем увеличивает его в полноэкранный вид. Диаграмма показывает скороподъемность: круг, где позиция ЛА зафиксирована с левой 12.14

стороны и диаграмма распределения скороподъемности относительно текущей позиции ЛА.

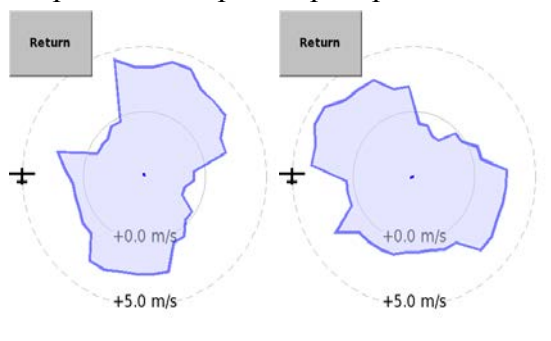

Скриншоты экрана взяты последовательно, через несколько секунд, чтобы продемонстрировать практическое использование диаграммы. Чтобы оптимизировать скороподъемность согласно ассистенту, нужно следовать по шагам:

Левый рисунок: максимальный подъем на диаграмме находится в верхней части дисплея, то есть на расстоянии четверти круга. Чтобы достигнуть этой части, сместитесь по кругу немного в направлении большей скороподъемности.

Правый рисунок: сейчас максимальный подъем на диаграмме совпадает с позицией ЛА, вариометр должен показывать максимальную скороподъемность: сузьте вираж, насколько возможно, чтобы центрировать термик.

Нужно сказать, что интерпретация термика имеет определенную задержку. Успешная оптимизация восходящего потока будет зависеть от учета этой задержки.

#### **6.10 Прогнозирование конвекции**

Если ЛА оборудован внешними датчиками температуры и влажности, система прогноза конвекции оценивает потолок конвекции и нижнюю кромку облачности.

До старта или во время полета можно изменить значение максимальной температуры прогноза на земле в информационной панели «Forecast Temperature» (Прогноз температуры).

Прогноз потолка конвекции определен высотой, на которой атмосферная температура равняется максимальной температуре прогноза на земле, охлажденная адиабатическим образом. Обычно ЛА не поднимается до потолка конвекции и измеренные значения экстраполируются. Если атмосфера устойчива, о потолке конвекции говорят как о нулевой высоте.

Максимальная температура прогноза на земле вводится в диалоге настроек полета (см. раздел 5.4).

Нижняя кромка облачности прогноза определена высотой, на которой линия точки росы пересекает прогноз максимальной температуры воздуха на земле, охлажденного адиабатическим образом. Если облака не предполагаются, о высоте нижней кромке облачности сообщают как нулевой.

#### **6.11 Аналитический диалог**

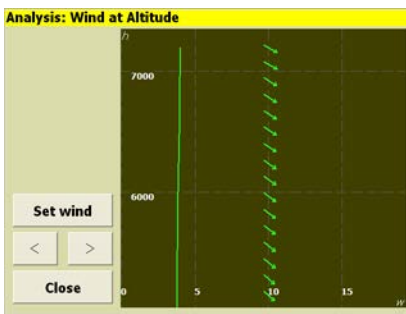

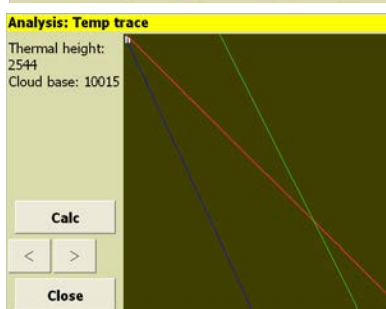

Аналитический диалог используется, чтобы видеть несколько параметров атмосферы: Info  $1$  > Analysis.

Несколько страниц представляют интерес:

**Ветер по высоте**: показывается график скорости ветра и вектор ветра по высоте. Кнопка «Set wind» открывает диалог настроек ветра (например, чтобы вручную установить ветер).

**Температурная трассировка**: эта страница доступна, если подсоединен инструмент, который измеряет температуру наружного воздуха и влажность. Диаграмма показывает изменение температуры сухого воздуха, точки росы и температуры наружного воздуха по высоте. Прогноз конвекции получается, как предполагаемая высота конвекции и предполагаемая нижняя кромка облачности.

История подъема и страницы барографа, описаны в гл. 4.15.

# **6.12 Погода, METAR / TAF**

Если устройство XCSoar может соединяться с Интернетом, то могут быть загружены сводки погоды и прогнозы. Доступная информация изображается небольшим флагом, прикрепленным к станции (месту) создания отчета. Чтобы установить отчеты и прогнозы, вызовите диалог METAR и TAF: Info > METAR TAF. Нажимают Add, появится страница кодов ИКАО. После ввода кода станции и нажатия OK она будет добавлена в список. Доступ к информации возможен с помощью выбора аэродрома на экране и нажатия Details или прикосновением к карте, вызывая диалог «Map elements at this location». Диалог покажет аэропорты, воздушное пространство и пр., в т.ч. и метеорологические данные. Если флагов нет на карте, то никакой метео информации не имеется. Вызовите диалог и коснитесь Update.

# **6.13 Прогноз погоды, RASP**

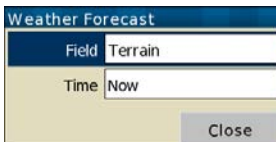

Прогнозы погоды, обычно сгенерированные в RASP, можно наложить на карту. Пользователь должен установить файл xcsoar-rasp.dat в каталог XCSoarData для этой функции, включающейся в меню: Info  $2/3$  > Weather

Этот раздел документации описывает основную функциональность. К программе прогноза получают доступ через диалог погоды.

Установка «Field» определяет, какое поле данных выводится на карте. Установка «Time» определяет, в какое время прогноз будет выведен на экран. После вывода диалога погоды

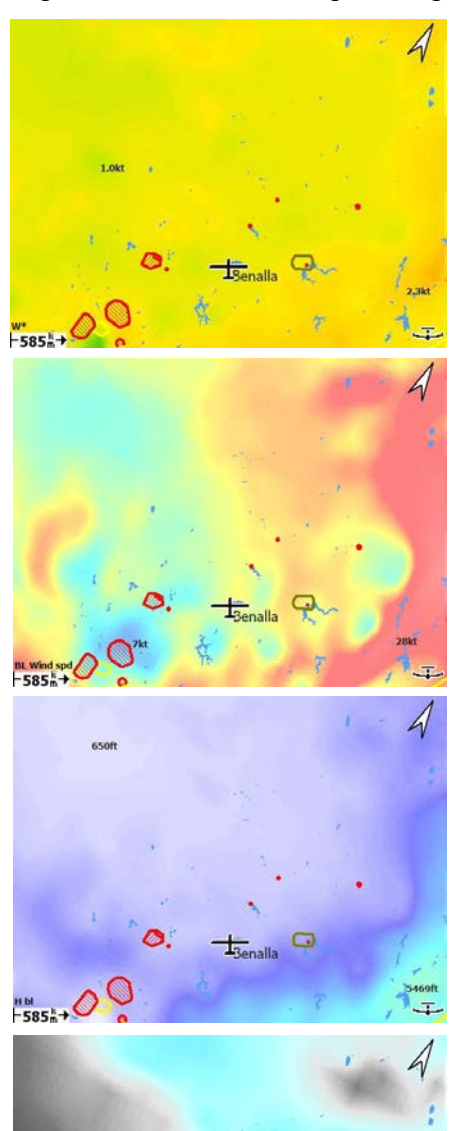

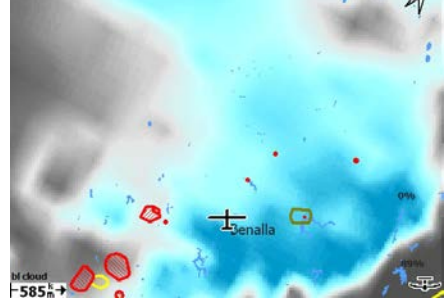

установка времени переводит к самому близкому по времени прогнозу, доступному в файле RASP. Когда поле не доступно в файле RASP, фон остается незаполненным.

Максимальные и минимальные значения полей нарисованы в соответствующих местах на карте. Имя поля выведено на экран внизу слева.

Поля, доступные для отображения, следующие:

**Terrain** (Рельеф): рельеф отображается на карте, данные погоды не выведены на экран.

**W\***: Средний сухой термической восходящий поток вблизи средней высоты BL. Вычтите скорость снижения ЛА, чтобы получить среднюю скороподъемность для безоблачных потоков. Восходящий поток будет сильнее, чем в прогнозе, если присутствуют конвективные облака (т.е. не учитываются «cloud suck» (всасывающие облака)). Это значение зависит как от нагрева поверхности, так и глубины BL.

**BL wind spd** (Скорость ветра в BL): скорость и направление усредненного вектора ветра в BL. Этот прогноз может вводить в заблуждение, если есть большое изменение в направлении ветра через BL.

**H bl** (Высота BL): высота верха смешивающегося слоя, который для термика конвекции является средней вершиной сухого термика. По плоскому рельефу максимум высоты подъема будет ниже из-за вертикальной скорости снижения ЛА и других факторов. В присутствии облаков вершина восходящего потока будет выше этого прогноза, но максимум высоты подъема будет ограничен нижней кромкой облачности.

**dwcrit**: этот параметр оценивает высоту над землей, на которой средняя сила сухого восходящего потока опускается ниже 225 fpm. И, как ожидают, даст лучше количественные условия для максимальной безоблачной высоты подъема, чем высота верха BL. В присутствии облаков максимальная высота подъема может быть ограничена нижней кромкой облачности. Этот параметр снижает эффект «cloud suck».

**bl cloud** (облака BL): этот параметр обеспечивает дополнительное средство оценки формирования облаков в

пределах BL и мог бы использоваться или вместе, или вместо других параметров прогноза облачности. Это предполагает простое отношение между процентом облачного покрова и максимальной относительной влажностью в пределах BL. Высота нижней кромки облачности не предсказывается, но, как ожидают, будет ниже высоты верха BL.

**Sfc temp**: температура на высоте 2 м над уровнем земли. Это можно сравнивать с температурой поверхности, проверяя точность модели; например, если температура поверхности будет значительно ниже предсказанной, то выше условия будут более плохими, чем прогноз.

**hwcrit**: этот параметр оценивает высоту, в которой средняя сила сухого восходящего потока опускается ниже 225 fpm. И, как ожидают, даст лучше количественные условия для максимальной безоблачной высоты подъема, чем высота верха BL. В присутствии облаков максимальная высота подъема может быть ограничена нижней кромкой облачности. Этот параметр опускает эффект «cloud suck».

**wblmaxmin**: максимальное усредненное обширное восходящее или нисходящее движение в пределах BL, создаваемый горизонтальным ветром.

**blcwbase**: этот параметр оценивает высоту нижней кромки кучевых облаков.

# **7. Воздушная зона, трафик и полет команды**

База данных Special Use Airspace (SUA) может загружаться в XCSoar и использоваться для отображения воздушных зон и обнаружения, когда ЛА входит в эти зоны.

В настройках конфигурации могут быть установлены два файла воздушных зон. Первый из них предназначен для использования в качестве основной базы данных SUA, второй предназначен для использования в короткое время или в изменяющейся воздушной зоне, такой как воздушная зона, определенная в NOTAMs.

Через присоединенное устройство FLARM полетный компьютер может также вывести на экран информацию, касающуюся трафика вокруг и угрозы препятствий. Функция кода команды позволяет командам пилотов обмениваться своими позициями по радио в коротком коде.

### **7.1 Отображение воздушной зоны**

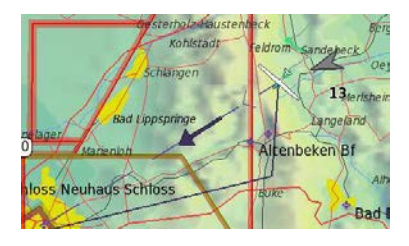

Локально специальные области воздушной зоны нарисованы на карте как заштрихованные области с толстыми границами. Цвета областей определены для различных категорий воздушной зоны и могут быть сконфигурированы. В зависимости от настроек пользователь может видеть все воздушные зоны, или только воздушные зоны ниже определенной высоты, или только в пределах диапазона высот, или только воздушные зоны ниже ЛА.

Стили, используемые для вывода на экран областей воздушных зон, включают непрозрачный, прозрачный и несколько заштрихованных и пунктирных образцов. Прозрачные стили частично прозрачны относительно рельефа, но рельеф не прозрачен относительно наложенной воздушной зоны. Однако, если происходит перекрытие воздушных зон, то все их границы видны. Таким образом, даже если стили воздушной зоны не взаимно прозрачны, все границы воздушных зон нарисованы поверх их областей.

Отображение и предупреждение о классе воздушной зоны может быть индивидуально включено или отключено, как описано в гл. 7.3.

Значение по умолчанию: окрашивание классов воздушных зон C, D, E и F согласно требованиям ICAO.

#### **7.1.1 События входа в зоны**

Имеется три типа событий обнаружения ЛА относительно зон в XCSoar:

**Predicted incursion** (Предсказанный вход): это событие имеет место, когда ЛА находится на пути, который приведет ко входу в воздушную зону в определенное время. «Warning time» (время предупреждения) - время до входа в воздушную зону устанавливается в конфигурации. Использование долгосрочного среднего трека в этих вычислениях означает, что система может предсказать вход, учитывая дрейф в ветре и полеты в спирали.

**Entering** (Вход): это событие имеет место, когда ЛА входит в область воздушной зоны.

**Leaving** (Оставление): это событие имеет место, когда ЛА покидает область воздушной зоны. Во всех случаях граница области ограничена максимальными и минимальными высотами или эшелонами полета, как это определено в файле воздушной зоны.

Предупреждения о воздушной зоне выдаются, даже если область входа в зону вне экрана.

Если доступен барометрический источник высоты, то предпочтительно использовать высоту GPS для обнаружения входа в воздушную зону. Это заставляет систему определять наличие нарушений воздушной зоны, основанных на скорректированной относительно уровня моря высоте.

# **7.2 Предупреждения о воздушной зоне**

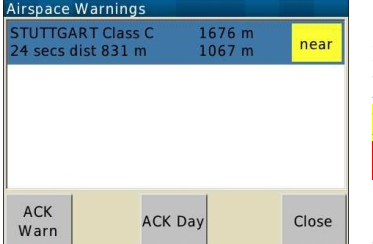

Концепция предупреждений о воздушной зоне представлена в нескольких уровнях:

**None** (Нет): самолет снаружи и далеко от воздушной зоны.

**Near** (Рядом): ЛА близок к входу в воздушную зону.

**Inside** (Внутри): ЛА внутри воздушной зоны.

XCSoar всегда контролирует ЛА относительно всех воздушных<br>и поддерживает уровни предупреждений для каждой. зон и поддерживает уровни предупреждений для каждой. Предупреждения о воздушной зоне фильтруются согласно установкам фильтра воздушных зон. Определенные категории воздушных зон могут быть отключены. Последовательность событий при входе в воздушную зону обычно приводит к двум предупреждениям: уровень 1 и уровень 2.

Всякий раз, когда уровень предупреждения увеличивается (выше уровня 0) для любой воздушной зоны, появляется диалог предупреждения о воздушной зоне, сопровождаемый звуковым сигналом. Когда областей воздушных зон нет, то диалог исчезает автоматически.

#### **7.2.1 Диалог предупреждения о воздушной зоне**

Диалог предупреждения о воздушной зоне содержит список до 4-х отдельных сообщений. Фон статуса элементов списка окрашен красным, если ЛА внутри зоны и желтым, если ЛА рядом с зоной. Если предупреждение подтверждено, то текст становится зеленым.

Каждый элемент списка занимает две строки и включает следующие детали: «NAME and Class» (Имя и класс), «TOP» (Верхняя граница), «Position» (Позиция), «Time and distance» (Время и дистанция). Значения в списке непрерывно обновляются.

Пример: Bern TMA Class D FL100 near 35 sec horizontal distance 1300 м…

Это означает, что ЛА в 1300 м по горизонтали до воздушной зоны класса D Берн TMA с основанием зоны 1750 м и перекрывающей эшелон FL100.

Если некоторое время имеется предупреждение о воздушной зоне, то появляется диалог предупреждения, вы получите подробности о воздушной зоне, коснувшись ее.

#### **7.2.2 Подтверждение предупреждений о воздушной зоне**

Когда диалог предупреждения видим и воздушная зона активна, можно закрыть диалог предупреждения, не подтверждая предупреждение. В зависимости от аппаратных средств можете нажать ESC (на PC или Altair) или кнопку Close.

Когда одно или больше предупреждений видны в диалоге предупреждения о воздушной зоне, предупреждение может быть подтверждено нажатием одной из кнопок в нижней части диалога. Когда список содержит больше, чем одно предупреждение о воздушных зонах, может использоваться курсор на PDA, чтобы выбрать одно для подтверждения.

Значения кнопок подтверждения следующие:

**ACK Warn** (Подтверждение предупреждения; ACK - Acknowledge): подтверждение текущего уровня предупреждения. Новое предупреждение появится, если уровень предупреждения увеличится.

**ACK Space** (Подтверждение зоны): подтверждение всех текущих и предстоящих уровней предупреждений об определенной воздушной зоны, когда ЛА в пределах до 2,5 км по горизонтали и до 500 м по вертикали.

**ACK Day** (Подтверждение дня): подтверждение всех текущих и будущих уровней предупреждений об определенной области воздушной зоны для оставшейся части полета (пока XCSoar не будет перезапущен).

**Enable** (Включить): отменяет подтверждение воздушной зоны, чтобы восстановить все предупреждения об этом пространстве.

**Close** (Закрыть): закрывает диалог предупреждения о воздушной зоне без его подтверждения.

Диалог вновь откроется автоматически, если уровень предупреждения о воздушной зоне увеличится.

Обратите внимание на то, что не все кнопки подтверждения видимы для всех уровней предупреждений. В частности, если вы находитесь внутри SUA, то нет поля ACK Warn, чтобы подтвердить предупреждение, так как вы уже в зоне, а не приближаетесь к ней.

Общие руководящие принципы для использования диалога:

- не подтверждайте предупреждение, если намереваетесь или можете избежать воздушной зоны
- сигнал системы оповещения звучит, когда уровень предупреждения увеличивается.
- система оповещения разработана так, чтобы позволить летать около воздушной зоны, не загружая пилота предупреждениями.

Когда предупреждение о подтверждено, то область рисуется на экране без заливки.

Когда предсказан вход в область SUA или ЛА фактически входит в область SUA, уровень предупреждения повышается, звучит аудио предупреждение и появляется сообщение о состоянии, описывающее тип предупреждения о воздушной зоне и подробности SUA (включая класс зоны, высоты основания и потолка зоны или эшелона).

Подтвержденные предупреждения повторяются после определенного времени, как установлено в «Acknowledge time» (Время подтверждения) в настройках конфигурации.

Подтверждение предупреждения о воздушной зоне применяются и к отдельным областям SUA. Если, например, ЛА входит в воздушную зону A и пилот подтверждает предупреждение, а вскоре после этого предсказан вход в воздушную зону B, то предупреждение о воздушной зоне для области B будет иметь более высокий уровень.

Если хотите, чтобы подтвержденные предупреждения о воздушной зоне не повторялись, установите большее значение для «Acknowledge time» в конфигурации.

Предупреждения о воздушной зоне автоматически исчезает, когда текущая позиция ЛА и предполагаемая его позиция находятся вне воздушной зоны.

Одновременные предупреждения о воздушных зонах встречаются, если ЛА (или его предполагаемый путь) проходит многократно через области воздушных зон.

### **7.3 Запрос о воздушной зоне и подробности о ней**

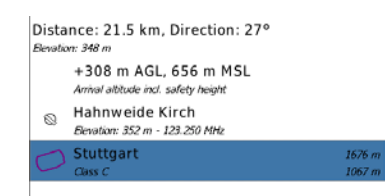

Для устройств с сенсорным экраном, когда видна воздушная зона, то касаются ее области на карте. Ниже места прикосновения появится список с кратким обзором точек маршрута, воздушных зон, и т.д. Зоны перечислены с деталями. Запрос возвращает все воздушные зоны, даже взаимно перекрытые. Выбор зоны в списке и нажатие Details или клавиши «Enter» выводят на экран все ее подробности.

#### **7.3.1 Фильтра диалога воздушной зоны**

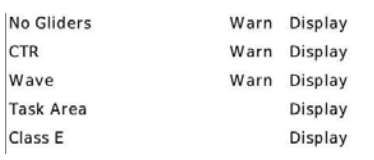

- Фильтр диалога воздушной зоны позволяет включать или отключать отображение предупреждений для любого класса воздушной зоны. К нему можно получить доступ несколькими путями:
- Из главного меню:  $\text{Config } 3$  > Airspace.
- На странице конфигурации «Airspace» нажмите кнопку Filter. Чтобы использовать диалог, перемещайтесь вверх или вниз по списку.

#### **7.3.2 Диалог выбора воздушной зоны**

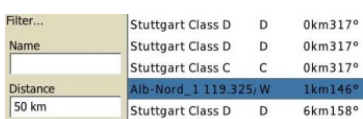

Нажатие кнопки Lookup переводит в рабочее состояние выбранный диалог воздушной зоны. Он функционирует так же, как диалог поиска точки маршрута и позволяет поиск, основанный на имени, расстоянии, направлении и типе (классе).

#### **7.4 Аналитический диалог**

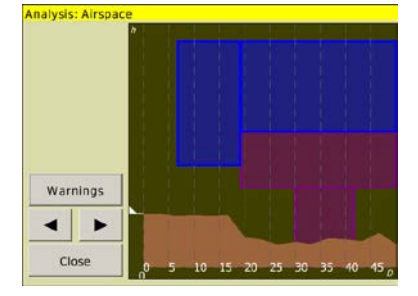

Аналитический диалог показывает поперечное сечение воздушной зоны: Info  $1$  > Analysis.

Изображение сечения - вертикальное по высоте и на расстояние 50 км от ЛА в направлении полета. Высота ЛА обозначена белой стрелкой. Эта страница полезна, чтобы визуализировать иерархическое представление воздушных зон.

Кнопка Warnings открывает диалог предупреждений о воздушной зоне, если вы близко к ней.

# **7.5 FLARM траффик**

Если присоединено устройство FLARM, то трафик FLARM выводится на экран в области карты. Каждый полученный по FLARM ЛА рисуется, как залитый красным диск.

Не используйте XCSoar для предотвращения столкновений, аудиоустройство FLARM более подходят для помощи пилоту в трафике.

Обратите внимание на то, что, если ЛА не в спирали, то обычный уровень масштаба таков, что трафик FLARM будет легко читаться. Когда ЛА в спирали, то соответствующее изменения масштаба, непрерывное изменение направления и задержка в работе вашего устройства делают карту плохим средством помощи для определения местоположения в воздушном движении.

### **7.5.1 Отображение FLARM на дисплее**

12.6

Цели FLARM, представляющие риск для столкновения, на карте нарисованы,

как красные стрелки, указывающие направление их полета. Обратите внимание на то, что эти стрелки ориентированы согласно ориентации дисплея. Например, если ориентация

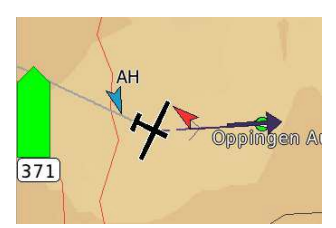

карты – по пути ЛА, то стрелки показывают относительный курс цели к курсу ЛА. Если ориентация карты – на север, то стрелки показывают абсолютный курс.

Отображение на карте FLARM-регистрации ЛА или имени пилота делает возможным поиск ЛА через ID в файле трафика FLARM. См. гл. 13.11 об этом формате файла. У ЛА с установкой флага конфиденциальности FLARM-идентификация не выводится на экран.

# **7.5.2 FLARM радар**

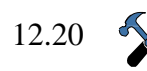

 $\textcircled{\scriptsize\textsf{I}}$  i

Когда трафик FLARM получен, XCSoar показывает трафик FLARM в стиле радара, указывая позицию ЛА. Трафик угроз FLARM выводится на экран стрелками в одном или в двух красных кружках. Вид стрелки для радара может настраиваться.

Это отображение FLARM ориентировано по полету и маленький значок ЛА показывает, что дисплей ориентирован, как есть. Масштаб изображения - до максимального расстояния 2000 метров. На фоне есть два кольца: первый радиусом 1000 м, второй – радиусом 2000 м. Трафик дальше, чем 2000 м рисуется в 2000 м кольце.

Все цели FLARM показывают трафик в цветах, согласно уровню угрозы или в соответствии с настройкам. Трафик окрашен:

- Для уровня 0 нет цвета, нет угроз.
- Желтый для уровня предупреждения 1.
- Красный для уровня предупреждения 2 и 3.
- Зеленый для помощника команды.
- Синий выбранная цель.

Для каждой цели выше уровня угрозы 1, показывается относительная высота - различие в высотах, округленное до 100 м. Небольшой треугольник указывает выше или ниже цель, чем вы. Радар в качестве примера показывает цель приблизительно на 100 м выше.

Отображение радара FLARM может быть подавлено нажатием кнопки Enter. Если радар FLARM подавлен, повторное нажатие кнопки Enter отменяет подавление и радар показывается снова. Когда новая цель трафика появляется на радаре или, если FLARM выдает предупреждение об опасном сближении, подавление будет отменено.

### **7.5.3 Диалог трафика FLARM**

12.14

Как только FLARM сообщит о трафике, то активируется малый вид радара трафика FLARM. Можно увеличить его вид на полный экран. Полноэкранное отображение FLARM предлагает всю доступную информацию о трафике и, в

зависимости от установок, закрывается, когда трафик закончился: Info  $1$  > FLARM Radar

Несколько средств управления в диалоге:

**North up** (Север вверху): радарный экран ориентирован на север.

**AutoZoom (**Изменение масштаба): автоматическое изменение масштаба изменяет радарный экран так, чтобы цели были лучше видимы. Если разрешено, то экран масштабируется вручную. Жест вверх-вниз активирует автоматическое изменение

масштаба.

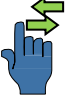

**Avg/Alt** (Средний/Альтернативный): кнопка переключает показания высот между средним значением вариометра и высотой, выведенной на экран рядом с целью. Вызывается жестом: вправо-влево.

**Details** (Подробности): получают доступ к диалогу со всеми подробностями выбранной цели. Работает жест вниз-вправо.

> **+/-**: ручное изменение масштаба от 500 до 10000 м дальности действия. Здесь тоже применимы жесты.

**►/◄**: выбор предыдущей или следующей цели на радаре. Вызывается жестом: влевовправо.

Эти снимки экрана взяты последовательно и демонстрируют передачу FLARM о двух ЛА. Дополнительная информация несет цветную маркировку. В четырех углах радара есть дополнительная информация о выведенной на экран цели:

- Верхний левый: идентификатор выбранной цели FLARM (при наличии).
- Верхний правый: вариометр цели, получаемый из сообщений о ее высотах.
- Нижний левый: расстояние до цели.
- Нижний правый: относительная высота цели.

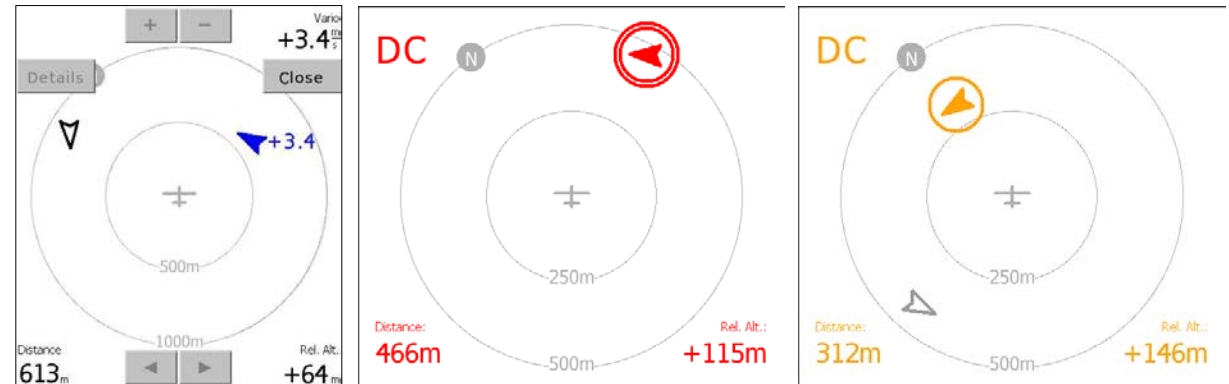

Второй кадр FLARM получен, приблизительно, через 15 сек. Выбранная синяя цель поднималась 3.4 м/с и не имела угрозы для ЛА. Тем временем ЛА «DC» довернул влево, стал угрозой и теперь выведен на экран красным цветом. Радар FLARM переключил изменение масштаба с 1000 м до 500 м.

В третьем кадре поднимающаяся цель классифицирована как уровень угрозы 1 и становится желтой.

#### **7.6 Полет командой**

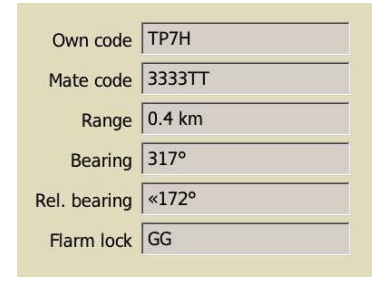

Код команды позволяет пилотам, летящим в команде, передавать свою позицию друг другу. Принцип системы: 5 цифровых кодов описывают позицию пилота относительно общей точки маршрута.

Чтобы использовать код команды, все пилоты в команде должны выбрать точку маршрута, которая будет использоваться в качестве основной. Это все делается в диалоге кода команды. Ссылочная точка маршрута устанавливается через кнопку Set WP.

Выберите точку маршрута в поиске диалога и это будет ссылка команды: Info  $2$  > Team code

Во время полета пилот может передать помощнику команды «Own code» (Собственный код) в диалоге кода команды, чтобы сообщить о своей позиции. Когда пилот слышит отчет кода от помощника команды, он нажимает кнопку Set Code, чтобы открыть диалог ввода текста для записи кода помощника.

# **7.6.1 Поиск идентификатора FLARM**

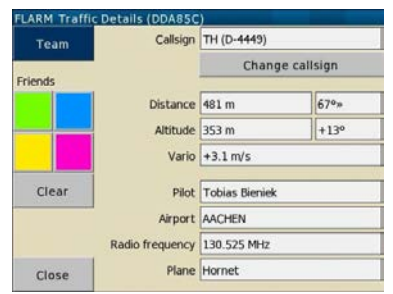

XCSoar поддерживает зашифрованные коды команды от FlarmNet. Кнопка Flarm Lock дает доступ к базе данных FlarmNet, чтобы найти помощника команды. Простой поиск ID конкурентов предоставляет требуемые идентификационные данные FLARM. Выбор требуемой записи базы данных в найденных элементах позволяет отличать своего от чужого:  $|$ Info  $2|$  > FLARM Details. См. гл. 13.11, где описана база данных FlarmNet.

### **7.6.2 Круг друзей**

XCSoar обрабатывает любое количество «друзей» с известными FLARM ID. Вы становитесь ближе к вашей летной группе, нужно выбрать детали с экрана FLARM радара, выбрать цвет и определять этот FLARM-ответ в будущем, как «свой».

# **8. Интеграция**

### **8.1 Сборка системы XCSoar**

Интеграция является объединением всех компонентов в объект для построения системы, обеспечивающей требуемую функциональность. Необходимыми являются аппаратные средства, программное обеспечение, файлы баз данных, конфигурация, электропитание и пр. Эта глава посвящена интеграцией XCSoar с компонентами:

- Аппаратные средства для запуска XCSoar: карманный PC, Android...
- Программное обеспечение XCSoar
- Базы данных полетной информации: рельеф, точки маршрута, погода, поляра, FLARMNET, информация об аэродромах...
- Инструменты: барометр, вариометр, FLARM, регистратор, горизонт, GPS...
- Резервные компоненты: второй модуль XCSoar
- Сборка, монтаж
- Конфигурация: внутренних (XCSoar) и внешних соединений
- Обучение пользователя

Ни одна система не работает без использования компонентов, выполняющих свои особые функции, и есть компоненты «склеивающие» все вместе. Система XCSoar нуждается в таких: это кабели для приборов, сигналов, преобразователь питания и мультиплексор сигналов.

Если хотите получить максимум от системы XCSoar, нужно учитывать взаимодействие с другими системами через интерфейсы:

- Удаленный треккинг-сервер / прием и покрытие сотовой связи
- Сеть спутников GPS / прием GPS
- Удаленные серверы базы данных / преобразователь данных
- XCSoar.org / каналы связи

При множестве возможных системных установок даны только несколько примеров настройки системы XCSoar. В качестве отправной точки - увлечение пилота. Описания не представляют собой полноценного руководства по интеграции. Пять примеров будут следовать по пути интеграции все большего количества компонентов, начиная с «базовой» системы с только одной частью оборудования.

### **8.2 Образцы системных установок XCSoar**

Данное руководство не является рекламой. Для сбора информации об аппаратных средствах посетите сайт и форум XCSoar или поищите в Google.

#### **8.2.1 Базовый XCSoar**

#### **Установка**

Портативное устройство с XCSoar, встроенным GPS-приемником, исходные данные, обеспеченные сайтом XCSoar и информация о воздушных зонах, обеспеченная национальным агентством вашей страны.

#### **Функциональность**

Базовая настройка XCSoar дает движущуюся карту с основной полетной информации (FIS).

Полетный компьютер даст связанные с полетом тактические и статистические данные, если конфигурация поляры правильная. Обратите внимание, что актуальные расчеты в реальном времени в подъеме или снижении могут пострадать из-за плохого приема GPS, т.к. в бюджетных мобильных устройствах часто используются дешевые встроенные GPS приемники. В любом случае, попробуйте их в воздухе. Некоторые из этих дешевых приемников GPS имеют плохие антенны. А иногда прием сильно зависит от вашего сотового оператора. Эта двойная функция определения местоположения называется AGPS - Assisted GPS. Поскольку зона покрытия сотовых операторов ухудшается в воздухе, следует корректировать положение вашего устройства. Если мобильное устройство показывает стабильный прием - хорошо.

#### **Применение**

Базовая XCSoar дает все нужное для клубных настроек и даже более. Без дополнительного оборудования вы являетесь владельцем системы без необходимости встраивать ее в клубные планеры. Базовая система может быть полезна, если ваши одноклубники используют традиционные приборы или вы парапланерист с ограниченным местом для приборов.

#### **8.2.2 Классический XCSoar**

#### **Установка**

Классическая система XCSoar – это базовая система плюс присоединенный FLARM. Семейство FLARM пока использует последовательные порты выхода. Есть доступные аппаратные средства преобразования сигналов из последовательного порта в USB или для связи Bluetooth.

#### **Функциональность**

FLARM дает систему обнаружения трафика. Дополнительным преимуществом интеграции может быть устойчивый прием GPS. Точные фиксации GPS улучшают многие показания XCSoar. Прием сильно зависит от монтажа GPS антенны. Поместите ее в определенном положении и проверьте прием.

Дополнительно, от устройств FLARM идет информация с измерениями давления воздуха. Это позволяет вычислить высоту QNH. Которая более точна, чем высота, полученная от GPS, где ошибка в определении высоты составляет до 50 метров.

Кроме того, XCsoar принимает позиционные данные об окружающих ЛА от FLARM и рисует FLARM-цели на карте. Выводя на экран даже их скороподъемность. Классическая система XCSoar помогает в полете командой. Пока прием хороший, вы видите местоположение своих товарищей и их подъем в термических потоках. Наконец, что не менее важно, FLARM принимается, как одобренный IGC регистратор. Это нужно, если принимаете участие в нескольких соревнованиях, а регистратор должен быть одобрен и опечатан.

#### **Применение**

Классическая система XCSoar подходит летным клубам. Если ЛА клуба оборудованы разъемом для загрузки информации с устройств FLARM, то можно соединиться без изменений в их оборудовании. Функциональные возможности классической системы XCSoar обладают хорошим соотношением усилия / интеграция.

#### **8.2.3 Классический XCSoar +**

#### **Установка**

Возьмите дополнительно приемник ADS-B. При использовании FLARM, желаемый охват места обнаружения планеров уже достигнут. Если хотите изображения на карте моторизованных ЛА, то рассмотрите приемник ADS-B в вашем списке интеграции. Интеграция FLARM и приемника ADS-B является примером для объединения двух источников данных. Возможно, понадобится аппаратный мультиплексор, если оборудование XCSoar имеет только один коммуникационный порт. Либо можно использовать Bluetooth. Другой способ заключается в приобретении устройства, уже оснащенного мультиплексором данных FLARM и ADS-B.

#### **Функциональность**

ADS-B (Automatic Dependent Surveillance – Broadcast) переводится как «автоматическое зависимое наблюдение – широковещательное». Это радар на основе системы трансляции положения самолетов. Информация о коммерческих самолетах в верхних эшелонах и на больших расстояниях, вероятно, не нужна на карте. Нужно настроить фильтрацию в вашей системе, чтобы не загромождать карту.

#### **Применение**

Тем не менее, многие пилоты и представители контрольных организаций оценивают информацию ADS-B, как излишество. С технической точки зрения ADS-B полезен, как и FLARM.

### **8.2.4 Тактический XCSoar**

#### **Настройка**

Интеграция классической системы с электронным вариометром или eVario. eVario будет второй частью оборудования, может потребоваться мультиплексор данных FLARM и eVario для ввода информации в оборудование XCSoar. В продаже есть устройства, которые имеют мультиплексор для объединения данных GPS и FLARM и собственные измерения на выходе. Кроме этого, такие устройства имеют и преобразователь напряжения питания, подходящий для оборудования XCSoar .

#### **Функциональность**

Тактический XCSoar даст точную оценку позиций в досягаемости, обеспечение курса, пеленга, сложную информацию о времени, необходимого для достижения путевых точек и многое другое ...

Вектор ветра является очень важным значением, eVario позволит XCSoar значительно улучшить его оценку. Также, eVario даст более точные измерения подъема / снижения.

Все тактические расчеты все же зависят от оценки изменений реальных Маккриди и поляры, для чего нужно синхронизировать eVario и XCSoar.

#### **Применение**

Получить лучшие тактические данные в полете.

#### **8.2.5 XCSoar для соревнований**

#### **Установка**

Включает установку дополнительных файлов с данными в системе Тактического XCSoar, таких, как задачи и базы данных точек маршрута. Чтобы использовать файлы различных форматов, может потребоваться конвертор данных. Дополнительно можно установить дополнительные экранные страницы для соревнований.

Если организаторы соревнований изменяют правила тасков, то, возможно, что-то уже сделано разработчиками XCSoar. До ввода новых правил задач срочно обращайтесь за поддержкой к разработчикам. Разработчики приложат все усилия, чтобы не отставать от изменений. Имейте в виду, что XCSoar – это проект с открытым исходным кодом, сопровождаемый волонтерами. И чем раньше вы предоставляете информацию об изменениях, тем больше шанс получить поддержку.

#### **Функциональность**

Файлы поставленной задачи гарантируют, что вы имеете точные данные. Не требуется ручной ввод информации. Дополнительные страницы на экране имеют информационные панели, связанные с несколькими этапами соревнований.

#### **Применение**

Без комментариев.

#### **8.2.6 Ссылки на XCSoar и разработчиков**

#### **Установка**

Включает любой компонент, не упомянутый ранее. Проект XCSoar предназначается для лучшей поддержки полетов по VFR (Правила визуальных полетов). Ввод другой экспериментальной функциональности, вероятно, будет интересен сообществу XCSoar. Например, интеграция системы AHRS (Attitude and Heading Reference System - система определения пространственного положения): вы работаете с не сертифицированными компонентами. Все, что вы делаете с программным обеспечением XCSoar – это на ваш собственный страх и риск. Разработчики XCSoar сосредоточены на разработке систем до Тактической, с акцентом внимания на обеспечение устойчивости программного обеспечения. Для некоторых новшеств, являющихся довольно экзотичными, слишком мало пользователей для тестирования.

#### **Функциональность**

Следите за процессом разработки, чтобы своевременно иметь дополнительные функциональности. Вот несколько примеров:

- С устройством AHRS можно использовать искусственный горизонт.
- Данные RASP для помощи пилотам
- Дополнительные файлы воздушных зон, в зависимости от потребностей пилота ЛА
- Аппаратные устройства ввода команд
- Возможные нововведения: новые компоненты, интеграция которых рассматривается, например, приемопередатчики, управление двигателем, транспондеры и т.д.

#### **Применение**

Думайте о проекте XCSoar, как части вашей страсти к полетам. Участвуйте в процессе разработки XCSoar.

# **9. Бортовое электронное оборудование и корпус ЛА**

В этой главе рассматривается XCSoar, как подсистема ЛА. Это охватывает интеграцию XCSoar с внешними устройствами, включая GPS, переключатели, датчики, радиооборудование ЛА и другие устройства. Интеграция с FLARM описана в гл. 7, интеграция с вариометрами описана в гл. 6.

# **9.1 Время работы от батареи**

Большинство современных PDA разработаны для коротких периодических использований и не имеют батарей большой емкости для продолжительных полетов. Рекомендуется подключение PDA к внешнему питанию от батарей ЛА.

Самый большой потребитель питания PDA - жидкокристаллический экран и подсветка. Когда PDA питается от внутренней батареи и XCSoar обнаруживает состояние низкого уровня ее заряда, то выключает устройство, но сохраняет данные в памяти. Кроме того, можно установить отключение экрана после периода неактивности, чтобы уменьшить потребляемую мощность. Когда экран отключен, нажатие любой из аппаратных кнопок на PDA активирует экран снова. Или если системой выдается сообщение о состоянии, то экран активируется.

Другой способ сохранить батарею питания состоит в том, чтобы уменьшить вычислительную нагрузку, выключая определенные функции. Рисование рельефа и длинных линий полета в спирали способствует значительно загрузке ЦП.

Для систем Altair/Vega внешнее напряжение выводится на экран в системном диалоге состояния (см. гл. 8.6). Для других платформ информационная панель батареи Battery выводит на экран время работы от батареи, состояние ее заряда.

# **9.2 Соединение с GPS**

XCSoar требует 3D данных GPS для функций навигации.

### **9.2.1 Состояние GPS**

Значки состояния GPS и текст отображаются на нижнем краю изображения карты:

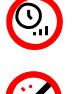

спутников. Когда есть 2D фиксация GPS, то символ ЛА исчезает, пока нет 3D фиксации. **GPS не присоединен**: передача от GPS не получена. Это указывает на ошибку в настройках коммуникационного порта или устройство GPS отсоединено или выключено.

**Ожидание данных от GPS**: ожидание лучших условий приема или требуется поиск

Когда GPS отсоединен более одной минуты, XCSoar автоматически пытается

перезапустить связь с ним, и продолжает ожидать. Этот метод нужен, чтобы восстановить связь с GPS из-за коммуникационных ошибок.

XCSoar может обработать до двух источников GPS. Источники конфигурируются на экране «System Configuration», на странице «Devices». Устройство A является основным источником данных GPS, устройство B - вторичный источник.

Во время работы, если основной источник GPS выключается, XCSoar будет использовать данные GPS от второго источника. Если оба источника работают, то второй источник игнорируется. Рекомендуется иметь надежный источник GPS с хорошей антенной, как основной.

### **9.2.2 Высота по GPS**

Некоторые старые устройства GPS (и некоторые новые) не выводят высоту относительно среднего уровня моря, они выводят превышение относительно эллипсоида WGS84. XCSoar обнаруживает, когда это происходит, и применяет смещению к эллипсоиду геоида, согласно внутренним табличным данным, при интервале в два градуса. Это не требуется для модулей FLARM или Альтаир Pro, которые правильно выводят высоту MSL.

# **9.3 Коммутатор ввода информации**

XCSoar поддерживает мониторинг выключателей и датчиков, подключенных к устройству, для обеспечения обратной связи, оповещения или устройств ввода пользовательского интерфейса. Есть несколько механизмов взаимодействия через интерфейс с переключателями и датчиками:

**Последовательное устройство**: интеллектуальные вариометры, такие как Vega, имеет разнообразные датчики и передают эту информацию через протокол NMEA.

**Однопроводные устройства**: полетный компьютер Altair и вариометр Vega имеют однопроводную периферийную шину, к которой могут быть присоединены различные датчики.

**Устройства Bluetooth**: больше подходит для устройств ввода данных пользовательского интерфейса.

Пользовательский файл событий определяет, как коммутаторы и вводы датчиков обрабатываются.

Стандартный набор входов контроля корпуса ЛА:

- Аэродинамический тормоз
- Позиция закрылка (положительная, посадочная, нейтральная, отрицательная)
- Шасси

Этот набор будет расширяться, включать контроль за механизмами и топливом.

Логические выходы от Vega имеют вычисленные величины, относящиеся к конкретным оповещениям в эксплуатации воздушного судна, например, «воздушный тормоз поднят и шасси выпущены». Обратитесь к документации Vega для более подробной информации.

# **9.4 Диалог коммутаторов Веги**

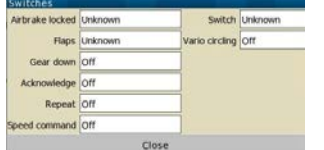

Диалог состояния коммутаторов для вариометра Vega доступен из меню. Этот диалог обновляется в режиме реального времени, позволяя проверять корректное функционирование коммутаторов во время тестов или перед стартом:  $\text{Config } 3$  >  $\text{Vega} > \text{Airframe } \text{Switches}$ 

# **9.5 Режим ведомого**

Тип устройства в параметрах конфигурации «NMEA Out» определяется для использования соединения двух Altair или PDA систем в режиме ведущий-ведомый. Порт СОМ второго устройства может быть установлен в NMEA Out и все данные, полученные в первом СОМ порту устройства (а также исходящие данные) будут отправлены в ведомый.

# **9.6 Состояние системы**

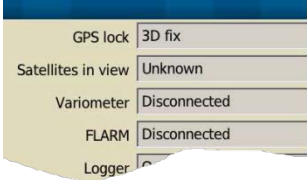

Диалог состояния системы используется для системной проверки полетного компьютера и присоединенных устройств. К нему получают доступ через меню: Info 2 > Status

Все динамические значения (например, напряжение батареи, число спутников) обновляются непрерывно.

# **9.7 Разнообразные устройства**

Вы можете сконфигурировать до двух присоединенных внешних устройств (у некоторых PDA есть два последовательных порта, Bluetooth может обработать любое число параллельных соединений).

Когда есть данные от нескольких GPS, то XCSoar выбирается первый, а второй GPS игнорируется. Как только первое устройство перестает работать, XCSoar переключается на второй автоматически, пока первый не восстановится. Это справедливо для всех устройств (барометрическая высота, вариометр, воздушная скорость, трафик и т.д.): XCSoar предпочитает первое устройство и использует второе, когда отключается первое.

### **9.8 Управление внешними устройствами**

К диалогу управления устройствами можно получить доступ из меню конфигурации (третья страница). Она показывает список сконфигурированных внешних устройств и перечисляет, какую информацию они предоставляют. 12.29  $\bigotimes$ 

Кнопка Reconnect повторно соединяет с выбранным устройством. XCSoar периодически сам пытается соединяется с отказавшим устройством, но иногда это требуется инициировать вручную.

Кнопка Flight download доступна только при подключенном регистраторе IGC. После щелчка по ней вы получите список треков и XCSoar попросит выбрать нужный. Файл IGC будет загружен из каталога логов в XCSoarData.

Кнопка Manage доступна, когда присоединены Vega или CAI 302. Это обеспечивает доступ к специальным функциям этих устройств, таким как очистка памяти полета CAI 302.

# **10. Быстрый запуск**

Эта глава описывает инструкции использования XCSoar в типовых задачах. Она разделена на разделы, чтобы продемонстрировать, как использовать главные особенности. И предполагает, что параметры конфигурации уже установлены пользователем. Эти инструкции обеспечивают пошаговое руководство для задач полетов разного уровня сложности.

# **10.1 Локальный полет**

В этом сценарии пилот намеревается летать локально или в свободном полете по маршруту, где навигация по предопределенным точкам маршрута не требуется.

# **Перед стартом**

- 1. Включите устройство.
- 2. Откройте диалог Flight Setup (Установки полета) и скорректируйте bugs (ошибки) и балласт, как требуется. Установите максимальную температуру по прогнозу. Закройте диалог.
- 3. Откройте диалог Task Edit (Редактирование таска) и создайте пустую задачу, нажимая New.
- 4. Выберите Touring (Туризм, путешествие) как тип задачи.
- 5. Как только задача создастся, переместите курсор в элемент Add waypoint (Добавление точки) и нажмите Enter. Выберите точку начала маршрута из списка, например, первый элемент основное место базирования, и нажмите Enter. Нажмите Close или Escape.
- 6. Выберите опять Add waypoint и введите ту же самую точку маршрута, как финишную.
- 7. Теперь задача содержит только одну точку маршрута домашнюю.

# **10.1.1 В полете**

- 1. В подходящее время, выберите Маккриди вручную из меню, из калькулятора задачи или из вариометра.
- 2. Измените настройки ошибок и балласта, как нужно.
- 3. ЛА может вернуться домой, если бар различия по высотам является зеленой стрелкой, указывающей вверх.
- 4. Дополнительно активируйте автоматический MC, когда готовы возвратиться домой. Если режим Маккриди был установлен в «Final Glide» или «Both», то система будет рассчитывать оптимальную скорость возврата домой.

### **10.1.2 После посадки**

- 1. Диалог состояния показывает прошедшее полетное время.
- 2. Аналитический диалог может использоваться, чтобы проанализировать полет.
- 3. Регистратор IGC может использоваться, чтобы воспроизвести полет. Эти действия могут быть выполнены после выключения и включения устройства снова.

# **10.2 Задача FAI**

В этом сценарии пилот намеревается выполнить задачу полета по треугольнику FAI с единственным сектором старта и автоматическим переключением точек маршрута.

# **10.2.1 Перед стартом**

- 1. Включите устройство.
- 2. Откройте диалог Flight Setup (Установки полета) и скорректируйте bugs (ошибки) и балласт, как требуется. Установите максимальную температуру по прогнозу. Закройте диалог.
- 3. Откройте диалог Task Edit (Редактирование таска) и создайте пустую задачу, нажимая New. Выберите FAI triangle как тип задачи.
- 4. Переместите курсор в элемент Add waypoint (Добавление точки) и нажмите Enter. Установите старт и тип сектора, выберите требуемую точку маршрута из списка и нажмите Enter. Нажмите Close или Escape.
- 5. Переместите курсор в элемент Add waypoint опять и выберите точку маршрута из списка, и нажмите Enter. Это добавит первую точку маршрута в задачу.
- 6. Повторите процедуру для второй точки маршрута. Хорошо найти правильную вторую точку: нужно отфильтровать список точек маршрута так, чтобы иметь поворот на 120 градусов и надлежащую сторону треугольника. Фильтр связан с первой точкой маршрута нашего треугольника.
- 7. Повторите крайний шаг, как требуется для дополнительной точки маршрута. Крайняя точка маршрута - точка конца маршрута.
- 8. Задача создана. Можете отправить задачу присоединенному устройству регистратора.

### **10.2.2 В полете**

- 1. Текущая точка маршрута добавляется автоматически, когда пилот пролетает через зоны наблюдения.
- 2. После того, как задача запущена, может быть открыт диалог Status, чтобы проверить, что старт был правильным. «Valid Start» (Допустимый, правильный старт) должен быть установлен, как истина, время старта может быть пересмотрено, высота старта сохраняется и показана минимальная высота финиша согласно правилам.
- 3. Черная стрелка всегда указывает на следующую точку маршрута. Синяя стрелка указывает курс, которому ЛА должен следовать в полете по маршруту.
- 4. Если автоматическое изменение масштаба разрешено Zoom Auto, то карта автоматически увеличит масштаб, когда приближаетесь к точкам задачи.
- 5. В подходящее время, выберите Маккриди вручную из меню, калькулятора задачи или из вариометра. Или активируйте автоматический МС MC Auto. Если режим Маккриди был установлен в «Final Glide» или «Both», то система будет рассчитывать оптимальную скорость возврата домой. И значение Маккриди будет установлено для минимальной скороподъемности.
- 6. Измените настройки ошибок и балласта, как требуется.
- 7. Обратитесь к аналитическому диалогу Analysis, когда это потребуется.
- 8. Обратитесь к диалогу состояния Status, когда это потребуется. Там показывается время старта, прошедшее время задачи, оценка оставшегося времени, средняя скорость задачи и т.д.
- 9. ЛА может вернуться домой, если бар различия по высотам является зеленой стрелкой, указывающей вверх.

#### **10.2.3 После посадки**

То же самое, как описано в гл. 10.1.1.

# **10.3 Задача AAT, ручные установки**

В этом сценарии пилот намеревается выполнить задачу треугольника с AAT и вручную переключать точки маршрута.

### **10.3.1 Перед стартом**

- 1. Включите устройство.
- 2. Откройте диалог Flight Setup (Установки полета) и скорректируйте bugs (ошибки) и балласт, как требуется. Установите максимальную температуру по прогнозу. Закройте диалог.
- 3. Откройте диалог Task Edit (Редактирование таска) и создайте пустую задачу, нажимая New. Выберите AAT как тип задачи.
- 4. Как только задача создастся, переместите курсор в элемент Add waypoint (Добавление точки) и нажмите Enter. Добавьте точки маршрута уже описанным способом.
- 5. AAT требует дополнительного ввода вида и размера зоны наблюдения. Скорректируйте параметры области AAT для этой точки и нажмите Close или Escape..
- 6. Повторите такие же шаги для дополнительных точек маршрута. Крайняя точка маршрута точка конца маршрута.
- 7. Задача AAT теперь создана. Откройте диалог Properties (Свойства) и установите заданное время задачи.
- 8. Расчетное время до назначенной точки, чтобы завершить задачу с различными настройками Маккриди, может быть проанализировано в диалоге Task Calc. Корректируют Маккриди и смотрят, какая установка «AAT Range» предложена XCSoar.

### **10.3.2 В полете**

- 1. Когда пилот будет готов начать задачу, нажмите кнопку Arm Start (Старт вручную). Текущая точка маршрута будет переключена автоматически - когда пилот пролетит через сектор старта. После того, как это произойдет, триггер переключения точек будет обнулен.
- 2. Чтобы рестартовать, пилот должен вручную вернуть систему к точке старта и снова нажать кнопку Arm Start до пролета через сектор старта.
- 3. После того, как задача запущена, можно открыть диалог состояния, чтобы проверить, что старт был правильным. Если показано время старта, то старт был правильным, согласно правилам задачи, которые определены в конфигурации. Иначе выводится на экран «Invalid».
- 4. Во время полета расчетное время до назначенной точки, чтобы завершить задачу с различными настройками Маккриди, может быть проанализировано в диалоге Task Calc. Как только принято решение расширить или сократить диапазон AAT, это можно сделать вручную, управляя Target (Цель). Это позволяет пилоту эффективно увеличивать или уменьшать расстояние задачи и оценивать последствие по времени AAT.

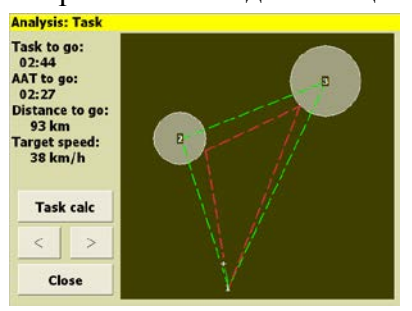

Рисунок показывает полет по точкам, диапазон цели которых установлен в −100%.

Следующий рисунок показывает полет по точкам, диапазон цели которых установлен в 100%.

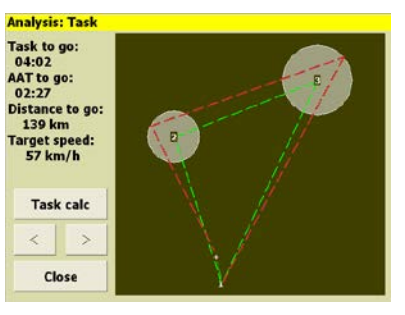

- 5. Черная стрелка всегда указывает на следующую цель. Цель расположена в секторе AAT, в диапазоне, определенном в Task Calc. Синяя стрелка указывает курс, которому должен следовать ЛА.
- 6. Когда пилот будет в пределах сектора AAT или приближается к нему и будет готов переключиться на следующую точку маршрута, нажмите кнопку Arm Turn. Текущая точка маршрута тогда переключится автоматически, когда ЛА будет в зоне наблюдения. После того, как это произойдет, триггер переключения обнулится.
- 7. Если активировано автоматическое изменение масштаба, то автоматически увеличится масштаб карты, поскольку пилот приближается к точке задачи.
- 8. В подходящее время, выберите Маккриди вручную из меню, в калькуляторе задачи или из вариометра. Или активируйте автоматический МС MC Auto. Если режим Маккриди был установлен в «Final Glide» или «Both», то система будет рассчитывать оптимальную скорость возврата домой. И значение Маккриди будет установлено для минимальной скороподъемности
- 9. Измените настройки ошибок и балласта, как требуется.
- 10. Обратитесь к аналитическому диалогу Analysis, когда это потребуется.
- 11. Обратитесь к диалогу состояния Status, когда это потребуется. Там показывается время старта, прошедшее время задачи, оценка оставшегося времени, средняя скорость задачи и т.д.

#### **10.3.3 После посадки**

То же самое, как описано в гл. 10.1.1.

### **11. Справка по информационным панелям**

Типы данных информационных панелей сгруппированы в логические категории.

Все информационные панели выводят на экран свои данные в определенных пользователем единицах. Всякий раз, когда данные недопустимы, выведенное на экран значение будет «—», а поле серым. Это происходит, например, когда превышение рельефа не найдено для информационной панели «Terrain Elevation» (Превышение рельефа) или для информационной панели «Height AGL» (Высота AGL).

Часть содержания информационных панелей - изменяющиеся сложные значения, например, «MC setting» (Установка MC) или «Wind» (Ветер). Большинство этих значений доступны через диалоги информационных панелей. Это короткий путь, чтобы быстро изменить элементы, к которым чаще всего нужен доступ. Диалог информационной панели открывается длинным нажатием на информационной панели.

В описании типов информационной панели первый заголовок такой же, как это появляется в диалоговом окне конфигурации информационной панели, второй заголовок - метка, используемая в заголовке информационной панели.

# **11.1 Высота**

**Altitude GPS** (высота GPS), Alt GPS: это высота, относительно среднего уровня моря, которую выдает GPS. В режиме симуляции полета это значение корректируется клавишами со стрелками вверх и вниз.

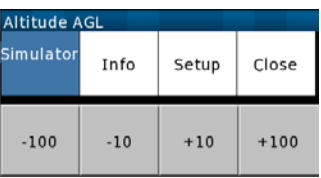

**Barometric altitude** (Барометрическая высота), Alt Baro: это барометрическая высота, полученная от устройства с датчиком давления.

**Altitude (Auto)** (высота (Автоматическая), Alt <auto>: это барометрическая высота, полученная от устройства, оборудованного датчиком давления или высота GPS, если барометрическая высота не доступна.

**Height AGL** (Высота AGL), **H** AGL: это высота минус превышение рельефа, полученного из файла рельефа. Значение окрашено красным, когда ЛА ниже высоты безопасного расстояния до рельефа.

**Terrain elevation** (Превышение рельефа), Terr Elev: это превышение рельефа над средним уровнем моря, полученное из файла рельефа, при текущем положении ЛА по GPS.

**Height above take-off** (Высота выше старта), H T/O: это высота на основе автоматического отсчета высоты от старта (от эталона QFE – атмосферного давления на уровне аэродрома, в данном случае на уровне старта).

**Flight Level** (Эшелон полета), Flight Level: барометрическая высота, данная как эшелон полета. Выводится, если барометрическая высота доступна и установлен корректный QNH (атмосферное давление, приведённое к уровню моря).

**Barogram** (Барограмма), Barogram: график высоты полета.

# **11.2 Состояние ЛА**

**Speed ground** (скорость относительно земли), V GND: путевая скорость по GPS.

**Track** (Путь), Track: путь по GPS.

Airspeed IAS (Скорость IAS), **V IAS**: приборная воздушная скорость, полученная от внешнего вариометра.

**G load** (Перегрузка), G: величина перегрузки, полученная от внешнего устройства.

**Bearing Difference** (Разница курсов), Brng. D: разница между курсом полета ЛА и направлением на следующую точку маршрута, или, для задач AAT, направлением к цели в секторе AAT. Навигация по GPS основана на линии полета по земле и это направление пути может отличаться от курса ЛА, когда есть ветер. Двойные угловые скобки указывают, куда ЛА должен довернуть, чтобы исправить различие в направлениях и курс ЛА изменился на направление к следующей точке маршрута. Принимается во внимание искривление Земли.

**Airspeed TAS** (Воздушная скорость TAS) V TAS: истинная воздушная скорость от внешнего вариометра.

**Attitude indicator** (Авиагоризонт) Horizon: индикатор авиагоризонта (искусственный горизонт), отображается по вычислениям из траектории полета, с учетом ускорения и данным вариометра.

# **11.3 Аэродинамическое качество**

**GR (Glide Ratio) instantaneous** (Текущее аэродинамическое качество) GR Inst: текущее аэродинамическое качество относительно земли - средняя путевая скорость, деленная на среднюю вертикальную скорость по GPS за крайние 20 сек. Отрицательные величины указывают на полет с подъемом. Если вертикальная скорость близка к нулю, то выводится на экран значение «—».

**GR Cruise** (Маршрутное аэродинамическое качество) GR Cruise: расстояние от верха крайнего термика, поделенное на разницу высоты оставления крайнего термика и текущей высоты. Отрицательные величины указывают на полет с подъемом (увеличение высоты при оставлении термика). Если вертикальная скорость близка к нулю, то выводится на экран значение «—».

**Final GR** (Финальное аэродинамическое качество) Fin GR: необходимое аэродинамическое качество (дальность планирования) относительно земли, чтобы закончить задачу - расстояние до финиша, поделенное на высоту, нужную, чтобы достичь финиша на безопасной высоте прибытия.

**Next GR** (Предполагаемое аэродинамическое качество) WP GR: необходимое аэродинамическое качество относительно земли для достижения следующей точки маршрута - расстояние до следующей точки, поделенное на высоту, требуемую, чтобы достичь точки на безопасной высоте прибытия. Отрицательные величины указывают, что необходим подъем, чтобы достичь точки маршрута. Если требуемая высота близка к нулю, то выводится на экран значение «—».

**L/D vario** (Аэродинамическое качество по вариометру) L/D Vario: текущее аэродинамическое качество - приборная воздушная скорость, поделенная на вертикальную скорость, когда присоединен вариометр. Отрицательные величины указывают на полет с подъемом. Если вертикальная скорость близка к нулю, то выводится на экран значение «—».

**GR average** (Среднее аэродинамическое качество) GR Avg: расстояние, пройденное за сконфигурированный промежуток времени, поделенное на разницу высот, полученную с начала этого времени. Отрицательные величины указывают на полет с подъемом. Качество более 200 показывается, как +++. Можно сконфигурировать период усреднения: 60, 90 или 120 сек. Нижние значения будут ограничены текущим аэродинамическим качеством, более высокие значения будут ограничены маршрутным аэродинамическим качеством. Расстояние – это не прямая линия между прежней и текущей позициями, это точное пройденное расстояние, даже в зигзагообразном полете. Это значение не вычисляется в полете по кругу.

# **11.4 Вариометр**

**Last Thermal Average** (Средний подъем в крайнем термике) TL Avg: полное увеличение/потеря высоты в крайнем термике, поделенное на время, затраченное на полет в спирали.

**Last thermal gain** (Выигрыш высоты в крайнем термике) TL Gain: полное увеличение или потеря высоты полета в крайнем термике.

**Last thermal time** (Время в крайнем термике) TL Time: время, затраченное на полет в спирали в крайнем термике.

**Thermal climb, last 30 s** (Подъем за крайние 30 сек) TC 30s: средняя скороподъемность за крайние 30 сек, базируется на данных о высотах по GPS или вариометру (при наличии).

**Thermal average** (Средний подъем) TC Avg: высота полученная/потерянная в текущем термике, поделенная на время, затраченное на подъем

**Thermal gain** (Выигрыш в термике) TC Gain: высота полученная/потерянная в текущем термике.

**Vario** (Вариометр) Vario: текущая вертикальная скорость от GPS или вариометра.

**Netto vario** (Движение массы воздуха) Netto: текущая вертикальная скорость массы воздуха по вариометру, меньше предполагаемой вертикальной скорости снижения ЛА. Лучше всего использовать, если присоединены датчик воздушной скорости, акселерометры и вариометр, иначе вычисления основаны на измерениях GPS и оценках ветра.

**Vario trace** (Обнаруженный подъем) Vario Trace: обнаруженная вертикальная скорость, сообщенная GPS или вариометром, если присоединен.

**Netto vario trace** (Обнаруженная вертикальная скорость массы воздуха) Netto Trace: обнаруженная вертикальная скорость массы воздуха по вариометру, меньше предполагаемой вертикальной скорости снижения ЛА.

**Thermal climb trace** (Обнаруженная скороподъемность) TC Trace: обнаруженная средняя скороподъемность в каждом витке при полете в спирали, базируется на данных GPS или вариометра (при наличии).

**Thermal average over all** (Средняя скороподъемность во всех термиках) T Avg: усредненная скороподъемность во всех термиках.

**Climb band** (Диапазон подъема) Climb Band: график средней скороподъемности полета в спирали (горизонтальная ось), как функция высоты (вертикальная ось).

**Thermal assistant** (Термик-помощник) Thermal: круговой график термик-ассистента, который показывает распределение подъема по каждой части круга.

# **11.5 Атмосфера**

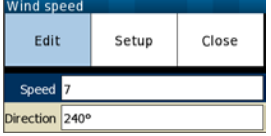

**Wind arrow** (Стрелка-указатель ветра) Wind: вектор ветра рассчитывается XCSoar. Ручная настройка возможна в диалоге информационной панели. Клавишами перемещения курсора вверх/вниз, циклически проходят настройки, корректируя значения клавишами управления курсором

влево/вправо.

**Wind bearing** (Направление ветра) Wind Brng: направление ветра рассчитывается XCSoar. Корректируется так же, как стрелка-указатель ветра.

**Wind speed** (Скорость ветра) Wind V: скорость ветра рассчитывается XCSoar. Корректируется так же, как стрелка-указатель ветра.

**Head wind component** (Составляющая встречного ветра) Head Wind: текущая составляющая встречного ветра. Встречный ветер вычисляется по истинной воздушной скорости (TAS – true air speed) и путевой скорости по GPS. Иначе для вычислений используется расчетный ветер.

**Head wind component (simplified)** (Составляющая встречного ветра (упрощенная)) Head Wind: текущая составляющая встречного ветра. Упрощенный встречный ветер вычисляется по разнице путевой скорости по GPS и TAS, если воздушная скорость доступна от внешнего устройства.

**Outside air temperature** (Температура наружного воздуха) OAT: температура наружного воздуха, измеренная датчиком, если такой есть.

**Relative humidity** (Относительная влажность) Rel Hum: относительная влажность воздуха в процентах, измеренная датчиком, если такой есть.

**Forecast temperature** (Температура по прогнозу) Max Temp: температура из прогноза погоды по домашнему аэродрому, используется в оценке высоты конвекции и нижней кромки облачности, если присоединены датчики температуры и относительной влажности наружного воздуха. Нажатием клавиш перемещения курсора вверх/вниз корректируют эту температуру прогноза.

# **11.6 MacCready**

**MacCready Setting** (Установки МакКриди) MC <mode>: текущая установка Маккриди, текущий режим Маккриди (ручной или автоматический) и рекомендуемая скорость полета. Можно корректировать установки Маккриди, если информационная панель активна, используя клавиши перемещения курсора вверх/вниз. Нажатие клавиши Enter переключает на режим «Автоматический Маккриди». Доступен диалог информационной панели.

**Speed MacCready** (Скорость Маккриди) V MC: скорость Маккриди для оптимального полета к следующей точке маршрута. В режиме маршрута это скорость полета вычисляется для того, чтобы поддерживать высоту. В режиме финального глайда - это скорость полета, вычисленная для снижения.

**Percentage climb** (Подъем в процентах) % Climb: процент времени, затраченного в наборе высот. Эти статистические данные сбрасываются после повторного старта задачи.

**Speed dolphin** (скорость режима «дельфин») V opt.: мгновенная скорость полета, используются вычисления вариометра, чтобы определить скорость полета по маршруту в режиме «дельфин» для текущего курса ЛА. В режиме полета по маршруту - это скорость полета, вычисленная для поддержания высоты. В режиме финального глайда - это скорость полета, рассчитанная для снижения. В режиме набора высоты переключается на скорость для обеспечения минимального снижения с текущим коэффициентом перегрузки (если акселерометр присоединен). Когда выбрана блокировка режима, то эта информационная панель выводит на экран скорость Маккриди.

**Thermal next leg equivalent** (Равноценная скороподъемность на следующем участке) T Next Leg: скороподъемность на следующем участке, которая эквивалентна скороподъемности со значением Маккриди, установленного для текущего участка.

**Efficiency of cruise** (Эффективность полета по маршруту) Cruise Eff: величина 100 указывает на полную производительность. Это значение оценивает эффективность полета по маршруту, согласно истории полета с текущим значением MC. Вычисление начинается после начала таска.

# **11.7 Навигация**

**Next Bearing** (Следующий курс) Bearing: истинный курс к следующей точки маршрута. Для задач AAT - это истинный курс к цели в секторе AAT.

**Next radial** (Обратный курс) Radial: истинный курс от следующей точки маршрута на вашу текущую позицию.

Next distance (Следующее расстояние) WP Dist: расстояние до выбранной в настоящее время точки маршрута. Для задач AAT - это расстояние до цели в секторе AAT.

**Next altitude difference** (Следующее различие в высоте) WP AltD: высота прибытия в следующую точку маршрута, относительно безопасной высоты прибытия. Для задач AAT используется цель в секторе AAT.

**Next MC0 altitude difference** (Следующее различие в высоте при MC=0) WP MC0 AltD: высота прибытия в следующую точку маршрута с установкой MC=0, с учетом безопасной высоты прибытия. Для задач AAT используется цель в секторе AAT.

**Next altitude arrival** (Следующая высота прибытия) WP AltA: абсолютная высота прибытия в точку маршрута в финальном глайде. Для задач AAT используется цель в секторе AAT.

**Next altitude required** (Следующая необходимая высота) WP AltR: необходимая высота, чтобы достигнуть следующей точки. Для задач AAT используется цель в секторе AAT.

**Final altitude difference** (Заключительное различие в высоте) Fin AltD: высота прибытия в заключительную точку задачи, относительно безопасной высоты прибытия.

**Final altitude required** (Заключительная необходимая высота) Fin AltR: дополнительная необходимая высота, чтобы закончить таск.

**Final distance** (Заключительное расстояние) Final Dist: оставшееся расстояние до финиша.

**Distance home** (Расстояние до «дома») Home Dist: расстояние до домашней точки (если определена).

# **11.8 Соревнования и области задачи**

**Speed task average** (Средняя скорость задачи) V Task Avg: средняя скорость маршрута в текущем таске, без компенсации изменения высот.

**Speed task instantaneous** (Текущая скорость задачи) V Task Inst: текущая скорость по маршруту в текущем таске, без компенсации изменения высот. Эквивалентна текущей скорости.

**Speed task achieved** (Достигнутая скорость задачи) V Task Ach: достигнутая скорость маршрута в текущем таске, с компенсации изменения высот. Эквивалентна скорости для оставшейся части маршрута.

**AAT time** (Время AAT) AAT Time: оставшееся время задачи AAT. Краснеет, когда оставшееся время истекло.

**AAT delta time** (Дельта времени AAT) AAT dT: разница между оставшимся и минимальным временем задачи AAT. Окрашена красным цветом, если отрицательна (ожидаемое прибытие слишком рано) или синим, если вы в секторе и можете сейчас изменить направление полета, стать в спираль, чтобы предполагаемое время прибытия было больше, чем время AAT плюс 5 мин.

**AAT max. distance** (максимальное расстояние AAT) AAT Dmax: максимальное оставшееся расстояние задачи.

**AAT min. distance** (Минимальное расстояние AAT) AA Dmin: минимальное оставшееся расстояние задачи.

**AAT** speed max. distance (Скорость на максимальном расстоянии ААТ)  $|$ ААТ Vmax: средняя скорость, необходимая, чтобы пролететь максимальное оставшееся расстояние в оставшееся минимальное время задачи AAT.

**AAT speed min. distance** (Скорость на минимальном расстоянии AAT) AAT Vmin: средняя скорость, необходимая, чтобы пролететь минимальное оставшееся расстояние в оставшееся минимальное время задачи AAT.

**AAT distance around target** (Расстояние до цели AAT) AAT Dtgt: расстояние до целевых точек для оставшейся части задачи.

**AAT speed around target** (Скорость до цели AAT) AAT Vtgt: средняя скорость для достижения целевых точек в оставшееся время задачиAAT.

**On-Line Contest distance** (Расстояние соревнования) OLC: текущая оценка пролетевшего расстояния, согласно установленным в конфигурации правилам соревнований.

**Task progress** (Прогресс задачи) Progress: подобное часам отображение расстояния в оставшейся части таска, показывает достигнутые точки задачи.

**Start open/close countdown** (Обратный отсчет времени до открытия/закрытия старта) Start open: показывает время, оставшееся до открытия/закрытия старта.

**Start open/close countdown at reaching** (Обратный отсчет времени до открытия/закрытия старта) Start reach: показывает время, оставшееся до открытия/закрытия старта, в сравнении с расчетным временем, чтобы достичь его.

# **11.9 Точки маршрута**

**Next waypoint** (Следующая точка маршрута) Next WP: имя выбранной точки поворота. Когда эта информационная панель активна, клавишами перемещения курсора вверх/вниз выбирают следующую или предыдущую точку маршрута в задаче. Нажатие клавиши Enter выводит детали точки.

**Flight Duration** (Продолжительность полета) Flt Duration: время, прошедшее с момента старта.

**Time local** (Локальное время) Time loc: местное время от GPS.

**Time UTC** (Время UTC) Time UTC: время UTC от GPS.

**Task time to go** (Время до окончания задачи) Fin ETE: предполагаемое время, чтобы завершить задачу, принимая идеальным Маккриди в цикле полет по маршруту / подъем.

**Task time to go (ground speed)** (Время до окончания задачи, при сохранении текущей путевой скорости) Fin ETE VMG: предполагаемое время до завершения задачи, при сохранении текущей путевой скорости.

**Next time to go** (Время до следующей точки) WP ETE: предполагаемое время достижения следующей точки, принимая Маккриди идеальным в полете.

**Next time to go (ground speed)** (Время до следующей точки (путевая скорость) WP ETE VMG: предполагаемое время, чтобы достигнуть следующей точки, сохраняя текущую путевую скорость.

**Task arrival time** (Время прибытия в задаче) Fin ETA: предполагаемое местное время прибытия, при завершении задачи, принимая Маккриди идеальным в полете.

**Next arrival time** (Время прибытия в следующую точку) WP ETA: предполагаемое местное время прибытия в следующую точку маршрута, принимая Маккриди идеальным в полете.

**Task required total height trend** (Тенденция изменения высоты) RH Trend: тенденция (положительная или отрицательная) изменения необходимой высоты для завершения задачи.

**Time under max. start height** (Время под максимальной высотой старта) Start Height: период, когда ЛА может быть ниже максимальной высоты старта.

# **11.10 Код команды**

**Team code** (Код команды) Team Code: код команды в текущем полете. Крайний введенный код команды выводится на экране внизу.

**Team bearing** (Курс команды) Team Brng: курс к расположению команды по крайнему полученному коду.

**Team bearing difference** (Различие курса команды) Team BrngD: разница между вашим курсом и направлением на ЛА команды по крайнему полученному коду.

**Team range** (Расстояние до команды) Team Dist: расстояние до расположения команды по крайнему полученному коду.

# **11.11 Состояние устройства**

**Battery voltage/percent** (Напряжение/процент батареи) Battery: отображение в процентах оставшегося заряда батареи устройства и состояние/напряжение внешнего электропитания.

**CPU load** (Загрузка ЦП) CPU: загрузка ЦП за более чем 5 сек.

**Free RAM** (Свободная память RAM) Free RAM: свободная память RAM.

# **11.12 Альтернативы**

**Alternate 1** (Альтернатива 1) Altn 1: отображение имени имеющей лучшее расположение запасной посадочной площадки (аэродрома).

**Alternate 2** (Альтернатива 2) Altn 2: отображение имени второй имеющей лучшее расположение запасной посадочной площадки (аэродрома).

**Alternate 1 GR (Geometric gradient)** (Угол наклона к альтернативе 1) Altn1 GR: угол наклона траектории полета к точке прибытия выше альтернативы 1.

# **11.13 Препятствия**

**Nearest airspace horizontal** (Горизонтальное расстояние до воздушной зоны) Near AS H: горизонтальное расстояние до самой близкой воздушной зоны.

**Nearest airspace vertical** (Вертикальное расстояние до воздушной зоны) Near AS V: вертикальное расстояние до ближайшей воздушной зоны. Положительное значение означает, что воздушная зона выше, отрицательное означает, что воздушная зона ниже.

**Terrain collision** (Пересечение с рельефом) Terr Coll: расстояние до пересечения с рельефом вдоль текущего участка задачи. В этом месте высота будет ниже сконфигурированной безопасной высоты над местностью.

# **12. Конфигурация**

Полетный компьютер XCSoar может быть настроен для удовлетворения большого разнообразия предпочтений и требований пользователя. В этой главе описываются настройки конфигурации и опции.

# **12.1 Контекст конфигурации**

Есть несколько способов настройки XCSoar:

- Изменение настроек конфигурации. Этот вид конфигурации наиболее часто выполняется пользователями и ему уделено самое большое внимание в этом документе.
- Изменение языка или изменение формулировки текста в пользовательском интерфейсе.
- Изменение присвоенных функций кнопки и меню кнопки.
- Изменение или добавление действий, выполняемых, когда имеют место определенные события полетного компьютера.
- Определение, когда и насколько времени появляются сообщения о состоянии и звуки.

Описание всех их детально выходит за рамки этого документа. Пользователю предлагается просмотреть Wiki [XCSoar](http://www.xcsoar.org/trac/wiki) для получения дополнительной информации.

# **12.2 Изменение настроек**

Есть большой набор настроек конфигурации, которые доступны из диалогов меню:

- Config  $2/3$  > System: вызывает основной диалог конфигурации для статических настроек. Не предназначено, чтобы использовать во время полета.
- Config  $2/3$  > Plane: диалог, чтобы определить важные данные ЛА, поляру и нагрузку на крыло. Этот диалог должен быть включен в проверку перед полётом, если система XCSoar используется в различных ЛА.
- Config  $2/3$  > Devices: конфигурация устройств, соединенных с XCSoar. Будучи системным диалогом установки, в редких случаях, этот диалог может потребоваться в полете. Всякий раз, когда соединения с устройствами потеряны, этот диалог помогает повторно соединиться. Этот диалог не был и не будет предназначен для использования в полете. Но, к сожалению, ошибки операционных систем аппаратных средств иногда требуют этого.

# **12.3 Конфирурирование системы**

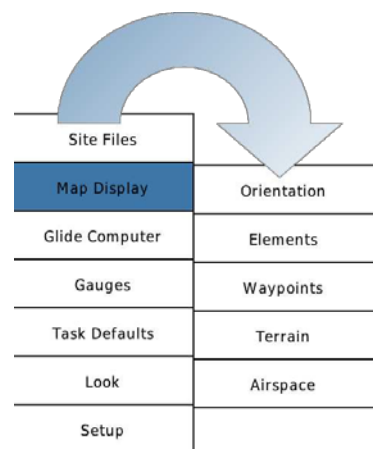

Есть большой набор настроек конфигурации, которые могут быть выбраны в диалоге настроек из меню Settings. К конфигурации можно получить доступ через структурированное меню двух уровней или последовательно через кнопки вперед/назад:  $\text{Config } 2/3$  > System

Не рекомендуем изменять настройки во время полета. Все изменения в настройках должны быть выполнены на земле, чтобы можно было проверить поведение программ.

Диалог настроек содержит несколько страниц. Как только изменения были произведены, нажмите кнопку Close, чтобы закрыть диалог и возвратиться в меню конфигурации. Повторное нажатие кнопки возвращает к нормальному режиму карты.

Как только вы настроили конфигурацию, сохраните файл профиля и сделайте его резервную копию, чтобы можно было позже

восстановить настройки. См. главу 13 описания форматов файлов, упомянутых в настройках. Если файл не должен использоваться, поле может быть оставлено незаполненным. Поле имени файла в формах показывает файлы, по расширению которых они фильтруются. Чтобы легче найти и выбрать нужный файл.

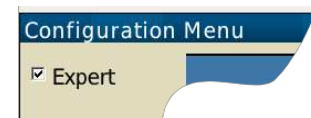

Основной диалог конфигурации Setup System (Установки системы) может быть выполнен на базовом или экспертном пользовательском уровне через поле диалога. В основном режиме, многие редко используемые и расширенные настройки конфигурации скрыты. В описаниях ниже, многие

параметры видимы только в экспертном пользовательском уровне.

### **12.4 Site Files / Site Files (Расположение файлов / Расположение файлов)**

Диалог содержит большинство важных файлов, которые должны быть сконфигурированы при полете на новом месте.

**XCSoar data path** (Путь данных XCSoar): место для всех ваших данных XCSoar на жестком диске, на SD-карте или в статической память КПК.

**Map Database** (База данных карт): файлы карт (XCM) содержат цифровые данные превышений местности, топографию, опционально - путевые точки, воздушное пространство и т.д. Хороший файл базы данных охватывает все потребности для этой страницы.

**Waypoints** (Путевые точки): файл основных путевых точек. Если оставить пустым, то путевые точки загружаются из файла карты (если они там имеются).

**More waypoints** (Дополнительные путевые точки): второй файл путевых точек. Может быть использован для добавления точек соревнований.

**Watched waypoints** (Отслеживаемые путевые точки): файл точек, содержащий специальные путевые точки, для которых всегда происходят дополнительные вычисления, такие, как вычисления высоты прибытия на карте. Полезно для путевых точек, известных как надежные источники термиков или для горных перевалов.

**Airspaces** (Воздушные зоны): файл воздушных зон. Если оставить пустым, то загружаются из файла карты (если они там имеются).

**More airspaces** (Дополнительные воздушные зоны): второй файл воздушных зон.

**Waypoint details** (Подробности путевых точек): файл посадочных площадок, может содержать добавочную информацию об отдельных аэродромах.

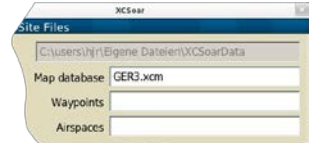

Файлы воздушных зон определяются Special Use Airspace (SUA использование специального воздушного пространства). Можно указать до двух файлов, первый главный файл - SUA, второй предназначен для использования с NOTAM (notice to airmen - извещение для экипажей ВС при выполнении полёта) и упоминается в качестве дополнительного

#### файла.

Релизы XCSoar до версии 6.4 требовали отдельные файлы (как «Terrain file» и «Topography file» соответственно). Эта опция была заменена на базу данных карт XCM.

Файл карт XCM содержит все эти файлы: ландшафт, топографию, и, возможно, путевые точки и воздушные зоны. Тем не менее, пользователь может указать другие файлы и они будут использоваться вместо этого. См. гл. 13.2 для получения дополнительной информации о файлах карт.

# **12.5 Map Display / Orientation (Изображение карты / Ориентация)**

Эта страница позволяет определять нужную ориентацию карты и ее вид.

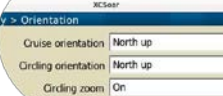

**Cruise/Circling orientation** (Ориентация в полете по маршруту и в спирали): определяет, как экран повернут в зависимости от текущего режима отображения:

- **Track up** (По треку): отображение карты будет повернуто так, чтобы трек ЛА был всегда ориентирован вверх. Стрелка «Север» направлена согласно расчетному направлению полета ЛА, принимая во внимание ветер.
- **Heading up** (По направлению полета): отображение карты будет повернуто так, чтобы текущее направление полета ЛА было всегда направлено вверх.
- **North up** (Север вверху): отображение карты будет всегда ориентировано на север и значок ЛА показывает его курс (с учетом ветра).
- **Target up (**Цель вверху): отображение карты будет ориентировано по направлению на цель.
- **Wind up** (Ветер сверху): отображение карты будет повернут так, чтобы направление ветра было всегда ориентировано сверху вниз (полезно для полета в «волне»).

**Circling zoom** (Изменение масштаба в полете в спирали): определяет, будет ли изменяться масштаб, при смене режима полета по маршруту на полета в спирали и обратно. Если включено, то карта увеличит масштаб автоматически при входе в режим спирали и уменьшит масштаб автоматически, когда выходят из этого режима.

**Map shift reference** (Направление сдвига карты): направление смещения карты будет изменяться для того, чтобы отображать нужный фрагмент карты:

- **None** (Ничего): отключает любую корректировку.
- **Track** (Трек): используется крайний усредненный трек в качестве основы.
- **Target** (Цель): используется текущая точка цели в качестве основы.

**Glider position offset** (Смещение позиции ЛА): определяет расположение ЛА в процентах от нижнего края экрана.

**Max. auto zoom distance** (Максимальное автоматическое изменения масштаба расстояний): верхний предел для автоматического изменения масштаба расстояний.

# **12.6 Map Display / Elements (Отображение карты / Элементы)**

 $v > \text{Flannon}$ Track bearing Auto FLARM traffic On

Эта страница определяет вид элементов, наложенных на карту.

**Ground track** (Линия полета по земле): выводит проекцию линии полета на землю. Установка «Auto» выводит ее на экран, если есть значительная разница с направлением полета ЛА.

**FLARM traffic** (Трафик FLARM): разрешает отображение трафика FLARM на карте.

**Trail length** (Длина трека): определяет, будет ли отображаться и сколько времени линия полета в спирали позади ЛА:

- **Off** (Выключено): трек не рисуется.<br>• **Long** (Длинный): рисуется ллинный
- **Long** (Длинный): рисуется длинный трек (приблизительно 60 мин).
- **Short** (Короткий): рисуется короткий трек (приблизительно 10 мин).
- **Full** (Полный): рисуется полный трек.

**Trail drift** (Дрейф трека): определяет, дрейфует ли линия полета в спирали с ветром. Если выключено, то линия полета в спирали не компенсирует снос под воздействием ветра.

**Trail type** (Тип трека): устанавливает тип отображения линии полета в спирали:

- **Vario #1** (Варио #1): в подъеме линии выведены толстыми в зеленом цвете, снижение показывают тонкие линии коричневого цвета. Нулевой подъем представлен серой линией.
- **Vario #1 (with dots)** (Варио #1 с пунктиром): та же самая цветовая схема, как и предыдущая, но с пунктирными линиями в снижении.
- **Vario #2** (Варио #2): цвет подъема для этой схемы от оранжевого к красному, снижение выведено на экран от голубого до темно-синего. Нулевой подъем отрисован желтой линией.
- **Vario #2 (with dots)** (Варио #2 с пунктиром): цветовая схема как предыдущая, но с пунктирными линиями в снижении.
- **Altitude** (Высота): цветовая схема соответствует высоте.

**Trail scaled** (Масштабируемый трек): если включено, то ширина линии полета в спирали масштабируется в соответствии с сигналом вариометра.

**Detour cost markers** (Маркеры оценки извилистого трека): если включено, то в полете по маршруту выводит на экран числа перед носовой частью значка ЛА. Это дополнительное расстояние в процентах, на которое увеличивается, по сравнению с прямым, расстояние до цели, если вы летите в сторону, а после вновь к цели.

**Aircraft symbol** (Символ ЛА): устанавливает символ, используемый для ЛА:

- **Simple** (Простой): простая графика, черный планер с белыми контурами.
- **Simple (large)** (Простой расширенный): улучшенная простая графика для лучшей видимости на маленьком дисплее.
- **Detailed** (Детализированный): представлена графика ЛА.
- **HangGlider** (Дельтаплан): упрощенная графика линий дельтаплана, белая с черным контуром.

• **ParaGlider** (Параплан): упрощенная графика линий параплана, белая с черным контуром.

**Wind arrow** (Стрелка ветра): определяет как нарисована стрелка ветра на карте.

- **Off** (Выкл.): стрелка ветра не нарисована.
- **Arrow head** (Наконечник стрелки): рисуется только наконечник стрелки.

• **Full arrow** (Вся стрелка): рисуется наконечник стрелки со штриховой линией стрелки. **FAI triangle areas** (Области треугольника FAI): показывать ли треугольник FAI на карте.

# **12.7 Map Display / Waypoints (Отображение карты / Точки маршрута)**

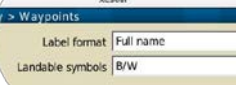

Эта страница определяет изображение карты.

**Label format** (Формат метки): эта установка определяет формат метки каждой точки маршрута. Есть четыре различных формата:

- **Full name** (Полное имя): выводится на экран полное имя каждой точки маршрута.
- **First word of name** (Первое слово имени): выводится на экран первое слово имени точки.
- **First 3 letters** (Первые 3 буквы): выводятся на экран только первые 3 буквы имени точки.
- **First 5 letters** (Первые 5 букв): выводятся на экран только первые 5 букв имени точки.
- **None** (Ничего): имя точки не выводится на экран.

**Arrival height** (Высота прибытия): включает информацию о высоте прибытия, показывается дополнительно для посадочных площадок.

- **None** (Ничего): высота прибытия не выводится на экран.
- **Straight glide** (Прямая): высота прибытия при прямой глиссаде снижения (высота рельефа не учитывается).
- **Terrain avoidance glide** (Глиссада с учетом рельефа): высота прибытия, учитывающая высоты рельефа.
- **Straight & terrain glide** (Прямая глиссада и с учетом рельефа): обе высоты прибытия выводятся на экран.
- **Required glide ration** (Необходимая дальность планирования): показана дальность планирования по земле, чтобы достичь точки маршрута.

**Label style** (Стиль метки): метки для посадочных площадок можно показать в скругленном прямоугольнике с белым фоном или буквами с контуром.

**Waypoint label visibility** (Видимость метка точки маршрута): управляет тем, какие точки выводятся с именами и высотами прибытия на карте:

- **All** (Все): все метки точки выводятся на экран.
- **Task waypoints and landables** (Точки таска и посадочные площадки): все точки задачи и все посадочные площадки выводятся на экран.
- **Task waypoints** (Точки задачи): все точки маршрута задачи выводятся на экран.
- **None** (Ничего): никакие метки точек маршрута не выводятся на экран.

**Landable symbols** (Посадочные символы): доступны три стиля : фиолетовые круги (стиль WinPilot), высококонтрастный стиль значков и значки с цветовой схемой светофора, см. гл. 3.5.

**Detailed landables** (Детали посадочной площадки): включение деталей о посадочной площадке, выводит на экран вместо значка различную информацию (покрытие, длина ВПП и пр.).

**Landable size** (Размер посадочной площадки): выбор размера посадочных площадок на карте, в процентах.

**Scale runway length** (Масштаб длины ВПП): включение этой опции выводит дополнительно на экран масштабируемую длину ВПП, основанную на ее реальной длине.

# **12.8 Map Display / Terrain (Отображение карты / Рельеф)**

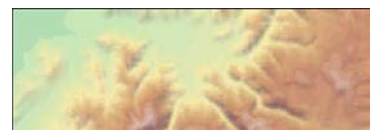

Эта страница рассказывает о том, как рельеф и топография нарисованы на карте. Эффект изменения настроек рельефа описан ниже.

**Terrain display** (Отображение рельефа): рисуется рельеф с цифровыми

превышениями на карте.

**Topography display** (Отображение топографии): рисуется топография (дороги, реки, озера и т.д.) на карте.

**Terrain colours** (Цвета рельефа): определяет цветовой градиент, используемый в отрисовке рельефа. Доступны различные схемы, выбирайте лучшую для вас.

**Slope shading** (Затенение склонов): рельеф может быть затенен или осветлен на склонах, чтобы указать на направление ветра, позицию солнца или на фиксированную штриховку со стороны северо-запада. Склоны, обращенные к ветру (или солнцу), выводятся на экран более яркими, противоположные склоны становятся более темными.

**Terrain contrast** (Контраст рельефа): определяет количество закраски в отрисовке рельефа. Используйте большие значения, чтобы подчеркнуть наклон рельефа, меньшие значения при полете в крутых горах.

**Terrain brightness** (Яркость рельефа): определяет яркость отрисовки рельефа. Управляет средним освещением рельефа.

Доступные цветовые схемы рельефа:

 $y > A$ irspace

Airspace display Auto

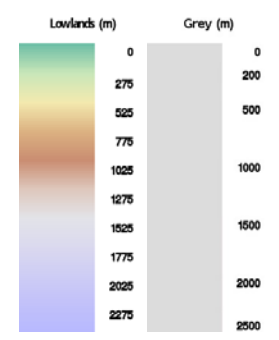

# **12.9 Map Display / Airspace (Отображение карты / Воздушная зона)**

Эта страница определяет, какая информация о воздушной зоне и какие предупреждения выводятся на экран.

**Airspace display** (Отображение воздушной зоны): управление отображением воздушной зоны и фильтром предупреждений основывается на высоте. Диалог фильтра воздушной зоны позволяет также фильтровать отображение и предупреждения, независимо от класса воздушной зоны.

- **All on** (Все наверх): вся информация о воздушной зоне выводится на экран.
- **Clip** (Обрезка): показывается воздушная зона только ниже установленной высоты.
- **Auto** (Авто): показывается воздушная зона только на определенной высоте, плюс или минус определенная пользователем граничная величина.
- **All below** (Все ниже): показывается как и в режиме авто, плюс все зоны ниже ЛА.

**Clip altitude** (Высота обрезки): это высота, ниже которой выводится на экран воздушная зона.

**Margin** (Граница): для режимов «Auto» и «All below» это высота, выше/ниже которой показывается воздушная зона.

**Warnings** (Предупреждения): определяет, включены они или отключены.

**Warning time** (Время предупреждения): время до наступления события, о котором система предупредит пилота.

**Acknowledge time** (Время подтверждения): период времени, в котором не повторяется подтвержденное предупреждение о воздушной зоне.

**Use black outline** (Использование черной линии): рисуется черная линия по границе воздушной зоны.

**Airspace fill mode** (Режим заливки воздушной зоны): определяет режим заливки области воздушной зоны.

- **Fill all** (Заполнить все): заполнение прозрачным цветом всей области воздушной зоны.
- **Fill padding** (Дополнение заливки): рисуется сплошная полупрозрачная граница вокруг воздушной зоны.
- **Default** (Значение по умолчанию): выбирается лучшая опция для ваших аппаратных средств.

**Airspace transparency** (Прозрачность воздушной зоны): если включено, то воздушные зоны заполняются прозрачно. У этой страницы есть кнопки Colours и Filter, которые могут использоваться, чтобы изменить цвета, используемые каждым классом воздушной зоны.

**Colours** (Цвета): используется, чтобы определить цвета отрисовки каждого класса воздушных зон. Сначала выберите класс воздушной зоны, который хотите изменить. Затем выберите цвет и образец для нее.

**Filters** (Фильтры): функции фильтров описаны в гл. 7.3.

# **12.10 Glide Computer / Safety Factors (Полетный компьютер / Факторы безопасности)**

Эта страница определяет высоты безопасности и поведение в режиме альтернатив.

**Arrival height** (Высота прибытия): высота выше рельефа, на которой ЛА может достичь места безопасной посадки.

**Terrain height** (Высота рельефа): высота выше рельефа, выше который ЛА должен лететь в финальном глайде. См. гл. 5.8 для получения дополнительной информации о значениях высоты безопасности.

**Alternates mode** (Режим альтернатив): определяет сортировку альтернатив в диалоге.

**Simple** (Простой): альтернативы будут отсортированы только по высоте прибытия. Первая точка в списке - самая достижимая.

**Task** (Задача): сортировка принимает во внимание текущее направление задачи, порядок сортировки дополнительно будет и по минимальному расстоянию.

**Home** (Домашний): сортировка попытается найти место посадки в текущем направлении к сконфигурированной домашней точке маршрута.

**Polar degradation** (Ухудшение поляры): постоянная ухудшения поляры. 0% не означает ухудшения, 50% указывает, что вертикальная скорость снижения ЛА удвоена.

**Safety MC** (MC безопасности): когда MC безопасности включен, эта установка Маккриди используется для вычислений досягаемости альтернатив, аварийного прекращения задачи и для того, чтобы определить высоту прибытия на аэродром.

**STF risk factor** (Фактор риска STF): фактор риска STF уменьшает установку Маккриди для вычисления скорости полета, чтобы компенсировать риск. Выбор 0,0 не дает никакой компенсации. Рекомендуется 0,3. См. гл. 5.7 для получения дополнительной информации.

# **12.11 Glide Computer / Glide Computer (Полетный компьютер / Полетный компьютер)**

Эта страница конфигурирует алгоритмы вычислений полетного компьютера.

**Auto MC mode** (Автоматический режим MC): эта опция определяет, какой автоматический алгоритм Маккриди используется. Для получения дополнительной информации см. гл. 5.13.

- **Final glide** (Финальный глайд): корректирует MC в финальном глайде для наиболее быстрого прибытия.
- **Trending average climb** (Тенденция усредненного подъема): установка MC в соответствии со средней скороподъемностью, основанную на всех подъемах.
- **Both** (Оба): использование и «Trending average climb», и «Final glide».

**Block speed to fly** (Блокировка скорости полета): если включено, то скорость команды на маршруте устанавливается для значения MacCready, соответствующего отсутствию вертикального движения воздушных масс. Если отключена, то скорость команды на маршруте устанавливается для режима «дельфина», что эквивалентно MacCready при вертикальном движении воздушных масс.

**Nav. by baro altitude** (Навигация по барометрической высоте): когда включено и есть соединение с высотомером, барометрическая высота используется для всех функций навигации. Иначе используется высота от GPS.

**Flap forces cruise** (Переключение положения закрылка в режим маршрута): когда эта опция включена, то режим XCSoar переключается на маршрутный, когда закрылок не положителен при выходе из термика.

**GR Average period** (Средний период GR – glide ratio): средняя эффективность всегда рассчитывается в режиме реального времени. Здесь можно выбрать, за сколько секунд полета этот расчет нужно сделать. Реальное расстояние, пройденное каждую секунду в этот период делится на заключительную разность высот. Если, например, вы летите и вернулись в ту же точку через 2 мин и вы установили период 2 мин, учитывается общее расстояние, пройденное в эти две минуты. А не расстояние между вашей позиции за 2 мин до и текущем положением, в этом случае расстояние практически равно нулю. Обычно для планеров хорошее значение 90-120 сек, для парапланов 15 сек. Более низкое значение дает в результате мгновенный GR, более высокие значения будут маршрутным GR.

**Predict wind drift** (Предполагаемый снос ветром): расчет дрейфа по ветру на время прогнозируемого полета по кругу. Это снижает высоту прибытия для периода со встречным ветром (по умолчанию).

# **12.12 Glide Computer / Wind (Полетный компьютер / Ветер)**

Эта страница описывает основы вычислений ветра.

**Auto wind** (Автоматический ветер): вкл. или откл. автоматический расчет алгоритма ветра.

• **Manual** (Вручную): когда алгоритм выключен, пилот сам устанавливает ветер.

Auto MC mode Both

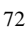

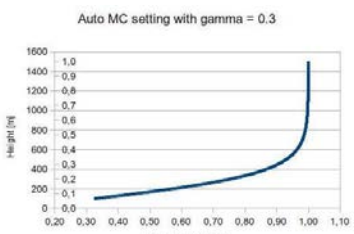
- **Circling** (Полет в спирали): полет в режиме спирали требует только источника GPS.
- **ZigZag** (Зигзаг): требуется вариометр с измерителем воздушной скорости.
- **Both** (Оба): используется «Circling» and «ZigZag».

**Prefere external wind** (Предварительный внешний ветер): если включено, то вектор ветра, полученный от внешних устройств, переопределяет внутреннее вычисление ветра XCSoar.

# **12.13 Glide Computer / Route (Полетный компьютер / Маршрут)**

Это страница управления вычислениями аэродинамического качества и оптимизации маршрута.

**Route mode** (Режим маршрута): устанавливает, какие типы препятствий используются в планировании маршрута. См. подробное описание в гл. 3.13.

**Route climb** (Подъемы на маршруте): когда включено и MC положителен, планирование маршрута учитывает подъемы между расположением ЛА и местом назначения.

**Route ceiling** (Потолок маршрута): когда включено, подъемы в планировании маршрута ограничены потолком, определенным высотой наибольшей текущей высоты ЛА плюс 500 м и потолком термика. Если отключено, то высоты подъемов не ограничены.

**Reach mode** (Режим досягаемости): определяет вычисления досягаемости ЛА относительно рельефа.

- **Off** (Выкл.): вычисления досягаемости ЛА отключены.
- **Straight** (Прямо): досягаемость по прямой линии пути ЛА.
- **Turning** (Вращение): досягаемость вычисляется с учетом облета препятствий рельефа.

**Reach display** (Отображение достижения): определяет, рисовать ли досягаемость в снижении, как линию на карте.

**Reach polar** (Поляра достижения): определяет аэродинамическое качество, используемое в досягаемости, прибытии к месту посадки, аварийных и альтернативных вычислениях.

- **Task** (Задача): используется значение Маккриди задачи;
- **Safety MC** (MC безопасности): используется значение безопасности Маккриди.

# **12.14 Gauges / FLARM, other (Приборы / FLARM, другие)**

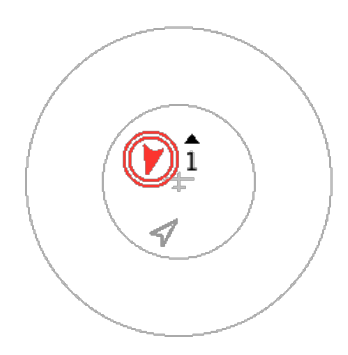

**FLARM radar** (Радар FLARM): включает отображение радара FLARM. Направление на цель, относительно курса ЛА, выведено на экран как наконечник стрелки и треугольник с цифрой углом вверх/вниз показывает высоту цели относительно вас.

**Auto close FLARM** (Автоматическое закрытие FLARM): закрывает радарное представление FLARM, когда трафика FLARM нет.

**Thermal assistant** (Термик-ассистент): включает отображение термикассистента.

**Thermal band** (Полоса термика): включает отображению профиля подъема (полосы подъема) на карте.

**Final glide bar MC0** (Бар финального глайда с MC=0): если включено, то в баре финального глайда показывается вторая стрелка, указывающая на необходимую высоту, чтобы достичь заключительной точки маршрута при МС=0.

# **12.15 Gauges / Vario (Приборы / Вариометр)**

Эта страница описывает работу с вариометром и доступна при установке «Эксперт».

**Speed arrows** (Стрелки скорости): показывать ли стрелки управления скоростью на экранном приборе вариометра. Когда включено, то в режиме полета по маршруту, стрелка вверх говорит о необходимости снижения скорости, стрелка вниз говорит о необходимости увеличения скорости.

**Show average** (Показывать среднее): показывать ли среднюю скороподъемность. В режиме полета по маршруту переключается на показ средней скорости движения воздуха.

**Show MacCready** (Показывать Маккриди): показывать ли установки Маккриди.

**Show bugs** (Показать ошибки): показывать ли процент ошибок.

**Show ballast** (Показать балласт): показывать ли процент балласта.

**Show gross** (Показать брутто): показывать ли все значения варио.

**Averager needle** (Стрелка усреднения): если включено, то прибор вариометра выведет на экран полую стрелку усреднения. Во время полета по маршруту эта стрелка выводит на экран среднее значение. Во время полета в спирали эта стрелка выводит на экран полное среднее значение.

## **12.16 Gauges / Audio Vario (Приборы / Звук вариометра)**

Эта страница описывает подробности работы со звуками.

**Audio Vario** (Звук вариометра): вкл/выкл звук вариометра.

**Volume** (Громкость): регулирует громкость звука вариометра.

**Enable Deadband** (Включение мертвой зоны): вкл/выкл режим без звука, когда текущий подъем будет в определенном диапазоне около нуля.

**Min. Frequency** (Мин. частота): частота звука при максимальной вертикальной скорости снижения.

**Zero Frequency** (Частота нуля): частота звука при нулевой скороподъемности.

**Max. Frequency** (Макс. частота): частота звука при максимальной скороподъемности.

**Deadband min. lift** (Мертвая зона мин. подъема): если опция мертвой зоны активирована, то сигнал вариометра звучит, когда скороподъемность будет ниже этого порога.

**Deadband max. lift** (Мертвая зона макс. подъема): если опция мертвой зоны активирована, то сигнал вариометра звучит, когда скороподъемность будет выше этого порога.

## **12.17 Task Defaults / Task Rules (Значения таска по умолчанию / Правила таска)**

Правила таска согласно правилам соревнований.

**Start max. speed** (Максимальная скорость старта): максимальная скорость, на которой можно войти в зону старта. Выбор «0» - нет никакого предела.

**Start max. speed margin** (Максимальный запас стартовой скорости): допустимая максимальная скорость выше стартовой. Выбор «0» недопустим.

**Start max. height** (Максимальная высота старта): максимальная высота старта таска над землей. Выбор «0» недопустим.

**Start max. height margin** (Максимальный запас стартовой высоты): допустимая максимальная высота выше максимальной высоты старта. Выбор «0» недопустим.

**Start height ref.** (Основа стартовой высоты): основа используется для правила «Start max. Height» (Максимальная высота старта).

- **MSL** (Mean Sea Level средний уровень моря): высота по среднему уровню моря.
- **AGL** (Above Ground Level над уровнем рельефа): высота над точкой старта.

**Finish min. height** (Минимальная высота финиша): минимальная высота окончания таска, основанная на высоте финиша (AGL или MSL). Выбор «0» - нет никакого предела.

**Finish height ref.** (Основа высоты финиша): основа используется для правила «Finish min. height» (Максимальная высота финиша), соответствует правилу «Start height ref.» (Основа стартовой высоты).

**On-Line Contest** (Онлайн соревнования): определяет правила, используемые для оптимизации онлайн соревнований. Соответствует официальному релизу от 23 сентября 2010 г.

- **OLC FAI** (Онлайн соревнования FAI): соответствует треугольнику FAI. Три поворота, общий старт и финиш. Для задач более 500 км, один участок должен быть не меньше 25% и не больше 45% от общей дистанции. Иначе – один участок не меньше, чем 28% общей дистанции. Высота финиша не должна быть ниже высоты старта меньше 1000 м.
- **OLC Classic** (Классические OLC): до семи точек, включая точки старта и финиша, высота финиша не должна быть ниже высоты старта меньше 1000 м.
- **OLC League** (OLC лиги): основано на классических соревнованиях: задача ограничена 2,5 часами и максимально 3-мя поворотами. Высота финиша не должна быть ниже высоты старта.
- **OLC Plus** (OLC Плюс): комбинация классики и правил FAI. 30% счета по правилам FAI добавляются к счету по правилам классического соревнования.
- **DMSt**: немецкий чемпионат.
- **XContest:**
- **DHV-XC:**
- **SIS-AT:**
- **FFVV NetCoupe**: французский чемпионат.

**Predict Contest** (Прогноз соревнований): если включено, то следующая точка задачи включается в вычисление счета, предполагается, что вы достигнете ее.

## **12.18 Task Defaults / Turnpoint Types (Значения таска по умолчанию / Типы точек)**

Эта страница позволяет устанавливать по умолчанию типы точек, используемые в редакторе задачи. Все опции хорошо описаны в гл. 4.

## **12.19 Look / Language, Input (Внешний вид / Язык, ввод)**

На этой странице описаны пользовательские настройки XCSoar.

**Auto Blank** (Автоматическое выключение): определяет, гасить ли дисплей после длительного периода неактивности, при работе от внутренней батареи питания.

**Events** (События): входной файл событий определяет систему меню и то, как XCSoar откликается на нажатие кнопок и события от внешних устройств.

**Language** (Язык): выбор опций языка для интерфейса, есть автоматический, чтобы локализовать XCSoar согласно параметрам настройки системы или можно выбрать язык непосредственно.

Чтобы правильно отображался русский язык, следует скачать [архивный файл,](http://www.goflyinstruments.com/wp-content/uploads/2014/03/XCSoar_fonts_upgrade.zip) подключить Kobo mini к ПК и скопировать распакованную папку в головную директорию, рядом с существующей папкой XCSoarData появится папка XCSoar/fonts.

**Status message** (Сообщение о состоянии): файл сообщений о состоянии определяет звуки, для определенных событий и время появления различных сообщения на экране.

**Menu timeout** (Тайм-аут меню): определяет, сколько времени меню видно на экране, если пользователь не нажимает кнопки или экран.

**Text Input Style** (Входной стиль текста): определяет, какой стиль используется для ввода текста. См. гл. 2.6 для получения дополнительной информации о текстовом вводе.

- **HighScore Style** (Стиль HighScore): для того, чтобы ввести текст нужно изменить подчеркнутый символ на соответствующую букву.
- **Keyboard** (Клавиатура): используется экранная клавиатура для ввода текста.
- **Default** (Значение по умолчанию): используется входной стиль по умолчанию для вашей платформы.

**Haptic feedback** (Обратная связь): (только устройства Android), позволяют включать или отключать «залипание», когда устройство принимает нажатие пальца как допустимый ввод на сенсорном экране.

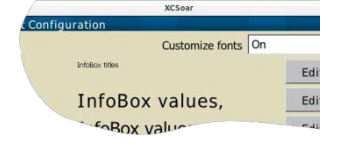

**Font Configuration (**Конфигурация шрифта): эта страница позволяет выбрать шрифт для полей программы. Нажмите кнопку Fonts для этого. Кнопка Edit позволяет изменить некоторые параметры выбранного шрифта (поверхность шрифта, высота, полужирный, курсив). Если

пользовательские шрифты отключены, то будут использоваться шрифты по умолчанию.

## **12.20 Look / Screen Layout (Внешний вид / Экранное расположение)**

Эта страница дополнительно детализирует вид графического интерфейса пользователя.

**InfoBox geometry** (Геометрия информационной панели): список возможных разметок информационной панели. Сделайте несколько выборов, чтобы найти лучшее для вашего экрана.

**FLARM display** (Отображение FLARM): если разрешено отображение FLARM, то можно сконфигурировать место, где появится окно радара. Как значение по умолчанию возможна установка в «Авто», это означает, что радарное окно будет наложено на информационные панели, а не на часть карты.

**Tab dialogue style** (Стиль табуляции диалога): определяет, используются ли разделенные табуляцией текст или значки диалога.

**Message display** (Отображение сообщения): определяет расположение поля сообщения, в центре или в верхнем левом углу.

**Dialogue size** (Размер диалога): определяет размер отображения диалогов.

**Inverse InfoBoxes** (Инвертирование информационных панелей): если включено, то информационные панели будут белые на черном, иначе - черные на белом.

**Colour InfoBoxes** (Цветные информационные панели): если включено, то в определенных панелях будет окрашен текст. Например, активная информационная панель точки маршрута станет синей, когда ЛА будет выше посадочного глиссады.

**InfoBox border** (Границы информационной панели): доступны два стиля для границ информационной панели.

- **Box** (Поле): рисуется поле вокруг информационной панели.
- **Tab** (Вкладка): рисуется вкладка наверху информационной панели над заголовком.

### **12.21 Look / InfoBox Pages (Внешний вид/Страницы информационных панелей)**

Эта страница позволяет определить количество экранов страницы. Типичная установка будет содержать три страницы, экспертная может содержать до восьми возможных страниц.

Страница - это набор информационных панелей и карт. Есть пять предопределенных страниц: полет в спирали, полет по маршруту, финальный глайд, страница карт и страница с автоматической активацией выбора информационных панелей в зависимости от режима полета.

Дополнительно можно выбрать еще максимум пять страниц, которые составлены из карт и пользовательских наборов информационных панелей.

**Page 1...3** (Страница 1…3): выберите подходящее для страниц 1, 2, 3, и т.д. Выбор «-», делает страницу неактивной.

**Page 4…8** (Страница 4…8): в экспертом режиме можно сконфигурировать до восьми страниц уже описанным способом.

## **12.22 Look / InfoBox Modes (or InfoBox Sets) (Внешний вид / Режимы информационных панелей (или Наборы информационных панелей)**

Эта страница позволяет настраивать наборы информационных панелей.

**Circling, Cruise, …** (Полет в спирали (по кругу), полет по маршруту)... Есть три предопределенных набора информационных панелей: Circling (Полет в спирали), Cruise (Полет по маршруту), Final Glide (Финальный глайд). Дополнительно можно определить еще до пяти наборов информационной панели и назвать их как хотите. По умолчанию их называют «AUX-1» (вспомогательная 1) «AUX-2», (вспомогательная 2) и так далее. Выбор одного из наборов запускает диалог, который выводит для выбора все доступные пункты, чтобы составить набор панелей.

**Use final glide mode** (Использование режима финального глайда): устанавливает, должен ли режим информационной панели финального глайда использоваться на «автоматических» страницах.

**InfoBox Set Customisation** (Пользовательский набор информационной панели):

- **Name** (Имя): определяет имя специализированного набора информационной панели.
- **InfoBox** (Информационная панель): число, идентифицирующее текущее поле.
- **Content** (Контент): выберите информацию, которую вы хотите видеть в текущем поле.

Правая сторона диалога дает краткий обзор составленного набора. См. гл. 11 для описания типов информационной панели и их значений.

Информационные панели пронумерованы; расположение информационных панелей зависит от положения экрана. Чтобы изменить набор, нажмите на одну из панелей с ее текущим содержимым. Расположение информационных панелей зависит от вида экрана. В приведенных таблицах показана схема перечисления панелей для ландшафтного и портретного расположения экрана:

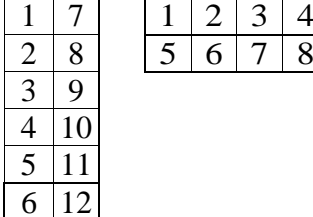

## **12.23 Setup / Logger (Установки/Регистратор)**

У программного регистратора есть корректируемые периоды записи. Обычно период записи полета в спирали установлен на меньшее значение, чем при полете по маршруту.

**Time step cruise** (Период записи полета по маршруту): это временной интервал между точками регистрации, когда ЛА не летит по кругу.

**Time step circling** (Период записи полета в спирали): это временной интервал между точками регистрации при полете ЛА по кругу.

**Auto logger (**Автоматический регистратор): включает автоматический запуск и остановку регистратора на старте и посадке соответственно. Выключайте при полете на параплане, чтобы регистратор не отключался при низких скоростях полета.

**NMEA logger (**Регистратор NMEA): включать ли регистратор NMEA при запуске. Если эта опция отключена, регистратор NMEA может быть запущен вручную.

**Log book (**Бортжурнал): лог пишется каждый полет, от старта до посадки.

### **12.24 Setup / Logger info (Установки / Информация регистратора)**

Эта страница позволяет устанавливать данные пилота и ЛА, используемые для регистратора IGC XCSoar.

**Pilot name (**Имя пилота): имя пилота, используемое во внутреннем регистраторе.

**Aircraft type** (Тип ЛА): тип ЛА, используемый во внутреннем регистраторе.

**Aircraft reg.** (Регистрация ЛА): регистрация ЛА, используемая в регистраторе.

**Competition ID** (ID для соревнований): ID ЛА для соревнований.

**Logger ID (**ID регистратора): ID регистратора.

## **12.25 Setup / Units (Установки / Единицы)**

Эта страница позволяет устанавливать единицы измерений, используемые во всех информационных панелях, диалогах и полях ввода. Предварительные установки включают наборы единиц измерения для систем: американской, австралийской, британской и европейской. Отдельный выбор доступен для всех элементов. Как только вы измените его, он сохранится как «Custom (Пользовательский)» набор, а также будет сохранен в вашем профиле.

**Aircraft/Wind speed (**Скорость ЛА/ветра): единицы измерения, используемые для воздушной и путевой скорости: mph, knots, km/h (миля/час, узлы, км/ч). Отдельные единицы доступны для скоростей задачи.

**Distance (**Расстояние): единицы измерения, используемые для горизонтальных расстояний например, до точки маршрута: sm, nm, km (см, морская миля, км).

**Lift** (Скороподъемность): единицы измерения для вертикальных скоростей (вариометр): knots, m/s,  $ft/min (y3JL, M/c, \phi yT/MHH).$ 

**Altitude** (Высота): единицы измерения, используемые для высот: foot, meter (фут, метр).

**Temperature (**Температура): единицы измерения, используемые для температур: ºC, ºF.

**Task speed** (Скорость задачи): единицы измерения, используемые для скорости задач: mph, knots, km/h (миля/час, узлы, км/ч).

**Pressure** (Давление): единицы измерения, используемые для давления: hPa, mb, inHg (гПа, миллиБар, дюйм ртутного столба).

**Lat./Lon.** (Широта / долгота): единицы измерения или форматы, используемые для широты и долготы. Поддерживается несколько форматов: «degree / minutes / seconds (градусы / минуты / секунды)» и их десятичные части, и формат UTM WGS 84.

## **12.26 Setup / Time (Установки / Время)**

Установки времени.

**UTC offset** (Смещение UTC): установка смещения местного времени относительно UTC.

**Local time (**Местное время): местное время выводится на экране внизу, чтобы облегчить проверку, что было введено корректное смещение. Можно установить смещение до получаса.

**Use GPS time** (Использовать время GPS): если включено, то используется время GPS. Это необходимо, если у вашего компьютера нет часов реального времени с резервным аккумулятором или компьютер исчерпал заряд батареи и теряет время.

## **12.27 Setup / Tracking (Установки / Отслеживание)**

«Live-Tracking» (отслеживание в реальном времени) означает использование GPS для определения вашей позиции и мобильной сети для отправки этой позиции в режиме реального времени серверу, чтобы другие люди могли видеть вашу позицию и маршрут в реальном времени. Опция отслеживания нуждается в соединении с мобильными сетями, как предлагается вашим полетным компьютером.

В настоящее время реализовано два протокола отслеживания. «SkyLines» - подробно об этом сервисе см. на [http://skylines.xcsoar.org](http://skylines.xcsoar.org/). А также протокол «LiveTrack24», используемый, например, порталом [http://www.livetrack24.com.](http://www.livetrack24.com/)

**SkyLines**: включите, чтобы разрешить передачу вашей позиции в SkyLines:

**Tracking Interval** (Интервал отслеживания): временной интервал, в котором одна позиция передается в сервис отслеживания. SkyLines реализуют очень скудный протокол, даже 30-ти сек интервалу хватает простого соединения через GPRS (приблизительно 12kbit/sec).

**Key (**Ключ): создайте ключ на странице <http://skylines.xcsoar.org/tracking/info> и введите его здесь, чтобы идентифицировать ваши позиции в сервисе отслеживания.

**LiveTrack24**: включите, чтобы разрешить передачу вашей позиции в «LiveTrack24»:

**Tracking Interval** (Интервал отслеживания): временной интервал, в котором одна позиция передается в сервис отслеживания.

**Vehicle Type (**Тип транспорта): какой тип связи используется.

**Server** (Сервер): веб-адрес сервиса передачи позиции. В настоящий момент есть выбор из нескольких предопределенных.

**Username** (Имя пользователя): если вы создали учетную запись, то можете ввести эти учетные данные. Иначе трек будет зарегистрирован как гостевой и будет анонимным.

**Password** (Пароль): пароль к вашей учетной записи.

#### **12.28 Конфигурация ЛА**

Эта страница позволяет определить поляру ЛА:  $\overline{\text{Config 2/3}}$  > Plane. В XCSoar есть набор поляр для разных типов ЛА, можно изменить ее, если нужно или загрузить свою собственную поляру из файла. Формат файла основан на формате файла поляры WinPilot (см. раздел 13.6).

Чтобы сконфигурировать тип ЛА, начинают с выбора из List (Список). Выберите Import (Импорт), если хотите загрузить файл поляры. Настройте три точки V/W, определяющие кривую и нужный вес. Именно эти четыре элемента имеют первостепенную важность для вычислений в XCSoar. Export – экспортирует данные в файл поляры.

**Polar V/W** (Точки V/W поляры): три пары точек, соответствующие горизонтальной и вертикальной скорости ЛА. Хороший выбор точек: первая - в верхней области поляры, вторая в области наибольшего искривления и третья дальше, где искривление почти исчезает.

**Reference mass (**Эталонная масса): эталонный вес, для которого поляра допустима.

**Dry mass** (Сухая масса): полный вес ЛА, включая вес пилота, кроме водного балласта. При отсутствии данных о весе пилота, XCSoar считает, что ваш вес включен в сухую массу.

**Wing area (**Площадь крыла): дополнительная спецификация площади крыла ЛА.

**V rough air (**Скорость турбулентного воздуха): на этой странице может быть введена максимальная скорость маневрирования, чтобы исключить появление нереальных скоростей полета.

**Handicap (**гандикап): используется для вычисления счета соревнований.

**Max. ballast (**Максимальный балласт): количество водного балласта в %. Установите в нуль, если его нет.

**Dump time (**Время сброса балласта): назначается время сброса всего балласта, в сек.

#### **12.29 Конфигурация устройства**

Страница используется, чтобы определить, какие порты будут связываться с GPS и другими устройствами. Настройки по умолчанию - COM1, 4800 бит в сек. Config 2/3 > Devices

Могут быть сконфигурированы четыре устройства (устройства от А до D). Один, например, GPS, другой - вариометр. Если нет устройств, установите неиспользованные порты в Disabled (Отключен). Тогда XCSoar игнорирует эти порты.

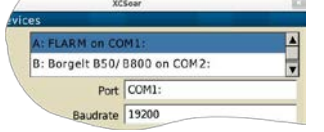

Могут использоваться COM-порты от 0 до 10, включая соединение TCP/IP. То, какой COM-порт подходит, зависит от того, какой PDA используется и какое используется средство связи (последовательный кабель, Bluetooth, виртуальный COM-порт, SD-карта, GPS, внутренний

GPS). Детализация различных вариантов устройств выходит за рамки этого документа. Если испытываете затруднения, какой COM-порт установить, обратитесь на веб-сайт XCSoar и форум. **Port** (Порт): эта установка отображает доступные порты A…D полетного компьютера.

**Baudrate** (Скорость передачи данных): установите скорость коммуникации с присоединенным устройством.

**TCP Port** (Порт TCP): эта установка полезна, чтобы соединиться, например, со средством моделирования полета Condor и обучаться XCSoar зимой.

**Bulk baud rate** (Скорость в бодах): скорость в бодах, используемая для объемных передач, таких как загрузка полетных данных. Элемент видим для тех устройств, которые поддерживают эту функцию.

**Driver** (Драйвер): определенный тип устройства может быть выбран из списка, чтобы включить поддержку устройств с собственным протоколом или специальными функциями.

**Sync. from device** (Синхронизация от устройства): эта опция позволяет использование значений Маккриди, ошибок и балласта от присоединенного устройства.

**Sync. to device** (Синхронизация к устройству): эта опция позволяет отправку значений Маккриди, ошибок и балласта в присоединенное устройство.

**Ignore checksum** (Игнорирование контрольной суммы): если устройства GPS выдает недопустимые контрольные суммы NMEA, то это позволит все равно использовать эти данные.

## **13. Файлы данных**

Есть две категории файлов с данными, используемых в XCSoar:

**Flight data files** (Файлы полетных данных): эти файлы содержат данные, касающиеся типа ЛА, воздушные зоны и карты, точки маршрута и т.д.

**Program data files** (Файлы с данными программы): эти файлы содержат данные, относящиеся к внешнему виду программы, назначению кнопок, входящих событий.

Эта глава описывает файлы полетных данных; см. «XCSoar Advanced Configuration Guide» (Расширенное руководство по конфигурации) для получения подробностей о файлах с данными программы.

#### **13.1 Управление файлами**

Названия файлов должны соответствовать именам и расширениям, описанным ниже.

Для старых устройств PC лучше определить местоположение файлов с данными в энергонезависимой памяти. Расположение их на SD-картах и других съемных носителях может вызвать проблемы в работе. Для маленьких файлов и файлов, к которым получают доступ только на старте (точки маршрута, воздушные зоны, поляры, конфигурационные файлы) это приемлемо. Однако, к файлам рельефа получают доступ непрерывно, пока XCSoar работает, поэтому они должны быть расположены в более быстрой памяти. Для более новых версий Windows Mobile или устройств Android это не проблема. Много PDA обеспечивают хранилище файлов, которое является энергонезависимым.

Все файлы с данными должны быть скопированы в каталог /XCSoarData.

На PDA данные могут также храниться в хранилище файлов операционной системы на CFили SD-картах в соответствующем каталоге XCSoarData.

Например, на SD-карте: /XCSoarData, в хранилище файлов IPAQ/XCSoarData

При первом запуске XCSoar создает каталог /XCSoarData в правильном месте.

#### **13.2 База данных карт**

База данных карт (расширение .xcm) содержит рельеф, топографию и дополнительное содержание, такое, как точки маршрута и воздушные зоны.

Рельеф - растровая цифровая модель превышений, представленная как массив высот в метрах на сетке широты/долготы. Внутренний формат файла - GeoJPEG2000.

Топография - векторные данные, такие, как дороги, железные дороги, зоны застройки (города), разные населенные районы (города и деревни), озера и реки. Топография сохраняется в файлах формы ESRI, которые сгенерированы в OpenStreetMap.

Файлы карт могут быть загружены с XCSoar:<http://www.xcsoar.org/download/maps/>

Чтобы сгенерировать пользовательскую базу данных карт с различными настройками и границами, можно использовать генератор карты: <http://mapgen.xcsoar.org/>

Что касается поворотных точек или воздушного пространства, они включены в базу данных карт XCSoar по умолчанию. Например, отдельно настроенный файл путевых точек заменяет все поворотные точки из базы данных карты.

#### **13.3 Точки маршрута**

XCSoar понимает следующие форматы файлов точек маршрута:

- WinPilot/Cambridge.d(at)
- SeeYou (.cup)
- Zander (.wpz)
- OziExplorer (.wpt)
- GPSDump/FS, GEO и UTM (.wpt)

Файлы доступны в Soaring Turn-points сервера Soaring: [http://soaringweb.org/TP.](http://soaringweb.org/TP)

Существует несколько коммерческих и свободно распространяемых программ для преобразования между различными форматами точек маршрута.

Если превышение каких-либо точек установлено в ноль в файле точек маршрута, то XCSoar оценивает превышение точки от базы данных рельефа (при наличии).

#### **13.4 Воздушная зона**

XCSoar поддерживает файлы воздушных зон (расширение .txt) широко распространенного формата OpenAir и формат файла Tim NewportPearce (расширение .sua).

Файлы доступны из раздела Special Use Airspace сайта: [http://soaringweb.org/Airspace.](http://soaringweb.org/Airspace)

Список поддерживаемых типов воздушной зоны: Class A-G (Класс A-G), Prohibited (Запрещенная), Danger Areas (Опасные зоны), Restricted (Ограниченные), Task Area (Область задачи), CTR (Диспетчерские зоны), No Gliders (Запрещенные для ЛА), Wave (Волновые), Transponder Mandatory (Обязательно с ответчиком) и Other (Прочие). Все другие типы воздушных зон будут нарисованы как «Прочие». К стандарту OpenAir есть дополнение: параметр AR радиочастота воздушной зоны.

#### **13.5 Подробности об аэродроме**

Аэродромы (посадочные площадки) детализирует простой текстовый файл (расширение .txt), содержащий записи для каждого аэродрома, отмеченного в квадратных скобках, сопровождаемых текстом, который будет выведен на экран в диалоге деталей для определенной точки. У текста должно быть узкое поле, потому что диалог деталей точек пока не может обрабатывать переход на новую строку.

Также, текст может определить изображение для аэродромов или точек маршрута. Для этого используйте XCSoar=«имя файла» (в настоящий момент не поддерживается на PC/Windows). Убедитесь, что нет пробелов вокруг знака «=» или перед ключевым словом. То, какие файлы поддерживаются, зависит от операционной системы и приложений, которые установлены. Android поддерживает файлы JPEG и другие. Иные изображения представлены, в основном, в BMP.

Имена аэродромов, используемых в файле, должны точно соответствовать именам в файле точек маршрута, позволителен только верхний регистр.

Сайт XCSoar имеет файлы деталей аэродромов для нескольких стран и включает инструменты преобразования из Enroute Supplement в нужный формат файла.

Пользователи могут отредактировать эти файлы, чтобы добавить их в собственные примечания для аэродромов, которые не могут иначе быть включены в файл аэродромов.

Пример (извлечение из австралийского файла аэродромов):

[BENALLA] RUNWAYS: 08 (RL1,7) 17 (RL53) 26 (R) 35 (R) COMMUNICATIONS: CTAF 122.5 REMARKS: Nstd 10 NM rad to 5000' REMARKS: CAUTION Animal haz. Rwy 08L-26R and 17L-35R for glider ops and tailskidacft only, SR-SS. TFC PAT Rgt circuits Rwy 08R-26L. NS ABTMT Rwy 17R-35L fly wide ICAO: YBLA И пр...

## **13.6 Поляра ЛА**

Много поляр ЛА встроены в XCSoar. Если вашего ЛА нет в перечне, можете использовать файл поляры в формате WinPilot (расширение .plr), близкого по параметрам ЛА. Файлы поляр

можно найти на сайте XCSoar. Файлы для других ЛА могут быть созданы по запросу разработчиками XCSoar.

Формат файла прост. Начальная строка игнорируется, поэтому может быть использована для примечаний: указания того, как рассчитывалась поляра или есть ли ограничения на его использование. Кроме примечаний, файл должен содержать одну строку чисел, разделенных запятыми:

- Сухая масса в кг: это вес ЛА плюс вес пилота, без балласта.
- Максимальный водный балласт в литрах (кг).
- Скорость в км/ч для первой точки измерений, (обычно минимальная скорость снижения).
- Вертикальная скорость снижения в м/с для первой измерительной точки.
- Скорость в км/ч для второй измерительной точки (обычно лучшая скорость планирования).
- Вертикальная скорость снижения в м/с для второй измерительной точки.
- Скорость в км/ч для третьей измерительной точки (обычно макс. скорость маневрирования).
- Вертикальная скорость снижения в м/с для третьей измерительной точки.

Следующее – это дополнительное расширение существующего формата файла поляры.

- Площадь крыла в м.кв., чтобы вычислить нагрузку на крыло (может быть нуль, если неизвестно).
- Максимальная скорость в км/ч, чтобы разрешить простые команды проверки скорости полета по маршруту.

Пример, для планера LS 3:

LS-3 WinPilot POLAR file: MassDryGross[kg], MaxWaterBallast[liters], Speed1[km/h], Sink1[m/s], Speed2, Sink2, Speed3, Sink3

- 373,121,74.1,-0.65,102.0,-0.67,167.0,-1.85

Тщательно проверяйте, вводя свои данные поляры. Легко установить аэродинамическое качество слишком высоким.

#### **13.7 Профили**

Файлы профилей (расширение .prf) используются для хранения настроек конфигурации, используемые XCSoar. Формат - простой текстовый файл, содержащий пары «label>=<value». Значения - текстовые строки, разделенные двойными кавычками, например: PilotName=«Baron Richtoffen»

Все другие значения - числовые, включая значения истина=1, ложь=0, например: StartDistance=1000.

Все значения, у которых есть физические размерности, выражены в единицах СИ (метры, м/сек, сек и т.д.).

Когда файл профиля сохранен, он содержит все настройки конфигурации. Файлы профиля можно отредактировать в текстовом редакторе, чтобы передать другим пилотам для загрузки.

При загрузке файла профиля, настройки, существующие в этом файле, перезаписывают настройки конфигурации в XCSoar; все другие настройки остаются не тронуты.

Файл профиля со значениями по умолчанию генерируется автоматически, когда изменены настройки конфигурации или когда программа завершается, у него есть имя: default.prf.

Самый легкий способ создать новый профиль состоит в копировании и редактировании профиля со значениями по умолчанию. Скопируйте файл, дайте ему имя и затем, при запуске XCSoar, новый профиль может быть выбран и настроен через диалоговые окна конфигурации.

#### **13.8 Контрольный список**

Файл контрольного списка (xcsoar-checklist.txt) использует формат, подобный файлу деталей аэродрома. Каждой странице в контрольном списке предшествует имя списка в квадратных скобках. Могут быть определены разнообразные страницы (до 20). Пример файла предполетной проверки:

[Preflight] Controls Harness, secure objects Airbrakes and flaps **Outside** Trim and ballast Instruments Canopy

…

# **13.9 Задачи**

Файлы задачи (расширение .tsk) хранятся в XCSoar в собственном формате XML, также, задачи SeeYou могут быть загружены из файла с расширением .cup.

## **13.10 Полетные логи - бортжурналы**

Программный регистратор полета генерирует файлы IGC (расширение .igc) согласно соглашению о присвоении имен, описанному в документе FAI «Technical Specification for IGC-Approved GNSS Flight Recorders» (Техническая спецификация для IGC черных ящиков GNSS).

Файлы системного лога сохраняются в подкаталоге логов каталога /XCSoarData. Эти файлы могут быть импортированы в другие программы для анализа после полета.

## **13.11 FLARM идентификация**

Файл идентификации FLARM (xcsoar-flarm.txt) определяет таблицу регистрации ЛА или имени пилота с ID ICAO. Эти имена выводятся на карте рядом с символами трафика FLARM.

Формат этого файла - список записей, один для каждого ЛА, формы «icao id=name», где идентификатор «icao» - шестиразрядное шестнадцатеричное значение ID ICAO для ЛА, а «name» свободный текст (ограниченный 20 символами), описывает имя пилота и/или ЛА. Пример: DD8F12=WUS

#### DA8B06=Chuck Yeager

В настоящий момент этот файл ограничен максимумом 200 записями. Дополнительно поддерживается файл FlarmNet data.fln. Файл может быть загружен с веб-сайта: [http://www.flarmnet.org.](http://www.flarmnet.org/) Файл должен находиться в каталоге XCSoarData.

#### **13.12 Входные события**

Входной файл события (расширение .xci) является текстовым файлом.

Вам не требуется доступ к исходному коду или понимание программирования, чтобы написать свои входные событий, но требуется некоторое понимание XCSoar и планеризма. Некоторые причины, почему нужно использовать .xci:

- Изменение расположения названий кнопок
- Поддержка нового набора или расположения кнопок
- Поддержка внешнего устройства, как клавиатура Bluetooth или игровой планшет
- Настройка любой кнопки или события
- Можно запускать разные события от одной клавиши или инициировать процесс полетного компьютера

Для получения дополнительной информации по редактированию и записи собственного входного события прочтите Руководство разработчика XCSoar.

## **13.13 Статус**

Файлы состояния - текст формы «label=value», расположенный в блоках текста, где каждый блок соответствует отдельному сообщению о состоянии. Они разграничены двойными интервалами. Каждый блок может содержать следующие поля:

**key** (ключ): текст сообщения о состоянии.

**sound** (звук): расположение файла аудио WAV для озвучивания сообщения о состоянии. Это дополнительно.

**delay** (задержка): продолжительность вывода сообщения на экран в миллисекундах. Это дополнительно.

**hide** (скрыть): да/нет, диктует, должно ли сообщение быть выведено на экран или нет.

Пример:

key=Simulation\r\nNothing is real!

sound=\My Documents\XCSoarData\Start\_Real.wav delay=1500